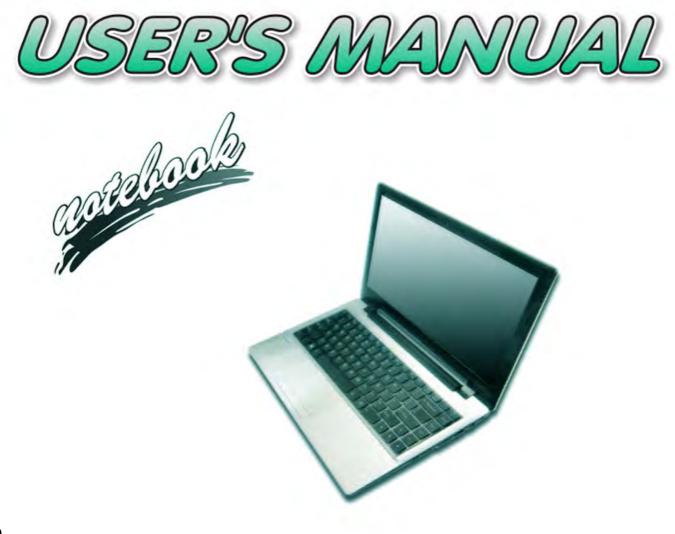

V16.1.00

# Notice

The company reserves the right to revise this publication or to change its contents without notice. Information contained herein is for reference only and does not constitute a commitment on the part of the manufacturer or any subsequent vendor. They assume no responsibility or liability for any errors or inaccuracies that may appear in this publication nor are they in anyway responsible for any loss or damage resulting from the use (or misuse) of this publication.

This publication and any accompanying software may not, in whole or in part, be reproduced, translated, transmitted or reduced to any machine readable form without prior consent from the vendor, manufacturer or creators of this publication, except for copies kept by the user for backup purposes.

Brand and product names mentioned in this publication may or may not be copyrights and/or registered trademarks of their respective companies. They are mentioned for identification purposes only and are not intended as an endorsement of that product or its manufacturer.

©March 2016

#### Trademarks

Intel, Pentium and Intel Core are trademarks/registered trademarks of Intel Corporation.

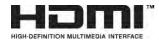

### **R&TTE Directive**

This device is in compliance with the essential requirements and other relevant provisions of the R&TTE Directive 1999/5/EC.

This device will be sold in the following EEA countries: Austria, Italy, Belgium, Liechtenstein, Denmark, Luxembourg, Finland, Netherlands, France, Norway, Germany, Portugal, Greece, Spain, Iceland, Sweden, Ireland, United Kingdom, Cyprus, Czech Republic, Estonia, Hungary, Latvia, Lithuania, Malta, Slovakia, Poland, Slovenia.

# **ErP Off Mode Power Consumption Statement:**

The figures below note the power consumption of this computer in compliance with European Commission (EC) regulations on power consumption in off mode:

• Off Mode < 0.5W

### **CE Marking**

This device has been tested to and conforms to the regulatory requirements of the European Union and has attained CE Marking. The CE Mark is a conformity marking consisting of the letters "CE". The CE Mark applies to products regulated by certain European health, safety and environmental protection legislation. The CE Mark is obligatory for products it applies to: the manufacturer affixes the marking in order to be allowed to sell his product in the European market.

This product conforms to the essential requirements of the R&TTE directive 1999/5/EC in order to attain CE Marking. A notified body has determined that this device has properly demonstrated that the requirements of the directive have been met and has issued a favorable certificate of expert opinion. As such the device will bear the notified body number 0560 after the CE mark.

The CE Marking is not a quality mark. Foremost, it refers to the safety rather than to the quality of a product. Secondly, CE Marking is mandatory for the product it applies to, whereas most quality markings are voluntary.

### FCC Statement (Federal Communications Commission)

You are cautioned that changes or modifications not expressly approved by the party responsible for compliance could void the user's authority to operate the equipment.

This equipment has been tested and found to comply with the limits for a Class B digital device, pursuant to Part 15 of the FCC Rules. These limits are designed to provide reasonable protection against harmful interference in a residential installation. This equipment generates, uses and can radiate radio frequency energy and, if not installed and used in accordance with the instructions, may cause harmful interference to radio communications. However, there is no guarantee that interference will not occur in a particular installation. If this equipment does cause harmful interference to radio or television reception, which can be determined by turning the equipment off and on, the user is encouraged to try to correct the interference by one or more of the following measures:

- Re orient or relocate the receiving antenna.
- Increase the separation between the equipment and receiver.
- Connect the equipment into an outlet on a circuit different from that to which the receiver is connected.
- Consult the service representative or an experienced radio/TV technician for help.

#### **Operation is subject to the following two conditions:**

1. This device may not cause interference.

And

2. This device must accept any interference, including interference that may cause undesired operation of the device.

### FCC RF Radiation Exposure Statement:

- 1. This Transmitter must not be co-located or operating in conjunction with any other antenna or transmitter.
- 2. This equipment complies with FCC RF radiation exposure limits set forth for an uncontrolled environment. This equipment should be installed and operated with a minimum distance of 20 centimeters between the radiator and your body.

Warning

Use only shielded cables to connect I/O devices to this equipment. You are cautioned that changes or modifications not expressly approved by the manufacturer for compliance with the above standards could void your authority to operate the equipment.

# **IMPORTANT SAFETY INSTRUCTIONS**

Follow basic safety precautions, including those listed below, to reduce the risk of fire, electric shock, and injury to persons when using any electrical equipment:

- 1. Do not use this product near water, for example near a bath tub, wash bowl, kitchen sink or laundry tub, in a wet basement or near a swimming pool.
- 2. Avoid using this equipment with a telephone line (other than a cordless type) during an electrical storm. There may be a remote risk of electrical shock from lightning.
- 3. Do not use the telephone to report a gas leak in the vicinity of the leak.
- 4. Use only the power cord and batteries indicated in this manual. Do not dispose of batteries in a fire. They may explode. Check with local codes for possible special disposal instructions.
- 5. This product is intended to be supplied by a Listed Power Unit according to the model's requirements:
- Full Range AC/DC Adapter AC Input 100 240V, 50 60Hz, DC Output 19V, 2.1A (40W) minimum.

### **Instructions for Care and Operation**

The notebook computer is quite rugged, but it can be damaged. To prevent this, follow these suggestions:

1. Don't drop it, or expose it to shock. If the computer falls, the case and the components could be damaged.

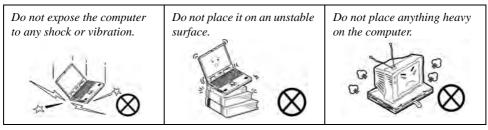

Keep it dry, and don't overheat it. Keep the computer and power supply away from any kind of heating element. This is an electrical appliance. If water or any other liquid gets into it, the computer could be badly damaged.

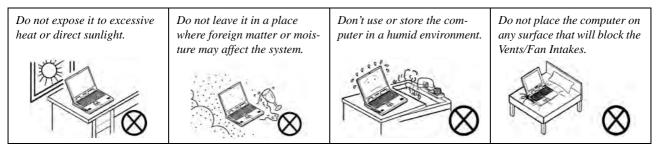

- 3. **Avoid interference.** Keep the computer away from high capacity transformers, electric motors, and other strong magnetic fields. These can hinder proper performance and damage your data.
- 4. **Follow the proper working procedures for the computer.** Shut the computer down properly and don't forget to save your work. Remember to periodically save your data as data may be lost if the battery is depleted.

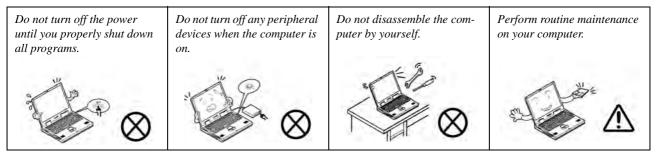

5. Take care when using peripheral devices.

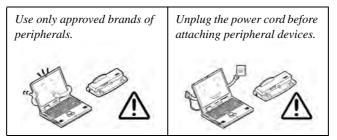

### Servicing

Do not attempt to service the computer yourself. Doing so may violate your warranty and may expose you and the computer to electric shock. Refer all servicing to authorized service personnel. Unplug the computer from the power supply. Then refer servicing to qualified service personnel under any of the following conditions:

- When the power cord or AC/DC adapter is damaged or frayed.
- If the computer has been exposed to rain or other liquids.
- If the computer does not work normally when you follow the operating instructions.
- If the computer has been dropped or damaged (do not touch the poisonous liquid if the LCD panel breaks).
- If there is an unusual odor, heat or smoke coming from your computer.

# 汃

#### **Bottom Cover Removal Warning**

Users should not remove any cover(s) and /or screw(s) for the purposes of device upgrade as this may violate the terms of your warranty. If you need to replace/remove the hard disk/RAM/optical device etc., for any reason, please contact your distributor/supplier for further information.

#### **Removal Warning**

When removing any cover(s) and screw(s) for the purposes of device upgrade, remember to replace the cover(s) and screw(s) before restoring power to the system.

Also note the following when the cover is removed:

- Hazardous moving parts.
- Keep away from moving fan blades.

# **Power Safety**

The computer has specific power requirements:

# Power Safety Warning

Before you undertake any upgrade procedures, make sure that you have turned off the power, and disconnected all peripherals and cables (including telephone lines and power cord).

You must also remove your battery in order to prevent accidentally turning the machine on. Before removing the battery disconnect the AC/DC adapter from the computer.

- Only use a power adapter approved for use with this computer.
- Your AC/DC adapter may be designed for international travel but it still requires a steady, uninterrupted power supply. If you are unsure of your local power specifications, consult your service representative or local power company.
- The power adapter may have either a 2-prong or a 3-prong grounded plug. The third prong is an important safety feature; do not defeat its purpose. If you do not have access to a compatible outlet, have a qualified electrician install one.
- When you want to unplug the power cord, be sure to disconnect it by the plug head, not by its wire.
- Make sure the socket and any extension cord(s) you use can support the total current load of all the connected devices.
- Before cleaning the computer, make sure it is disconnected from any external power supplies (i.e. AC/DC adapter or car adapter).

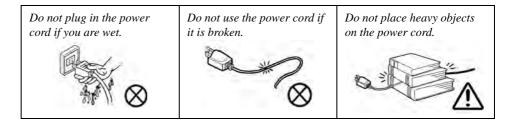

### **Polymer Battery Precautions**

Note the following information which is specific to polymer batteries only, and where applicable, this overrides the general battery precaution information overleaf.

- Polymer batteries may experience a slight expansion or swelling, however this is part of the battery's safety mechanism and is not a cause for concern.
- Use proper handling procedures when using polymer batteries. Do not use polymer batteries in high ambient temperature environments, and do not store unused batteries for extended periods.

See also the general battery precautionary information overleaf for further information.

### **General Battery Precautions**

- Only use batteries designed for this computer. The wrong battery type may explode, leak or damage the computer.
- Do not remove any batteries from the computer while it is powered on.
- Do not continue to use a battery that has been dropped, or that appears damaged (e.g. bent or twisted) in any way. Even if the computer continues to work with a damaged battery in place, it may cause circuit damage, which may possibly result in fire.
- If you do not use the battery for an extended period, then remove the battery from the computer for storage.
- Recharge the batteries using the notebook's system. Incorrect recharging may make the battery explode.
- Do not try to repair a battery pack. Refer any battery pack repair or replacement to your service representative or qualified service personnel.
- Keep children away from, and promptly dispose of a damaged battery. Always dispose of batteries carefully. Batteries may explode or leak if exposed to fire, or improperly handled or discarded.
- Keep the battery away from metal appliances.
- Affix tape to the battery contacts before disposing of the battery.
- Do not touch the battery contacts with your hands or metal objects.

# 泛

#### **Battery Disposal & Caution**

The product that you have purchased contains a rechargeable battery. The battery is recyclable. At the end of its useful life, under various state and local laws, it may be illegal to dispose of this battery into the municipal waste stream. Check with your local solid waste officials for details in your area for recycling options or proper disposal.

Danger of explosion if battery is incorrectly replaced. Replace only with the same or equivalent type recommended by the manufacturer. Discard used battery according to the manufacturer's instructions.

## Cleaning

Do not apply cleaner directly to the computer; use a soft clean cloth. Do not use volatile (petroleum distillates) or abrasive cleaners on any part of the computer.

# Servicing

Do not attempt to service the computer yourself. Doing so may violate your warranty and expose you and the computer to electric shock. Refer all servicing to authorized service personnel. Unplug the computer from the power supply and then refer servicing to qualified service personnel under any of the following conditions:

- When the power cord or AC/DC adapter is damaged or frayed.
- If the computer has been exposed to rain or other liquids.
- If the computer does not work normally when you follow the operating instructions.
- If the computer has been dropped or damaged (do not touch the poisonous liquid if the LCD panel breaks).
- If there is an unusual odor, heat or smoke coming from your computer.

# Removal Warning

When removing any cover(s) and screw(s) for the purposes of device upgrade, remember to replace the cover(s) and screw(s) before restoring power to the system.

Also note the following when the cover is removed:

- Hazardous moving parts.
- Keep away from moving fan blades.

# **Travel Considerations**

As you get ready for your trip, run through this list to make sure the system is ready to go:

- 1. Check that the battery pack and any spares are fully charged.
- 2. Power off the computer and peripherals.
- 3. Close the display panel and make sure it's latched.
- 4. Disconnect the AC/DC adapter and cables. Stow them in the carrying bag.
- 5. The AC/DC adapter uses voltages from 100 to 240 volts so you won't need a second voltage adapter. However, check with your travel agent to see if you need any socket adapters.
- 6. Put the notebook in its carrying bag and secure it with the bag's straps.
- 7. If you're taking any peripherals (e.g. a printer, mouse or digital camera), pack them and those devices' adapters and/or cables.
- 8. Anticipate customs Some jurisdictions may have import restrictions or require proof of ownership for both hardware and software. Make sure your "papers" are handy.

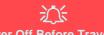

#### **Power Off Before Traveling**

Make sure that your notebook is completely powered off before putting it into a travel bag (or any such container). Putting a notebook which is powered on in a travel bag may cause the Vents/Fan Intakes to be blocked. To prevent your computer from overheating make sure nothing blocks the Vent/Fan Intakes while the computer is in use.

#### On the Road

In addition to the general safety and maintenance suggestions in this preface, and Chapter 8: Troubleshooting, keep these points in mind:

**Hand-carry the notebook** - For security, don't let it out of your sight. In some areas, computer theft is very common. Don't check it with normal luggage. Baggage handlers may not be sufficiently careful. Avoid knocking the computer against hard objects.

**Beware of Electromagnetic fields -** Devices such as metal detectors & X-ray machines can damage the computer, hard disk, floppy disks, and other media. They may also destroy any stored data - Pass your computer and disks around the devices. Ask security officials to hand-inspect them (you may be asked to turn it on). **Note**: Some airports also scan luggage with these devices.

**Fly safely -** Most airlines have regulations about the use of computers and other electronic devices in flight. These restrictions are for your safety, follow them. If you stow the notebook in an overhead compartment, make sure it's secure. Contents may shift and/or fall out when the compartment is opened.

Get power where you can - If an electrical outlet is available, use the AC/DC adapter and keep your battery(ies) charged.

**Keep it dry -** If you move quickly from a cold to a warm location, water vapor can condense inside the computer. Wait a few minutes before turning it on so that any moisture can evaporate.

## **Developing Good Work Habits**

Developing good work habits is important if you need to work in front of the computer for long periods of time. Improper work habits can result in discomfort or serious injury from repetitive strain to your hands, wrists or other joints. The following are some tips to reduce the strain:

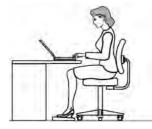

- Adjust the height of the chair and/or desk so that the keyboard is at or slightly below the level of your elbow. Keep your forearms, wrists, and hands in a relaxed position.
- Your knees should be slightly higher than your hips. Place your feet flat on the floor or on a footrest if necessary.
- Use a chair with a back and adjust it to support your lower back comfortably.
- Sit straight so that your knees, hips and elbows form approximately 90-degree angles when you are working.
- Take periodic breaks if you are using the computer for long periods of time.

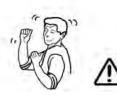

### Remember to:

- Alter your posture frequently.
- Stretch and exercise your body several times a day.
- Take periodic breaks when you work at the computer for long periods of time. Frequent and short breaks are better than fewer and longer breaks.

# Lighting

Proper lighting and comfortable display viewing angle can reduce eye strain and muscle fatigue in your neck and shoulders.

- Position the display to avoid glare or reflections from overhead lighting or outside sources of light.
- Keep the display screen clean and set the brightness and contrast to levels that allow you to see the screen clearly.
- Position the display directly in front of you at a comfortable viewing distance.
- Adjust the display-viewing angle to find the best position.

# LCD Screen Care

To prevent **image persistence** on LCD monitors (caused by the continuous display of graphics on the screen for an extended period of time) take the following precautions:

- Set the Windows Power Plans to turn the screen off after a few minutes of screen idle time.
- Use a rotating, moving or blank screen saver (this prevents an image from being displayed too long).
- Rotate desktop background images every few days.
- Turn the monitor off when the system is not in use.

# **LCD Electro-Plated Logos**

Note that in computers featuring a raised LCD electro-plated logo, the logo is covered by a protective adhesive. Due to general wear and tear, this adhesive may deteriorate over time and the exposed logo may develop sharp edges. Be careful when handling the computer in this case, and avoid touching the raised LCD electro-plated logo. Avoid placing any other items in the carrying bag which may rub against the top of the computer during transport. If any such wear and tear develops contact your distributor/supplier.

# Contents

| I    |
|------|
| II   |
| IV   |
| V    |
| VII  |
| IX   |
| X    |
| XI   |
| XII  |
| XIII |
| XIII |
| XIV  |
|      |

# **Quick Start Guide**

| Overview                         | 1-1 |
|----------------------------------|-----|
| Advanced Users                   | 1-2 |
| Beginners and Non-Advanced Users | 1-2 |
| Warning Boxes                    | 1-2 |
| Not Included                     |     |
| System Startup                   |     |
| Model Differences                |     |
|                                  |     |

| System Software                                  | 1-5  |
|--------------------------------------------------|------|
| System Map: LCD Panel Open                       | 1-6  |
| LED Indicators                                   | 1-7  |
| Keyboard                                         | 1-8  |
| Keyboard Shortcuts                               | 1-9  |
| Function/Hot Key Indicators                      | 1-10 |
| Control Center                                   | 1-11 |
| System Map: Front & Left Views                   |      |
| System Map: Right & Rear Views                   | 1-13 |
| System Map: Bottom View                          | 1-14 |
| Removing/Inserting the Battery                   | 1-15 |
| Windows 8.1 Control Panel                        | 1-16 |
| Windows 8.1 Start Screen & Desktop               | 1-19 |
| Apps & Tiles                                     | 1-20 |
| Desktop Application                              | 1-21 |
| The Charms Bar                                   | 1-22 |
| Windows 8.1 Taskbar                              | 1-24 |
| Video Features                                   | 1-25 |
| To Configure Displays from Devices (Charms Bar): | 1-25 |
|                                                  |      |
| Power Options                                    | 1-29 |

# **Features & Components**

| Overview                                                                    | 2-1   |
|-----------------------------------------------------------------------------|-------|
| Hard Disk Drive/Solid State Drive                                           | 2-2   |
| Multi-In-1 Card Reader                                                      |       |
| Touchpad and Buttons/Mouse                                                  |       |
| Touchpad Sensitivity                                                        |       |
| Gestures and Device Settings                                                |       |
| e                                                                           |       |
|                                                                             |       |
| Gestures and Device Settings<br>Audio Features<br>Setup for Audio Recording | .2-11 |

# **Power Management**

| Overview                   |  |
|----------------------------|--|
| The Power Sources          |  |
| AC/DC Adapter              |  |
| Battery                    |  |
| Turning On the Computer    |  |
| Shutting the Computer Down |  |
| Power Plans                |  |
| Power-Saving States        |  |
| Sleep                      |  |
| Hibernate                  |  |
| Shut down                  |  |
|                            |  |

| Configuring the Power Buttons                 | 3-9  |
|-----------------------------------------------|------|
| Resuming Operation                            |      |
| Power Conservation Modes                      | 3-12 |
| Battery Information                           | 3-14 |
| Battery Power                                 | 3-14 |
| Removing the Battery                          | 3-15 |
| Conserving Battery Power                      | 3-16 |
| Battery Life                                  | 3-17 |
| New Battery                                   | 3-17 |
| Recharging the Battery with the AC/DC Adapter | 3-17 |
| Proper handling of the Battery Pack           | 3-18 |
| Battery FAQ                                   | 3-19 |

# Drivers & Utilities (Win 8.1)

| What to Install                          | 4-1 |
|------------------------------------------|-----|
| Module Driver Installation               | 4-1 |
| Driver Installation                      | 4-2 |
| Updating/Reinstalling Individual Drivers | 4-5 |
| User Account Control                     |     |
| Windows Security Message                 | 4-6 |
| New Hardware Found                       |     |
| Driver Installation Procedure            | 4-7 |

| Chipset          | 4-7 |
|------------------|-----|
| Video (VGA)      | 4-7 |
| LAN              |     |
| CardReader       | 4-7 |
| Touchpad         | 4-7 |
| Hot Key          | 4-8 |
| Airplane         |     |
| MEI Driver       | 4-8 |
| Audio            | 4-8 |
| Optional Drivers | 4-9 |

# **BIOS Utilities**

| Overview          | 5-1 |
|-------------------|-----|
| The Setup Utility | 5-2 |
| Failing the POST  |     |
| Fatal Errors      |     |
| Non-Fatal Errors  | 5-3 |
| Setup Screens     | 5-4 |
| Main Menu         |     |
| Advanced Menu     | 5-7 |
| Security Menu     |     |
| Boot Menu         |     |

| Prefac | е |
|--------|---|
|--------|---|

| ve & Exit Menu5-15 |
|--------------------|
|--------------------|

# **Modules & Options**

| Overview                                             | 6-1  |
|------------------------------------------------------|------|
| PC Camera Module                                     |      |
| PC Camera Audio Setup                                |      |
| Camera App                                           | 6-4  |
| Camera Options                                       | 6-5  |
| Taking Pictures/Capturing Video                      | 6-6  |
| Camera Roll                                          |      |
| Wireless LAN Module                                  | 6-11 |
| 3rd Party 802.11b/g/n Driver Installation            |      |
| Intel® WLAN Driver Installation                      | 6-12 |
| WLAN Configuration in Windows                        | 6-13 |
| Bluetooth & WLAN Combo Module                        | 6-16 |
| 3rd Party Bluetooth (V4.0) Combo Driver Installation | 6-17 |
| Intel Bluetooth Combo Driver Installation            | 6-17 |
| Bluetooth Configuration in Windows                   | 6-18 |
| Intel® Rapid Storage Technology                      |      |
| IRST Driver Installation                             |      |
| Trusted Platform Module                              |      |
| Enabling & Managing TPM                              |      |

| TPM Management in Windows      | 6-24 |
|--------------------------------|------|
| TPM Actions                    |      |
| 3G/4G Module                   |      |
| 3G/4G Configuration in Windows |      |
| Wireless Display               |      |
| Wireless Display Configuration |      |

# Troubleshooting

| Overview                                                               | 7-1  |
|------------------------------------------------------------------------|------|
| Basic Hints and Tips                                                   | 7-2  |
| Backup and General Maintenance                                         |      |
| Viruses                                                                | 7-4  |
| Upgrading and Adding New Hardware/Software                             | 7-5  |
| Problems and Possible Solutions                                        | 7-7  |
| 3G/4G Module PIN Code & Power-Saving                                   | 7-14 |
| Resolving the "Insert a SIM" issue with the 3G/4G Module (Windows 8.1) |      |

# **Interface (Ports & Jacks)**

| OverviewA-1                 |
|-----------------------------|
| Notebook Ports and JacksA-2 |

# **Control Center**

| DverviewB-1 |
|-------------|
|-------------|

# **Video Driver Controls**

| Intel Video Driver Installation                 | C-1 |
|-------------------------------------------------|-----|
| Dynamic Video Memory Technology                 |     |
| Intel® HD Graphics Control Panel                |     |
| Display Devices & Options                       |     |
| Attaching Other Displays                        |     |
| Attaching Other Displays - Devices (Charms Bar) |     |
| Configuring an External Display In Windows      |     |
| HDMI Audio Configuration                        |     |
|                                                 |     |

# Specifications

| Processors                 | D-2 |
|----------------------------|-----|
| Display                    | D-2 |
| Memory                     | D-2 |
| Video Adapter              | D-2 |
| Storage                    | D-2 |
| Audio                      | D-2 |
| Pointing Device & Keyboard | D-2 |
| Interface                  | D-3 |
| Card Reader                | D-3 |
| Slot                       | D-3 |
| Communication              | D-3 |
|                            |     |

# Windows 7

| Overview                                | .E-1  |
|-----------------------------------------|-------|
| System Software                         | .E-1  |
| Function/Hot Key Indicators (Windows 7) | .E-2  |
| Control Center                          | .E-3  |
| Windows 7 Start Menu & Control Panel    | .E-4  |
| Video Features                          | .E-5  |
| Power Options                           | .E-7  |
| Drivers & Utilities (Windows 7)         | . E-8 |
| What to Install                         | .E-8  |
| Driver Installation (Win 7)             | .E-9  |
| Manual Driver Installation              | E-11  |

| Windows Update                           | E-11 |
|------------------------------------------|------|
| Updating/Reinstalling Individual Drivers | E-11 |
| User Account Control                     | E-12 |
| Windows Security Message                 | E-12 |
| New Hardware Found                       | E-12 |
| Driver Installation Procedure            | E-12 |
| Chipset                                  | E-12 |
| Video (VGA)                              | E-13 |
| LAN                                      | E-13 |
| CardReader                               | E-13 |
| Touchpad                                 | E-13 |
| Hot Key                                  | E-13 |
| USB 3.0                                  | E-13 |
| MEI Driver                               | E-14 |
| Audio                                    | E-14 |
| Windows Experience Index                 | E-15 |
| Optional Drivers                         |      |
| PC Camera Module (Windows 7)             | E-16 |
| PC Camera Driver Installation            | E-17 |
| PC Camera Audio Setup                    | E-17 |
| Camera Application                       | E-19 |
| Set Capture File                         | E-19 |

# XXVIII

| Reducing Video File Size                                | E-20 |
|---------------------------------------------------------|------|
| Eliminating Screen Flicker                              | E-21 |
| Taking Still Pictures                                   | E-22 |
| Wireless LAN (Windows 7)                                | E-23 |
| Intel® WLAN Driver Installation                         | E-24 |
| 3rd Party WLAN Driver Installation                      | E-24 |
| Connecting to a Wireless Network in Windows 7           | E-25 |
| Bluetooth & WLAN Combo Module (Windows 7)               | E-28 |
| Intel Bluetooth Combo Driver Installation               | E-29 |
| 3rd Party Bluetooth Combo Driver Installation           | E-29 |
| Bluetooth Configuration in Windows 7                    |      |
| To Add a Bluetooth Device                               | E-31 |
| To Change Settings for the Bluetooth Device             | E-33 |
| To Make your Computer Discoverable to Bluetooth Devices | E-33 |
| 3G/4G Module (Windows 7)                                | E-34 |
| 3G/4G Driver                                            | E-36 |
| 3G/4G Driver Installation                               | E-36 |
| Connecting to a 3G/4G Network in Windows 7              | E-37 |
| Intel Rapid Storage Technology (Windows 7)              | E-40 |
| IRST Driver Installation                                | E-40 |
| Intel® Wireless Display Application (Windows 7)         | E-41 |
| Intel® WiDi Application Installation                    | E-42 |

| Intel® WiDi Application Configuration |  |
|---------------------------------------|--|
|---------------------------------------|--|

# Windows 10

| Overview                                      | F-1  |
|-----------------------------------------------|------|
| Windows 10 Start Menu                         | F-2  |
| Right-Clicking the Windows Logo In Start Menu | F-3  |
| Start Menu Apps & Tiles                       | F-4  |
| Windows 10 Control Panel                      | F-6  |
| Settings                                      | F-7  |
| Windows 10 Taskbar                            | F-8  |
| Video Features                                | F-9  |
| Power Options                                 | F-12 |
| Windows 10 Drivers & Utilities                |      |
| Driver Installation (Windows 10)              | F-15 |
| Driver Installation Procedure                 | F-17 |
| Chipset                                       | F-17 |
| Video (VGA)                                   | F-17 |
| LAN                                           |      |
| CardReader                                    | F-17 |
| Touchpad                                      | F-17 |
| Control Center                                | F-18 |
| Airplane                                      | F-18 |

| MEI Driver                                    | F-18 |
|-----------------------------------------------|------|
| Audio                                         | F-18 |
| Optional Drivers                              | F-18 |
| Wireless LAN Module                           | F-19 |
| 3rd Party WLAN Driver Installation            | F-20 |
| Intel® WLAN Driver Installation               | F-20 |
| Bluetooth & WLAN Combo Module                 | F-21 |
| 3rd Party Bluetooth Combo Driver Installation | F-22 |
| Intel Bluetooth Combo Driver Installation     | F-22 |
| Bluetooth Configuration                       | F-23 |
| Intel® Rapid Storage Technology               | F-24 |
| IRST Driver Installation                      | F-24 |
| PC Camera                                     | F-25 |
| Trusted Platform Module                       | F-26 |
| TPM Management in Windows                     | F-26 |
| 3G/4G Module                                  | F-27 |
| 3G/4G Configuration in Windows 10             | F-28 |
|                                               |      |

# **Chapter 1: Quick Start Guide**

# Overview

This Quick Start Guide is a brief introduction to the basic features of your computer, to navigating around the computer and to getting your system started. The remainder of the manual covers the following:

- Chapter 2 A guide to using some of the main features of the computer e.g. the storage devices (hard disk, optical device, Multi-in-1 card reader), TouchPad & Mouse & Audio.
- Chapter 3 The computer's power saving options.
- **Chapter 4** The installation of the **drivers** and utilities essential to the operation or improvement of some of the computer's subsystems.
- Chapter 5 An outline of the computer's built-in software or **BIOS** (Basic Input Output System).
- Chapter 6 A quick guide to the computer's PC Camera, Wireless LAN and Combo Bluetooth & WLAN modules (some of which may be optional depending on your purchase configuration).
- Chapter 7 A troubleshooting guide.
- Appendix A Definitions of the interface, ports/jacks which allow your computer to communicate with external devices.
- Appendix B Information on Control Center.
- Appendix C Information on the Video driver controls.
- Appendix D The computer's specification.
- Appendix E Information on the Windows 7 operating system.
- Appendix F Information on the Windows 10 operating system.

#### **Quick Start Guide**

# **Advanced Users**

If you are an advanced user you may skip over most of this Quick Start Guide. However you may find it useful to refer to "*What to Install*" on page 4 - 1 and "*BIOS Utilities*" on page 5 - 1 in the remainder of the User's Manual. You may also find the notes marked with a  $\checkmark$  of interest to you.

# **Beginners and Non-Advanced Users**

#### // Notes

Check the light colored boxes with the mark above to find detailed information about the computer's features. If you are new to computers (or do not have an advanced knowledge of them) then the information contained in the Quick Start Guide should be enough to get you up and running. Eventually you should try to look through all the documentation (more detailed descriptions of the functions, setup and system controls are covered in the remainder of the User's Manual), but do not worry if you do not understand everything the first time. Keep this manual nearby and refer to it to learn as you go. You may find it useful to refer to the notes marked with a  $\mathscr{P}$  as indicated in the margin. For a more detailed description of any of the interface ports and jacks see "Interface (Ports & Jacks)" on page A - I.

# Warning Boxes

No matter what your level please pay careful attention to the warning and safety information indicated by the 2 symbol. Also please note the safety and handling instructions as indicated in the *Preface*.

## **Not Included**

Operating Systems (e.g. *Windows 8.1*) and applications (e.g. word processing, spreadsheet and database programs) have their own manuals, so please consult the appropriate manuals.

# Drivers

If you are installing new system software, or are re-configuring your computer for a different system, you will need to install the drivers listed in "Drivers & Utilities (Win 8.1)" on page 4 - 1. Drivers are programs which act as an interface between the computer and a hardware component e.g. a wireless network module. It is very important that you install the drivers in the order listed. You will be unable to use most advanced controls until the necessary drivers and utilities are properly installed. If your system hasn't been properly configured (your service representative may have already done that for you); refer to Chapter 4 for installation instructions.

#### **Ports and Jacks**

See "Interface (Ports & Jacks)" on page A - 1 for a description of the interface (ports & jacks) which allow your computer to communicate with external devices, connect to the internet etc.

# **System Startup**

- 1. Remove all packing materials, and place the computer on a stable surface.
- 2. Securely attach any peripherals you want to use with the notebook (e.g. keyboard and mouse) to their ports.
- 3. Attach the AC/DC adapter to the DC-In jack on the right of the computer, then plug the AC power cord into an outlet, and connect the AC power cord to the AC/DC adapter (make sure you use the adapter when first setting up the computer, as to safeguard the computer during shipping the battery will be locked to not power the system until first connected to the AC/DC adapter).
- 4. Use one hand to raise the lid/LCD to a comfortable viewing angle (**do not exceed 130 degrees**); use the other hand to support the base of the computer (**Note**: **Never** lift the computer by the lid/LCD).

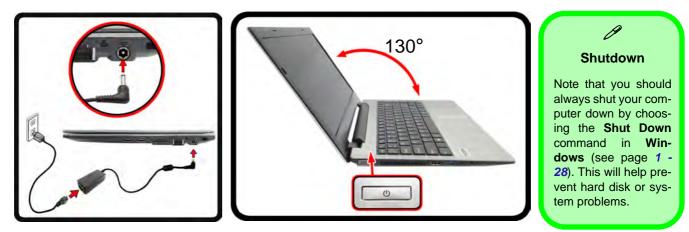

Figure 1 - 1 - Opening the Lid/LCD & Computer with AC/DC Adapter Plugged-In

## 1 - 4 System Startup

# **Model Differences**

Note that though your computer's design may look, or be colored, slightly different from that pictured throughout this manual, all ports, jacks and general functions are the same for all design styles.

# **System Software**

Your computer may already come with system software pre-installed. Where this is not the case, or where you are re-configuring your computer for a different system, you will find the *Windows 8.1* operating system is supported.

Note: In order to run *Windows* without limitations or decreased performance, your computer requires a minimum **2GB** of system memory (RAM).

#### **Windows Versions**

Note that the information included on the following pages is for *Windows 8.1 (64-bit) only*. See *Appendix E* for information on the drivers and utilities for *Windows 7 (64-bit) only*.

#### Windows OS

In order to run *Windows 8.1 (64-bit) or Windows 7 (64-bit with Service Pack 1)* without limitations or decreased performance, your computer requires a minimum 2GB of system memory (RAM).

#### Figure 1 - 2 LCD Panel Open

- 1. Built-in PC Camera
- 2. PC Camera LED
- 3. Built-In Microphone
- 4. LCD\*
- 5. Power Button
- 6. Keyboard
- 7. Touchpad & Buttons

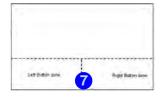

Note that the Touchpad and Buttons has a valid operational area indicated within the dotted lines above.

# System Map: LCD Panel Open

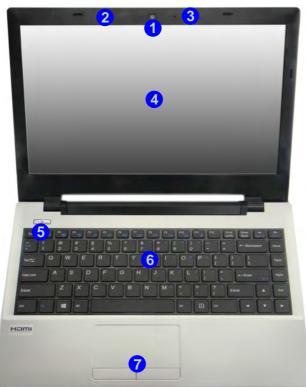

必 Wireless Device Operation Aboard Aircraft

The use of any portable electronic transmission devices aboard aircraft is usually prohibited. Make sure the WLAN, Bluetooth and **3G/4G modules) are OFF** (or the system is in Airplane Mode) if you are using the computer aboard aircraft (see Table 1 - 3, on page 1 - 10).

1

# **LED Indicators**

The LED indicators on the computer display helpful information about the current status of the computer.

| lcon         | Color                          | Description                                                       |  |  |  |
|--------------|--------------------------------|-------------------------------------------------------------------|--|--|--|
|              | 5                              |                                                                   |  |  |  |
|              | Orange DC Power is Plugged In  |                                                                   |  |  |  |
| わ/し          | Green                          | The Computer is On                                                |  |  |  |
|              | Blinking Green                 | The Computer is in Sleep Mode                                     |  |  |  |
|              | Orange The Battery is Charging |                                                                   |  |  |  |
| 1.00         | Green                          | The Battery is Fully Charged                                      |  |  |  |
| <u>L III</u> | Blinking Orange                | The Battery Has Reached Critically Low Power Status               |  |  |  |
|              | Off                            | Battery Charging has been Disabled                                |  |  |  |
| 9            | Green                          | Hard Disk Activity                                                |  |  |  |
| +            | Green                          | Airplane Mode is ON (the WLAN, Bluetooth & 3G/4G Modules are OFF) |  |  |  |

Table 1 - 1 - LED Indicators

ß

**Other Keyboards** 

If your keyboard is dam-

aged or you just want to

make a change, you can

use any standard USB

keyboard. The system will

detect and enable it auto-

matically. However spefunctions/hot-keys

unique to the system's regular keyboard may not

NumLk & ScrLk

Hold down the Fn Key

ScrLk to enable number or scroll lock, and check the LED indicator for sta-

either NumLk or

cial

work.

and

tus.

# Keyboard

The keyboard has an embedded numerical keypad for easy numeric data input, and function keys to change operational features instantly.

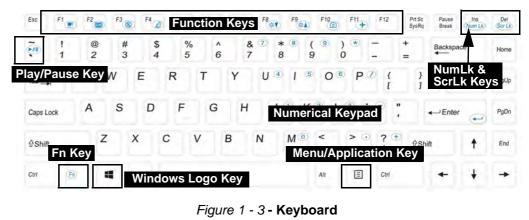

## **Special Characters**

Some software applications allow the number-keys to be used with **Alt** to produce special characters. These special characters can only be produced by using the numeric keypad. Regular number keys (in the upper row of the keyboard) will not work. Make sure that NumLk is on.

## **Keyboard Shortcuts**

The following Windows Logo Key (Winkey) keyboard shortcuts are useful for navigation/operation in *Windows 8.1*.

| Windows Logo | Description                                                                                              |
|--------------|----------------------------------------------------------------------------------------------------|
| Tap Winkey   | Toggle between the <b>Start</b> screen and the foremost running app or the <i>Windows</i> <b>Desktop</b> |
| С            | Display <b>Charms</b> menu                                                                               |
| D            | Switch to the <i>Windows</i> Desktop and toggle show Desktop                                             |
| E            | Switch to the Windows desktop and launch <b>Windows Explorer</b> with <b>Computer</b> displayed          |
| F            | Display file <b>Search</b>                                                                               |
| I            | Open the <b>Settings</b> charm                                                                           |
| К            | Open the <b>Connect</b> charm                                                                            |
| L            | Lock the computer and display the Lock screen                                                            |
| Р            | Display the Second Screen menu (see Figure 1 - 17 on page 1 - 25)                                        |
| R            | Switch to the <i>Windows</i> Desktop and display the Run dialog box                                      |
| Z            | Access the Customize Bar (see Figure 1 - 12 on page 1 - 20)                                              |

## Windows Logo Keyboard Shortcut

Ø

Use the Windows logo key **+ D key combination** to switch from the Start screen to the Windows Desktop.

#### Menu/Application Keyboard Shortcut

When the Desktop app is running you can use the Menu/Application key (a) on the keyboard to act as a mouse right-click. In the Start screen this function is useful to quickly display **Customize Apps**.

Table 1 - 2 - Keyboard Shortcuts

# **Function/Hot Key Indicators**

The **function keys** (F1 - F12 etc.) will act as **hot keys** when pressed while the **Fn** key is held down. In addition to the basic function key combinations; some visual indicators are available when the hot key utility is installed.

| Keys            | Function                                                              | Keys            | Fund                                                        | ction                                          |
|-----------------|-----------------------------------------------------------------------|-----------------|-------------------------------------------------------------|------------------------------------------------|
| Fn + 🏹          | Play/Pause (in Audio/Video Programs)                                  | Fn + F8         | Brightness Decrease/Increase                                |                                                |
| Fn + Fi         | TouchPad Toggle                                                       | Fn + <b>F10</b> | PC Camera Power<br>Toggle                                   | CAMERA ON                                      |
| Fn + <b>F</b> 2 | Turn LCD Backlight Off<br>(Press a key to or use TouchPad to turn on) | Fn + <b>F11</b> | Airplane Mode Toggle                                        | → Airplane mode on<br>→ Airplane mode off      |
| Fn + <b>F</b> 3 | Mute Toggle                                                           | Fn + Num Lk     | Number Lock Toggle                                          | NUM LOCK ON                                    |
| Fn + <b>F</b> 4 | Sleep Toggle                                                          | Fn +            | Scroll Lock Toggle                                          |                                                |
| Fn + F5         | Volume Decrease/Increase                                              | Caps Lock       | Caps Lock Toggle                                            | A CAPS LOCK DN                                 |
| Fn + <b>F7</b>  | Display Switch Menu                                                   | Fn + [<br>1     | Fan Control Toggle<br>Automatic Fan Control /<br>Full Power | FAN BPEED<br>MAXIMUM<br>FAN BPEED<br>AUTOMATIG |

Table 1 - 3 - Function & Hot Key Indicators

## 1 - 10 Function/Hot Key Indicators

## Control Center 1 - 11

**Quick Start Guide** 

# **Control Center**

When in the **Windows Desktop application** (not in the **Start** screen) press the **Fn** + **Esc** key combination, or **double-click the icon** in the **notification area of the taskbar** to toggle the **Control Center** on/off. The **Control Center** gives quick access to frequently used controls and enables you to quickly turn the camera/touch pad on/off (see *Appendix B* for full details).

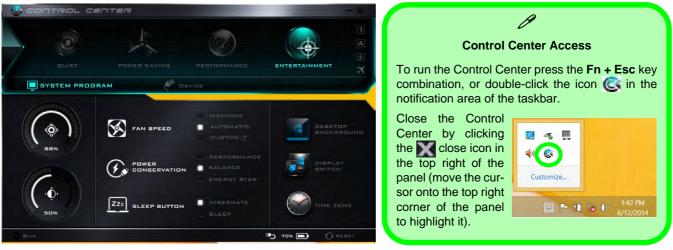

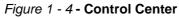

## Figure 1 - 5 Front & Left Views

- 1. LED Indicators
- 2. External Monitor Port
- 3. Vent/Fan Intake/ Outlet
- 4. HDMI-Out Port
- 5. USB 3.0 Port
- 6. Microphone-In Jack
- 7. Headphone-Out Jack

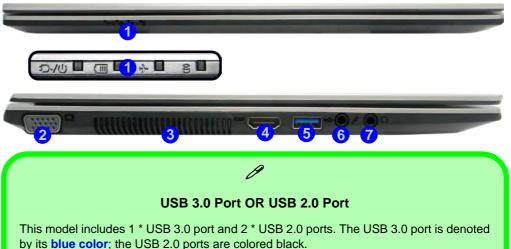

#### **Optical Device Drives**

To install applications and drivers etc. you will need to attach an external optical CD/DVD device to the USB ports.

#### **HDMI** Port

Note that the HDMI Port supports video and audio signals to attached external displays.

# System Map: Front & Left Views

## 1 - 12 System Map: Front & Left Views

# System Map: Right & Rear Views

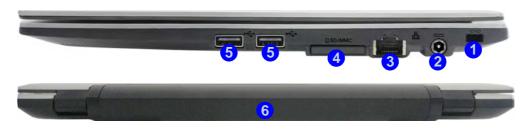

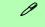

#### **Battery Information**

Always completely discharge, then fully charge, a new battery before using it. Completely discharge and charge the battery at least once every 30 days or after about 20 partial discharges. See "*Battery Information*" on page 3 - 14 for full instructions.

#### Multi-In-1 Card Reader

The card reader allows you to use the most popular digital storage card formats:

MMC (MultiMedia Card) / RS MMC SD (Secure Digital) / Mini SD / SDHC / SDXC

#### Figure 1 - 6 Right & Rear Views

- 1. Security Lock Slot
- 2. DC-In Jack
- 3. RJ-45 LAN Jack
- 4. Multi-in-1 Card Reader
- 5. 2 \* USB 2.0 Ports
- 6. Battery

USB 3.0 Port OR USB 2.0 Port This model includes 1 \*

USB 3.0 port and 2 \* USB 2.0 ports. The USB 3.0 port is denoted by its **blue color**; the USB 2.0 ports are colored black.

System Map: Right & Rear Views 1 - 13

Figure 1 - 7 **Bottom View** 

- Battery 1.
- 2. Vent/Fan Intake/ Outlet
- Speakers 3.

# System Map: Bottom View

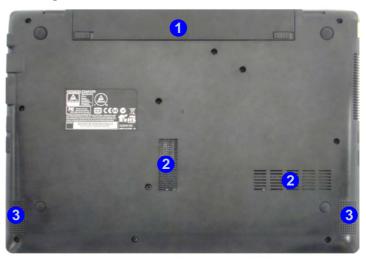

# 汃

#### **Overheating**

To prevent your computmake sure nothing blocks the Vent/Fan Intake while the computer is in use.

1 - 14 System Map: Bottom View

## 汃 **Bottom Cover Removal Warning**

Do not remove any cover(s) and /or screw(s) for the purposes of device upgrade as this may violate the terms of your warranty.

If you need to replace/remove the hard disk/RAM/optical device etc., for any reason, please contact your distributor/supplier for further information.

# **Removing/Inserting the Battery**

Follow the procedure below if you need to remove the battery.

- 1. Turn the computer off, and turn it over.
- 2. Slide the latch (1) in the direction of the arrow.
- 3. Slide the latch (2) in the direction of the arrow, and hold it in place.
- 4. Slide the battery out in the direction of the arrow **3**.
- 5. Reinsert the battery as illustrated below 4.
- 6. Make sure the latches are returned to the lock position **5**.

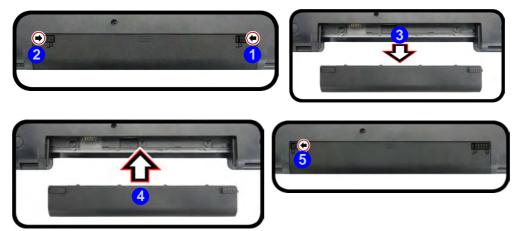

Figure 1 - 8 Battery Removal & Insertion

#### **Windows Versions**

ß

Note that the information included on the following pages is for the latest updated version of *Windows 8.1 only*.

Make sure you enable Windows Update in order to get all the latest security updates etc. (see *"Windows Up*date" on page 4 - 9).

# Windows 8.1 Control Panel

Throughout this manual you will see an instruction to open the **Control Panel**. Right-click the lower left hot corner to bring up the context menu (or use the **Windows Logo Key**  $\blacksquare$  + X key combination) and select **Control Panel in both the Desktop app or Start screen**.

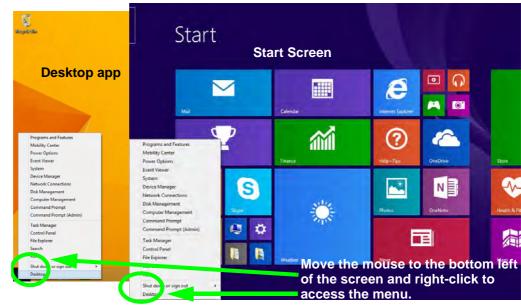

Figure 1 - 9 - Windows Context Menu

The Control Panel can be accessed in a number of ways in *Windows 8.1*.

- Click **Search** in the **Windows Charms Bar** (see previous page) and the search pane will pop out. Type *Control Panel* and select it from the results to the left.
- Click on **This PC** (in Apps, or you can to pin **This PC** to the **Start** screen), click on **Computer** in the top menu and select **Open Control Panel** from the ribbon.
- When in the **Desktop** app (this does not apply to the Start screen) click on **Settings** in the **Windows Charms Bar** and select **Control Panel** from the menu.
- Click the arrow at the bottom of the Start screen and click Control Panel in Apps (Windows System).
- Right-click the Start button to bring up the menu and select Control Panel (see *Figure 1 10 on page 1 18*).

## Ø

#### **Keyboard Shortcut to Control Panel**

You can also use keyboard shortcuts to access the Control Panel. Press the **Windows logo key** and **X** to bring up the context menu, and then press **P** to bring up the Control Panel. Alternatively press the **Windows logo key** and **R** to bring up the **Run** dialog box, and then type "**Control Panel**" and press Enter to access the Control Panel.

#### Display Most Recently Used Apps

ß

If you are in the **Start** screen, **Desktop** or an app you can move your mouse to the upper left corner of the screen to get back to the most recently used app.

To view all the most recently used Apps hover over the top left of the screen and then move the mouse down along the left side of the screen to display the list. **Right-click** the **Start button** in the **Desktop** app (or use the **Windows Logo Key ■** + **X** key combination) to bring up an advanced context menu of useful features such as Control Panel, Programs and Features, Power Options, Task Manager, Search, File Explorer, Command Prompt, Device Manager and Network Connections etc.

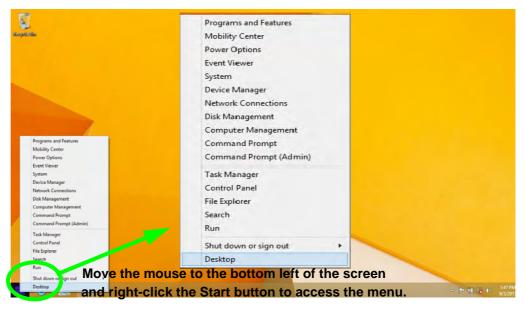

Figure 1 - 10 - Advanced Context Menu (Right-Click Start Button)

# Windows 8.1 Start Screen & Desktop

The Apps, control panels, utilities and programs within *Windows* are accessed from the **Start screen** and/or *Windows* **Desktop app**. The **Desktop** (which runs as an app within the **Start** screen) can be accessed by clicking the **Desktop** item in the **Start** screen (or by using the **Windows Logo Key =** + **D** key combination). Click the arrow at the bottom of the **Start** screen to access **Apps**.

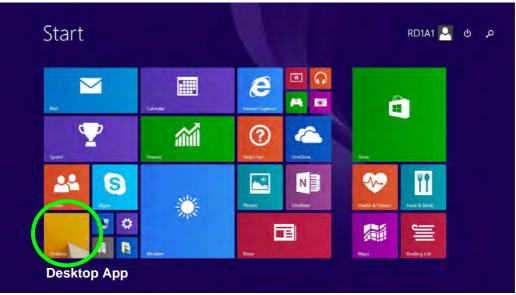

Figure 1 - 11 - Windows Start Screen

# Apps & Tiles

The **Start** screen will contain a number of apps, and many more will be installed as you add more applications etc. Not all of these apps can fit on one screen so you will often need use the **slider** at the bottom of the screen in order to view all the necessary Apps.

## Accessing Pining/Unpinning All Apps

You can add and remove the tiles for apps and control panels in the Start screen. **Right-click** on an app to bring up the context menu and you **pin the App** to (or unpin from) the **Start** screen, or to the **taskbar**.

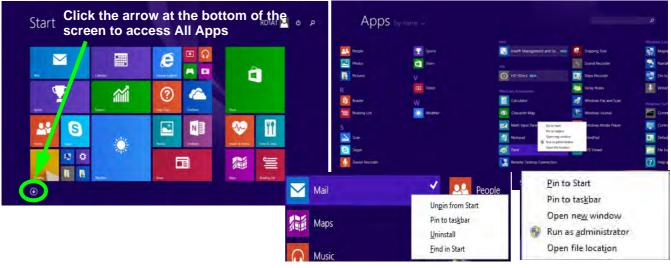

Figure 1 - 12 - Apps

## **Desktop Application**

When the **Desktop** app is running (click the app in the **Start** screen or use the **Windows Logo Key #** + **D** key combination) you can use lower left hot corner to switch between the **Start** screen and the *Windows* **Desktop** app. To do so move your mouse to hover over the bottom left corner of the **Desktop** app and left-click.

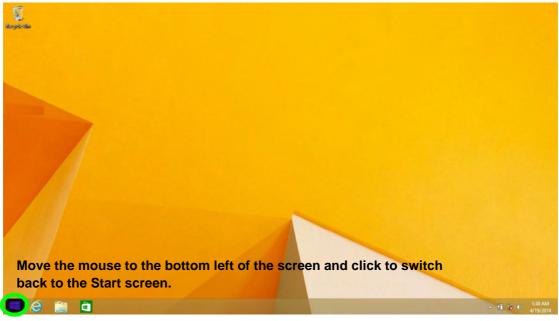

Figure 1 - 13 - Desktop

**Quick Start Guide** 

# The Charms Bar

The right side of the screen (Start or Desktop) displays the **Charms Bar**. The **Charms Bar** contains the **Search**, **Share**, **Start**, **Devices** and **Settings** menus. To access up the **Charms Bar** move the cursor to the upper or lower right corners of the screen, and then hover over one of the items in the **Charms Bar** to activate it (the bar will be black when it is active), or use the **Windows Logo Key**  $\blacksquare$  + C key combination.

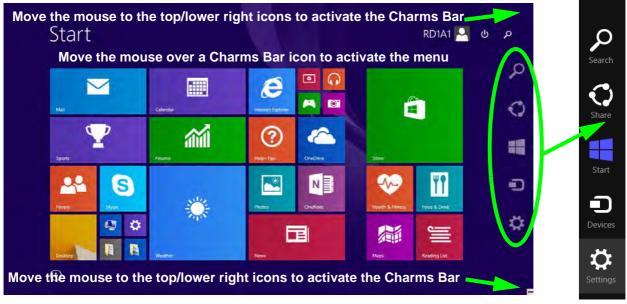

Figure 1 - 14 - Start Screen with Charms Bar

## 1 - 22 Windows 8.1 Start Screen & Desktop

#### **Charms Bar Items**

- Search  $\square$ : You can search for any file, application, Apps and control panel settings with instantaneous results.
- Share 💭: This button is used to share information with people via mail or social networks.
- Start : Click to bring up the Start screen (the same function as pressing the Windows Logo Key or clicking the bottom left of the screen).
- **Devices ①**: Click this button to change connected peripheral device settings e.g. an external display.
- Settings 🔅 : This button gives instant access to the computer settings, such as Network, Audio, Notifications, Power and Keyboard (click Change PC Settings to activate the PC Settings menu).

| Unavailable   | 100                | Brightness                  | Charms Bar - TouchPad Access To quick access the Charms Bar using the TouchPad:                                                                                                    |
|---------------|--------------------|-----------------------------|----------------------------------------------------------------------------------------------------|
| Notifications | U<br>Power<br>Char | Keyboard<br>Nge PC settings | <ol> <li>Place your finger off the TouchPad (slightly to the right of the pad resting on the computer).</li> <li>Move your finger across to the left on to the TouchPad.</li> <li>The Charms Bar will then pop-up.</li> </ol> |
|               | Chai               | ige resettings              | Figure 1 - 15 - Settings Menu                                                                                                    |

# Windows 8.1 Taskbar

In many instances throughout this manual you will see an instruction to access the **notification area of the taskbar (system tray)**. In *Windows 8.1* the taskbar can be directly accessed from the **Desktop** application; if you are in the **Start** screen you will need to move the cursor to the bottom of the screen to display the taskbar.

The taskbar is displayed at the bottom of the screen, and you can see the **notification area** (system tray) of the taskbar in the bottom right of the screen. Some of the control panels and applications referred to during the course of this manual can be accessed from here.

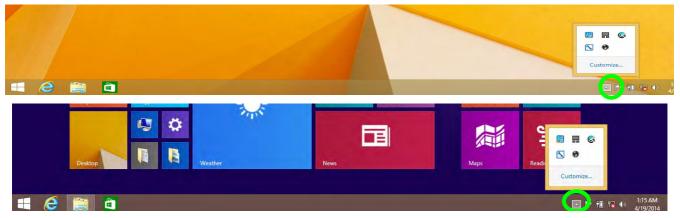

Figure 1 - 16 - Taskbar & Notification Area (System Tray)

You can pin/unpin apps to/from the taskbar in much the same way as you can to the **Start** screen (see "Accessing *Pining/Unpinning All Apps" on page 1 - 20*).

# 1 - 24 Windows 8.1 Start Screen & Desktop

# **Video Features**

You can switch display devices, and configure display options, from the **Display** control panel (in **Appearances and Personalization**) in *Windows* when running the **Desktop** app (see "*Desktop Application*" on page 1 - 21). It is possible to quickly configure external displays from the **Devices** menu item in the **Charms Bar** (see "*The Charms Bar*" on page 1 - 22).

## To Configure Displays from Devices (Charms Bar):

- 1. Attach your display to the appropriate port, and turn it on.
- 2. Go the Charms Bar, select Devices.
- 3. Click **Project** (you may need to click **Second Screen**).
- 4. Click on any one of the options from the menu to select **PC screen only**, **Duplicate**, **Extend** or **Second screen only**.

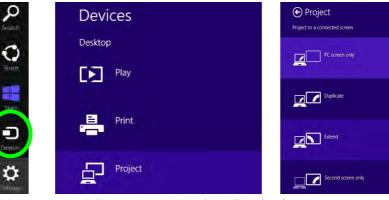

Figure 1 - 17 - Devices (Project)

To access Display (Control Panel) and Screen Resolution in Windows 8:

- 1. Go to the Control Panel.
- 2. Click Display (icon) In the Appearance and Personalization category.
- 3. Adjust resolution.

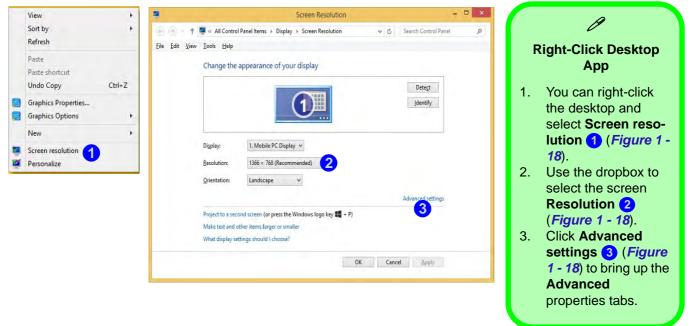

Figure 1 - 18 - Screen Resolution

# 1

To access the *Intel(R) HD Graphics Control Panel*:

- 1. Click Advanced settings (3) (Figure 1 18 on page 1 26) in the Screen Resolution control panel in Windows.
- 2. Click the Intel(R)... tab and click Graphics Properties (button) 4 (Figure 1 19 on page 1 27).

## OR

3. Right-click the desktop and select Graphics Properties from the menu.

#### OR

4. Click the icon 🔢 in the notification area of the Desktop taskbar and select **Graphics Properties** from the menu.

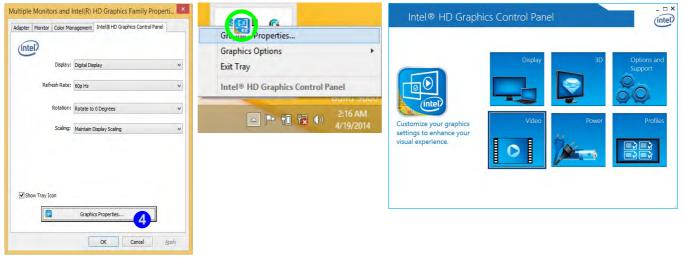

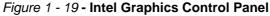

# **Power Options**

**Power Options (Hardware and Sound)** can be accessed from the Control Panel. The **Power Menu** item in **Settings** in the **Charms Bar** in *Windows 8.1* may be used to **Shut down** or **Restart** (you can also add **Hibernate/ Sleep** to the menu - see "*Adding Hibernate/Sleep to the Power Menu*" *on page 3 - 10*). You can also use the context menu (**Shut down or sign out**) shut the computer down/restart etc.

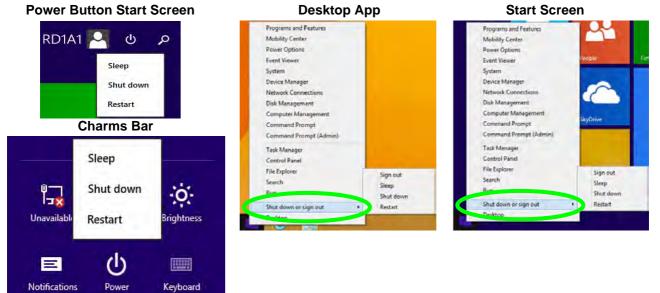

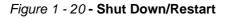

## 1 - 28 Power Options

# **Running Apps**

To run apps in *Windows 8.1* you will need to check that the **Screen Resolution** and **User Account Control Settings** are compatible with the system requirements.

#### **Screen Resolution Settings**

- Switch to the Windows Desktop (click the app or use the Windows logo key # + D key combination).
- 2. Right-click a blank area of the Windows Desktop and select **Screen Resolution**. Adjust the **Resolution** to make sure that it is at least **1024** \* **768**, although preferably **1366** \* **768** or above (see sidebar).

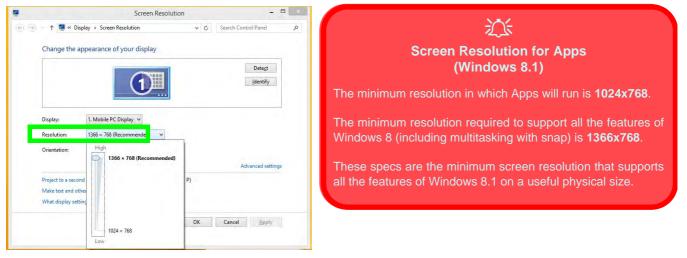

#### Figure 1 - 21 - Screen Resolution

#### **User Account Control Settings**

If your computer meets the minimum screen resolution requirements, and still you can't run apps, then that you have to check the status of **User Account Control** (UAC). Apps may fail to open when the UAC is turned off. To check whether the UAC is on or off, follow the instructions below.

- 1. Open the Control Panel.
- 2. Click on User Accounts and then click on Change User Account Control settings (or click System and Security and click Change User Account Control Settings under Action Center).
- 3. If the slider is in the Never notify position, then the UAC is disabled.
- 4. To enable or turn on the UAC, move the slider to **Always notify** or **Notify me when apps try to make changes** to my computer (default) position, and then click **OK**.

| User Accour<br><u>Tell me mor</u><br>Always r | nt Control holps prevent potentially harmful programs from making changes to your computer.<br>In about User Account Control settings<br>notify                                                                   |
|-----------------------------------------------|----------------------------------------------------------------------------------------------------|
| -                                             | Abuys notify me when:     Apps try to install software or make changes to my computer     I make changes to Windows settings      Recommended if you routinety install new software and visit unfamiliar vebstes. |
| Never n                                       |                                                                                                    |

Figure 1 - 22 - User Account Control

# **Chapter 2: Features & Components**

# Overview

Read this chapter to learn more about the following main features and components of the computer:

- Hard Disk Drive/Solid State Drive/
- Multi-In-1 Card Reader
- Touchpad and Buttons/Mouse
- Audio Features

# Bottom Cover Removal Warning

Do not remove any cover(s) and /or screw(s) for the purposes of device upgrade as this may violate the terms of your warranty.

If you need to replace/ remove the hard disk for any reason, please contact your distributor/supplier for further information.

# Hard Disk Drive/Solid State Drive

The hard disk drive (HDD) and/or solid state drive (SSD) is used to store your data in the computer. The hard disk can be taken out to accommodate other serial (SATA) hard disk drives (see *"Storage" on page D - 2* for specification information), however you will need to contact your distributor/supplier to do this in order to avoid violating the terms of your warranty.

The solid state drive is a factory option for this computer model.

# **Multi-In-1 Card Reader**

The card reader allows you to use some of the latest digital storage cards. Push the card into the slot and it will appear as a removable device, and can be accessed in the same way as your hard disk (s). Make sure you install the card reader driver (see *"CardReader" on page 4 - 7*).

- MMC (MultiMedia Card) / RSMMC
- SD (Secure Digital) / Mini SD / SDHC / SDXC

\*Note: The PC adapters are usually supplied with these cards.

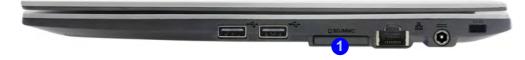

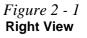

<sup>1.</sup> Card Reader

#### Touchpad Active Areas

R

Note that the **pointing active area** is clearly defined from the **button active area** as illustrated.

# **Touchpad and Buttons/Mouse**

The Touchpad is an alternative to the mouse; however, you can also add a mouse to your computer through one of the USB ports. The Touchpad buttons function in much the same way as a two-button mouse.

## **Touchpad Sensitivity**

The **mouse button zones** at the bottom of the pad are defined by the line at the **bottom** of the pad, and the **left and right buttons** are divided roughly down the middle as illustrated below. The active area of the touchpad is that defined in the diagram below. Press the left button zone for a left click, and right button zone for a right click action.

*Figure 2 - 2* Touchpad Sensitivity

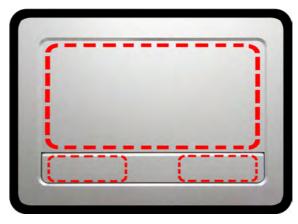

Once you have installed the Touchpad driver (see "*Touchpad*" on page 4 - 7) you can configure the functions by double-clicking the Touchpad driver icon in the notification area of the taskbar. You may then configure the Touchpad tapping, buttons, scrolling (see sidebar), pointer motion and sensitivity options to your preferences.

| Mouse Properties                                                                                                    | Mouse Properties                                                                                                    |
|----------------------------------------------------------------------------------------------------|----------------------------------------------------------------------------------------------------|
| Buttons Pointers Pointer Options Wheel Hardware Device Settings Button configuration Devices: Synaptics ClickPad Von PS/22 Port  Bight-handed Left Right                                                                                                    | Buttons         Pointers         Pointer Options         Wheel         Hardware         Image: Constant of the set of the set of t |
| -Primary Click (Normal Select,<br>Normal Drag)     -Secondary Click (Context<br>Menu, Special Drag)     Double Click Speed     Double Click the folder to test your setting. If the folder does not     open or close, try using a slower setting.     Slow Fast | 3  Que screen at a time Horizontal Scrolling Tit the wheel to scroll the following number of characters at a time: 3 5                                                                                                    |
| ClickLock Settings<br>Ium on ClickLock Enables you to highlight or drag without holding down the mouse button. To set, briefly press the mouse button. To release, click the mouse button again.                                                                 |                                                                                                    |
| OK Cancel Apply                                                                                                    | OK Cancel Apply                                                                                                    |

# Touchpad Scrolling

This computer model series may feature different Touchpad versions.

These Touchpads may differ in their vertical scrolling function in most scrollable windows.

Some Touchpads require sliding the finger up and down on the right of the Touchpad to scroll the window. Other versions require tapping/holding down the finger at the top right or bottom right of the Touchpad to scroll the window.

*Figure 2 - 3* **Mouse Properties** 

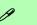

#### **Show Video**

You can get a clearer view of the gestures involved by clicking the **Show Video** option for each gesture item.

Select the gesture (Pinch Zoom, Rotating, Three Fingers Down and Three Finger Flick) in the Device Settings > Settings left tree menu and click the Show Video button to see the demonstration video.

For more details on any of the gestures see the **help** in the lower part of the right menu window.

*Figure 2 - 4* Mouse Properties -Device Settings

## **Gestures and Device Settings**

The Synaptics Gestures Suite application allows you to use a specific gesture (action) on the surface of the Touchpad to perform specific actions to manipulate documents, objects and applications.

You can configure the settings from the Device Settings tab in Mouse Properties:

- 1. Click Start, and click Control Panel (or point to Settings and click Control Panel).
- 2. Click Mouse (Hardware and Sound).
- 3. Click Device Settings (tab) and click Settings.
- 4. Use the menu tree on the left to access the user configurable settings.

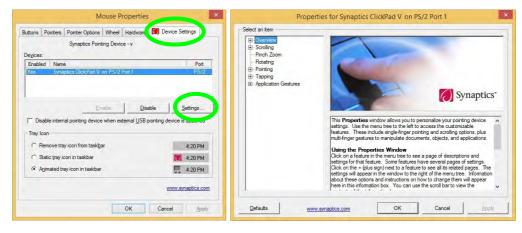

#### **Disabling the Touchpad**

If you need to disable the Touchpad for any reason (e.g. you may find that when using the computer's internal keyboard you accidentally trigger the Touchpad when resting your wrists or palms on it) you can do so by using Fn + F1 key combination.

You can also set the system to automatically disable the internal Touchpad when an external USB point device (e.g. a USB mouse) is attached.

- 1. Go to the Mouse Properties control panel.
- 2. Click to select **Device Settings** (tab).
- 3. Click to place a check in the "*Disable internal pointing device when external USB pointing device is attached*" check box.
- 4. Click **OK** to save the setting.

| Buttons    | Pointers | Pointer Options   | Wheel    | Hardwale | 💋 Device Se | ettings |
|------------|----------|-------------------|----------|----------|-------------|---------|
|            |          | Synaptics Pointin | ng Devid | ce - v   |             |         |
| Devices    |          |                   |          |          |             | _       |
| Enabled Na |          | e                 |          |          |             | Port    |
|            |          |                   |          |          |             |         |

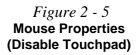

# 泛

#### PalmCheck

In order to improve pad scrolling responsiveness when using onefinger scrolling, you can adjust the PalmCheck slider towards "Minimum" as per your preference.

However bear in mind that adjusting the slider too far towards "Minimum" can turn off Palm-Check altogether.

*Figure 2 - 6* **PalmCheck Slider** 

#### PalmCheck

The PalmCheck feature helps prevent operating the pad by accident, by recognizing when your palm is resting on it or brushing its surface while you are typing.

| - Overview - Patent Notices                                                                           | - PalmCheck                                                                                                    |
|----------------------------------------------------------------------------------------------------|----------------------------------------------------------------------------------------------------|
| ⊡ Scrolling<br>⊞ One-Finger Scrolling<br>Two-Finger Scrolling<br>Pinch Zoom                           |                                                                                                    |
| Rotating     Pointing     ⊡-Sensitivity     PalmCheck     Touch Sensitivity                           | Minimum Maximum                                                                                                    |
| <ul> <li>Bornentum</li> <li>EdgeMotion</li> <li>E Pointing Enhancements</li> <li>□ Tapping</li> </ul> | The <b>PalmCheck</b> <sup>TM</sup> feature guards against operating the TouchPad with<br>accidental contact. PalmCheck allows the TouchPad to recognize when your<br>palm is resting on it or brushing its surface while you are typing. This will help to<br>prevent unwanted pointer movement or clicks.                                                                                              |
|                                                                                                    | If the TouchPad exhibits undesired pointer movement or clicks, increase the<br>PalmCheck setting by moving the slider to the right toward <b>Maximum</b> . If the<br>TouchPad misses intended motions or taps, decrease the PalmCheck setting<br>by moving the slider to the left toward <b>Minimum</b> . You are more likely to<br>experience missed motions or taps if the slider is in the red zone. |

### Scrolling

The Two-Finger scrolling feature works in most scrollable windows and allows you to scroll horizontally and vertically. Place two fingers, slightly separated, on the Touchpad surface and slide both fingers in the direction required (in a straight continuous motion).

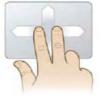

### Zooming

The Pinch Zoom gesture can be used to perform the same function as a scroll wheel in *Windows* applications that support CTRL + scroll wheel zoom functionality. Place two fingers on the Touchpad (for best results use the tips of the fingers) and slide them apart to zoom in, or closer together to zoom out.

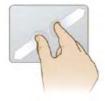

#### *Figure 2 - 7* Scrolling Gesture

#### Mouse Driver

If you are using an external mouse your operating system may be able to auto-configure your mouse during its installation or only enable its basic functions. Be sure to check the device's user documentation for details.

*Figure 2 - 8* **Zooming Gesture** 

#### **Features & Components**

#### Rotating

Use the Pivot Rotate gesture to rotate objects (e.g. photos) in 90 degree increments. Place a finger down on the left "target" zone and keep it stationary. Place another finger near the middle of the Touchpad and slide it in a circular motion around the stationary finger (clockwise or counterclockwise) to rotate the object.

### *Figure 2 - 9* **Rotating Gesture**

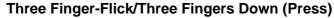

The Three Finger-Flick gesture may be used to enhance navigation with a variety of applications such as browsing the Internet or scrolling through a photo viewer. The Three Fingers Down gesture may be used to launch user-selectable applications.

Figure 2 - 10 Flick/Press Gesture

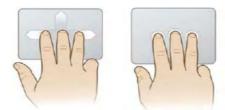

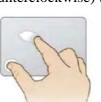

### Features & Components

# **Audio Features**

You can configure the audio options on your computer from the **Sound** control panel in *Windows*, or from the **Realtek HD Audio Manager** icon in the taskbar notification area/control panel (right-click the taskbar notification area icon icon icon the volume may also be adjusted by means of the volume icon in the taskbar or the audio slider in the Settings menu (see sidebar).

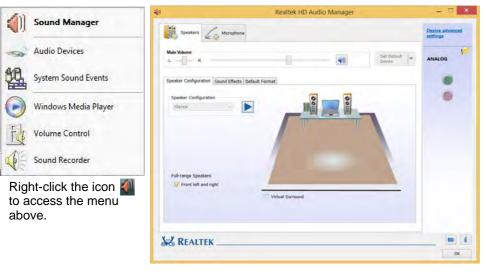

### Ø Volume Adjustment

The sound volume level can be set using the volume control in the **Settings** menu in the **Charms Bar**.

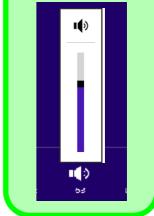

Figure 2 - 11 Realtek Audio Manager

### **Features & Components**

### Setup for Audio Recording

To record audio sources on your computer at optimum quality follow the instructions below:

- 1. Go to the Control Panel.
- 2. Click **Realtek HD Audio Manager** (Hardware and Sound), or right-click the taskbar icon and select **Sound Manager**.
- 3. Click **Microphone Effects** (tab) in **Microphone** (tab), and then click to select **Noise Suppression** (button), or adjust the **Recording Volume** level to around **60**, to obtain the optimum recording quality.
- 4. Click **OK** to close the control panel and save the settings.

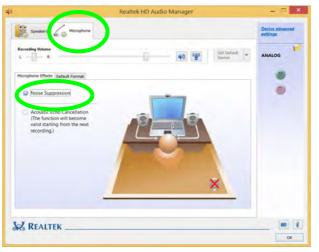

*Figure 2 - 12* Realtek Audio Manager -Recording Setup

# Overview 3 - 1

# **Chapter 3: Power Management**

# Overview

To conserve power, especially when using the battery, your computer power management conserves power by controlling individual components of the computer (the monitor and hard disk drive) or the whole system. This chapter covers:

- The Power Sources
- Turning On the Computer
- Shutting the Computer Down
- Power-Saving States
- Configuring the Power Buttons
- Battery Information

The computer uses enhanced power saving techniques to give the operating system (OS) direct control over the power and thermal states of devices and processors. For example, this enables the OS to set devices into low-power states based on user settings and information from applications.

### **OS Note**

Power management functions will vary slightly depending on your operating system. For more information it is best to refer to the user's manual of your operating system.

(Note: All pictures used on the following pages are from the *Windows* **8.1** OS.)

### **Power Options**

Power management in *Windows* is configured from **Power Options** (Hardware and Sound), which can be accessed from the Control Panel (see page 1 - 16).

### Forced Off

ß

If the system "hangs", and the **Ctrl + Alt + Del** key combination doesn't work, press the power button for **4 seconds**, or longer, to force the system to turn itself off.

# **The Power Sources**

The computer can be powered by either an AC/DC adapter or a battery pack.

# **AC/DC Adapter**

Use only the AC/DC adapter that comes with your computer. The wrong type of AC/DC adapter will damage the computer and its components.

- Attach the AC/DC adapter to the DC-In jack on the right of the computer, connect the AC power cord to the AC/DC adapter and then plug the AC power cord into an outlet (make sure you use the adapter when first setting up the computer, as to safeguard the computer during shipping the battery will be locked to not power the system until first connected to the AC/DC adapter).
- 2. Raise the lid/LCD to a comfortable viewing angle.
- 3. Press the power button to turn "On".

# Battery

The battery allows you to use your computer while you are on the road or when an electrical outlet is unavailable. Battery life varies depending on the applications and the configuration you're using. To increase battery life, let the battery discharge completely before recharging (see "*Battery FAQ*" on page 3 - 19).

We recommend that you do not remove the battery. For more information on the battery, please refer to "*Battery Information*" on page 3 - 14.

# **Turning On the Computer**

Now you are ready to begin using your computer. To turn it on simply press the power button on the front panel.

When the computer is on, you can use the power button as a Stand by/Hibernate/ Shutdown hot-key button when it is pressed for less than **4 seconds** (pressing and holding the power button for longer than this will shut the computer down). Use **Power Options** (**Hardware and Sound**) in the *Windows* control panel to configure this feature.

P

#### Power Button as Stand by or Hibernate Button

You can use the OS's "Power Options" control panel to set the power button to send the system into Stand by or Hibernate mode (see your OS's documentation, or *"Configuring the Power Buttons" on page 3 - 9* for details).

# Shutting the Computer Down

Note that you should always shut your computer down by choosing the **Shut down** command as this will help prevent hard disk or system problems. Use the **Shut down** *or sign out* item in the **Context Menu** (right-click the lower left corner of the screen to bring up the menu).

You can also use the **Power Menu** in **Settings** in the **Windows 8.1 Charms Bar**. If you want to add Hibernate/Sleep to the Power Menu see "*Adding Hibernate/Sleep to the Power Menu*" on page 3 - 10.

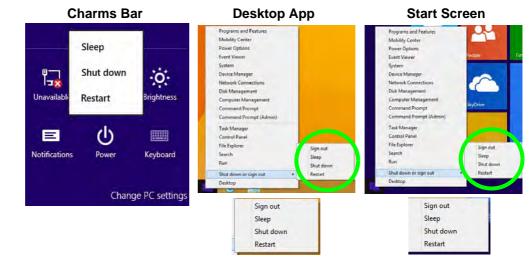

### *Figure 3 - 1* Shut Down/Restart

### 3 - 4 Shutting the Computer Down

# **Power Plans**

The computer can be configured to conserve power by means of **power plans**. You can use (or modify) an existing **power plan**, or create a new one.

The settings may be adjusted to set the **display** to turn off after a specified time, and to send the computer into **Sleep** after a period of inactivity.

Click *Change plan settings* and then click *Change advanced power settings* to access further configuration options in **Advanced Settings**.

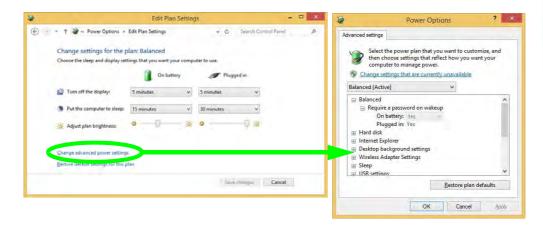

### Resuming Operation

See **Table 3 - 1**, **on page 3 - 11** for information on how to resume from a power-saving state.

#### Password

It is recommended that you enable a password on system resume in order to protect your data.

*Figure 3 - 2* Power Plan Advanced Settings Each *Windows* **power plan** will also adjust the processor performance of your machine in order to save power. This is worth bearing in mind if you are experiencing any reduced performance (especially under DC/battery power).

Choose **High performance** (you may need to click **Show additional plans** to view the High performance plan) for maximum performance when the computer is powered from an AC power source. Choose the **Power saver** (bear in mind that this scheme may slow down the overall performance of the computer in order to save power) for maximum power saving when the computer is battery (DC power) powered.

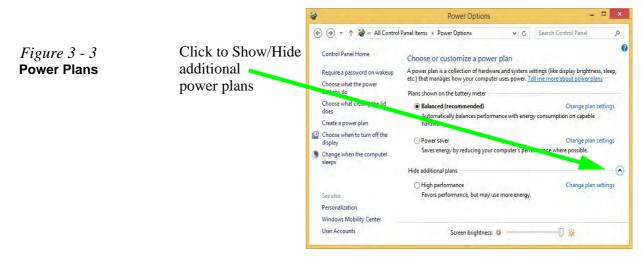

# **Power-Saving States**

You can use power-saving states to stop the computer's operation and restart where you left off. *Win 8.1* uses the **Sleep, Hibernate** and **Shut Down** power-saving states.

### Sleep

In **Sleep** all of your work, settings and preferences are saved to memory before the system sleeps. When you are not using your computer for a certain length of time, which you specify in the operating system, it will enter **Sleep** to save power.

The PC wakes from **Sleep within seconds** and will return you to where you last left off (what was on your desktop) without reopening the application(s) and file(s) you last used.

If your mobile PC in **Sleep** is running on battery power the system will use only a minimum amount of power. After an extended period the system will save all the information to the hard disk and shut the computer down before the battery becomes depleted.

To add **Sleep** to the **Power Menu** see "Adding Hibernate/Sleep to the Power Menu" on page 3 - 10.

# Wake On LAN Support (Windows 8)

Wake-On-LAN is only supported from **Sleep** or **Hibernate** states *in Windows 8*.

If you require your computer to wake up from network activity in Windows 8 then make sure that the computer is either in **Sleep** or **Hibernate**.

Wake-On-LAN is not supported from Shutdown states in *Windows 8*.

### Hibernate

**Hibernate** uses the least amount of power of all the power-saving states and saves all of your information on a part of the hard disk before it turns the system off. If a power failure occurs the system can restore your work from the hard disk; if a power failure occurs when work is saved only to memory, then the work will be lost. **Hibernate** will also return you to where you last left off within seconds. You should put your mobile PC into **Hibernate** if you will not use the computer for a period of time, and will not have the chance to charge the battery. To add **Hibernate** to the **Power Menu** see "*Adding Hibernate/Sleep to the Power Menu*" on page 3 - 10.

### Shut down

You should **Shut down** the computer if you plan to install new hardware (don't forget to remove the battery and follow all the safety instructions in **Chapter 6**), plan to be away from the computer for several days, or you do not need it to wake up and run a scheduled task. Returning to full operation from **Shut down** takes longer than from **Sleep** or **Hibernate**.

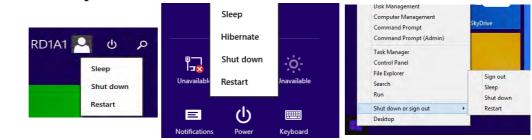

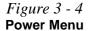

# **Configuring the Power Buttons**

The power/sleep button (Fn + F4 key combo) and closed lid may be set to send the computer in to a power-saving state. Click **Choose what the power buttons do** on the left menu in **Power Options** to bring up the menu.

| S                     |                                                                                                    | System Settings               |                | -                    | × |
|-----------------------|----------------------------------------------------------------------------------------------------|-------------------------------|----------------|----------------------|---|
| 🖻 🍷 🕈 🗃 anel\All Cont | trol Panel Items\Power Options\Sy                                                                                                    | stem Settings                 | <u>ب</u> د     | Search Control Panel | Q |
|                       | power buttons and turn o<br>he power settings that you want fo                                                                                                    | and a second provide a second |                | on this              | Î |
|                       | ly to all of your power plans.                                                                                                    | ,,,                           |                |                      |   |
| 🚱 Chan                | ige settings that are currently unav                                                                                                    | ailable                       |                |                      |   |
| Power an              | nd sleep buttons and lid settings                                                                                                    |                               |                |                      |   |
|                       |                                                                                                    | On battery                    | Plugged in     |                      |   |
| 0                     | When I press the power button:                                                                                                    | Sleep                         | ✓ Sleep        | ~                    |   |
| 0                     | When I press the sleep button:                                                                                                    | Sleep                         | ✓ Sleep        | ~                    |   |
| 5                     | When I close the lid:                                                                                                    | Sleep                         | Sleep          | ~                    |   |
| Password              | d protection on wakeup                                                                                                    |                               |                |                      |   |
| Wh<br>pas<br>Do<br>Wh | quire a password (recommended)<br>en your computer wakes from sle<br>sword to unlock the computer. <u>Cr</u><br>n't require a password<br>n't require a password<br>en your computer wakes from sle<br>ked. | eate or change your user acc  | count password |                      |   |
| Shutdow               | n settings                                                                                                    |                               |                |                      |   |
|                       | rn on fast startup (recommender<br>s helps start your PC faster after sh                                                                                                    |                               | d. Learn More  |                      |   |
| Sle<br>Sho            | eep<br>ow in Power menu.                                                                                                    |                               |                |                      |   |
| Hib                   | pernate<br>ow in Power menu.                                                                                                    |                               |                |                      |   |
| Sho                   | ow in Power menu.                                                                                                    |                               |                |                      |   |

### Password Protection

It is recommended that you enable a password on wake up in order to protect your data.

However you can disable this setting from the **Power Options** menu by clicking **Require a password on wakeup** in the left menu, and selecting the options (click **Change settings that are currently unavailable**).

> Figure 3 - 5 Power Options Define Power Buttons

### Adding Hibernate/Sleep to the Power Menu

Add Hibernate/Sleep to the Power Menu as follows.

- 1. Go to the Power Options (Hardware and Sound) control panel.
- 2. Click Choose what the power buttons do.
- 3. Click "Change settings that are currently unavailable" 💡 Change settings that are currently unavailable.
- 4. Click to put a check in the Hibernate/Sleep box under Shutdown settings.
- 5. Click **Save Changes** and close the control panel.

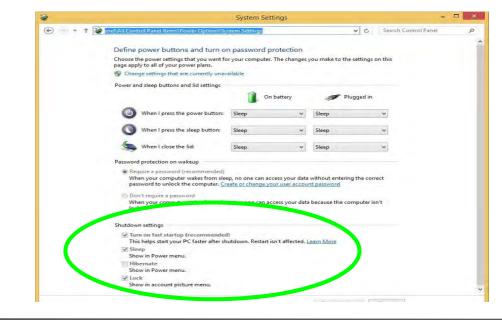

*Figure 3 - 6* Power Options Define Power Buttons - Shutdown Settings

3 - 10 Configuring the Power Buttons

### **Resuming Operation**

You can resume operation from power-saving states by pressing the power button, or in some cases pressing the sleep button (Fn + F4 key combo).

| Power Status       | lcon ⊅-/ᠿ Color        | To Resume                                  |  |
|--------------------|------------------------|--------------------------------------------|--|
| Power Off          | Off                    | Press the Power Button                     |  |
| Sleep              | Blinking Green         | Press the Power Button                     |  |
| Oleep              | Dimking Oreen          | Press the Sleep Button (Fn + F4 Key Combo) |  |
| Hibernate          | Off (battery)          | Press the Power Button                     |  |
| Theomate           | Orange (AC/DC adapter) |                                            |  |
| Display Turned Off | Green                  | Press a Key or Move the Mouse/Touchpad     |  |

Table 3 - 1 Resuming Operation

Ø

#### **Power Button**

When the computer is on, you can use the power button as a Sleep/Hibernate/Shut Down hot key button when it is pressed for less than **4 seconds** (pressing and holding the power button for longer than this will force the computer to shut down).

# Ø

#### **Closing the Lid**

If you have chosen to send the computer to **Sleep** when the lid is closed, raising the lid will wake the system up.

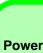

#### Power Conservation Modes

ß

The **Energy Star** setting will result in maximum power saving, but with the possible loss of some performance.

Setting the mode to **Balance** will give power saving matched with performance.

**Performance** will give optimum computer performance but with less power conservation.

Note that the Energy Star setting will put the display into sleep after no more than 15 minutes of user inactivity.

*Figure 3 - 7* **Control Center** 

# **Power Conservation Modes**

This system supports **Energy Star** power management features that place computers (CPU, hard drive, etc.) into a low-power sleep modes after a designated period of inactivity. Adjust **Power Conservation Modes** from the **Control Center**:

- 1. Press the Fn + Esc key combination to toggle the Control Center on/off.
- 2. Click either the Performance, Balanced or Energy Star button.

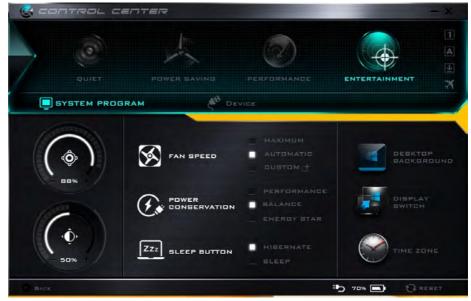

### Ctrl + Alt + Delete Key Combination

You can use the **CTRL** + **ALT** + **DEL** key combination from almost any of the *Windows 8* interfaces/Apps to bring up a full-screen displaying **Lock**, **Switch User**, **Log off**, **Change a password** and **Task Manager** options. If you click the **Power** icon in the lower right corner of the screen a power management option menu appears to display **Sleep**, **Shut down**, and **Restart**.

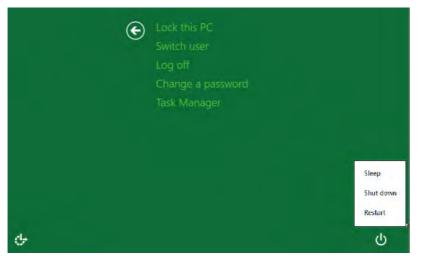

Figure 3 - 8 Ctrl + Alt + Delete Menu

To fully control all the power options (including Hibernate mode) go to the **Power Options** control panel and configure the power button, sleep button and lid to perform the function selected.

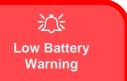

When the battery is critically low, immediately connect the AC/DC adapter to the computer or save your work, otherwise, the unsaved data will be lost when the power is depleted.

*Figure 3 - 9* Battery Icon (Notification Area) & Battery Advanced Settings

# **Battery Information**

Follow these simple guidelines to get the best use out of your battery.

### **Battery Power**

Your computer's battery power is dependent upon many factors, including the programs you are running, and peripheral devices attached. You can set actions to be taken (e.g. Shut down, Hibernate etc.), and set critical and low battery levels from power plan **Change plan settings > Change advanced power settings** (see *Figure 3 - 3 on page 3 - 6*).

Click the battery icon **D** in the notification area to see the current battery level and charge status.

| 1                    | Power Options ? ×                                                                                                    |
|----------------------|----------------------------------------------------------------------------------------------------|
| Fully charged (100%) | Advanced settings<br>Select the power plan that you want to customize, and<br>then choose settings that reflect how you want your<br>computer to manage power.<br>Change settings that are currently unavailable |
| Select a power plan: | Balanced [Active]                                                                                                    |
| OBalanced            | ☐ Children battery action<br>On battery: Hibernate<br>Plugged in: Hibernate                                                                                                    |
| High performance     | ⊡ Low battery level<br>On battery: 10%<br>Phygoein: 10% ☐ Critical battery level                                                                                                    |
| More power options   | On battery: 5% v<br>Disoned in: 5% v<br>Restore plan defaults                                                                                                    |
|                      | OK Cancel Apply                                                                                                    |

# **Removing the Battery**

We recommend that you do not remove the battery yourself. If you do need to remove the battery for any reason (e.g. long term storage) see below.

- 1. Turn the computer off, and turn it over.
- 2. Slide the latch 1 in the direction of the arrow.
- 3. Slide the latch 2 in the direction of the arrow, and hold it in place.
- 4. Slide the battery out in the direction of the arrow **3**.
- 5. Reinsert the battery as illustrated below 4.
- 6. Make sure the latches are returned to the lock position **5**.

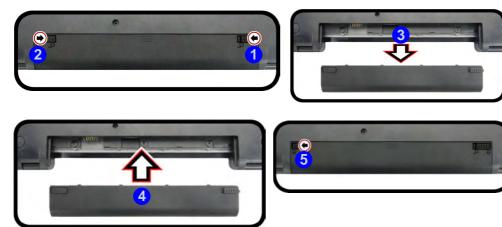

Bottom Cover Removal Warning

Do not remove any cover(s) and /or screw(s) for the purposes of device upgrade as this may violate the terms of your warranty.

If you need to replace/ remove the hard disk/ RAM/optical device etc., for any reason, please contact your distributor/ supplier for further information.

### *Figure 3 - 10* Battery Removal

ß

**Windows Mobility** 

Center

# \_. .

The Windows Mobility Center control panel provides an easy point of access for information on battery status, power plans used and wireless device status etc.

*Figure 3 - 11* Windows Mobility Center

# **Conserving Battery Power**

- Use a **power plan** that conserves power (e.g **Power saver**), however note that this may have an affect on computer performance.
- Lower the brightness level of the LCD display. The system will decrease LCD brightness slightly to save power when it is not powered by the AC/DC adapter.
- Reduce the amount of time before the display is turned off.
- Close wireless, Bluetooth, modem or communication applications when they are not being used (e.g. put the system in Airplane Mode).
- Disconnect/remove any unnecessary external devices e.g. USB devices, ExpressCards etc.

|                         | Windows M             |                         |                           |
|-------------------------|-----------------------|-------------------------|---------------------------|
| Display<br>brightness   |                       | Fully charged<br>(100%) | No display<br>connected   |
| Ó                       |                       | Balanced 🗸              | <u>Connect display</u>    |
| Brightness              | Volume                | B <u>a</u> ttery Status | E <u>x</u> ternal Display |
| No sync<br>partnerships | Not presenting        |                         |                           |
| Sync settings           | T <u>u</u> rn on      |                         |                           |
| Sync Center             | Presentation Settings |                         |                           |

# **Battery Life**

Battery life may be shortened through improper maintenance. To optimize the life and improve its performance, fully discharge and recharge the battery at least once every 30 days. You can toggle battery charging on/off by using the Fn + 6key combination.

### **New Battery**

Always completely discharge, then fully charge, a new battery (see "*Battery FAQ*" on page 3 - 19 for instructions on how to do this).

### Recharging the Battery with the AC/DC Adapter

The battery pack automatically recharges when the AC/DC adapter is attached and plugged into an electrical outlet. If the computer is powered on, and in use, it will take several hours to fully recharge the battery. When the computer is turned off but plugged into an electrical outlet, battery charge time is less. Refer to "*LED Indicators*" on page 1 - 7 for information on the battery charge status, and to "*Battery Information*" on page 3 - 14 for more information on how to maintain and properly recharge the battery pack.

# 泛

Caution

Danger of explosion if battery is incorrectly replaced.

Replace only with the same or equivalent type recommended by the manufacturer. Discard used battery according to the manufacturer's instructions.

### **Proper handling of the Battery Pack**

- DO NOT disassemble the battery pack under any circumstances
- DO NOT expose the battery to fire or high temperatures, it may explode
- DO NOT connect the metal terminals (+, -) to each other

# 泛

### **Damaged Battery Warning**

Should you notice any physical defects (e.g. the battery is bent out of shape after being dropped), or any unusual smells emanating from the notebook battery, shut your computer down immediately and contact your distributor/supplier. If the battery has been dropped we do not recommend using it any further, as even if the computer continues to work with a damaged battery in place, it may cause circuit damage, which may possibly result in fire. It is recommended that you replace your computer battery every two years.

# **Battery FAQ**

### How do I completely discharge the battery?

Use the computer with battery power until it shuts down due to a low battery. Don't turn off the computer even if a message indicates the battery is critically low, just let the computer use up all of the battery power and shut down on its own.

- 1. Save and close all files and applications.
- 2. Create a power plan for discharging the battery and set all the options to Never.

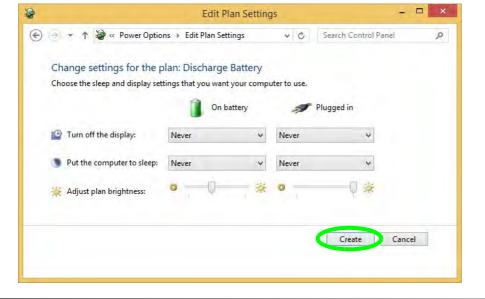

*Figure 3 - 12* **Power Plan Create** 

3. Click Change plan settings (after creating it) and click Change plan settings > Change advanced power settings.

*Figure 3 - 13* Change Plan Settings / Change Advanced Power Settings

|                                                       |                                | Pow                                                                                              | er Options                                         |             |                 | -                                    | -     |
|-------------------------------------------------------|--------------------------------|--------------------------------------------------------------------------------------------------|----------------------------------------------------|-------------|-----------------|--------------------------------------|-------|
| 🐑 🧁 + 🕇 😻 + Control Pa                                | anel > All Contr               | of Panel Items + I                                                                               | Power Options                                      | v           | G Search        | Control Panel                        | 1     |
| Control Panel Home                                    | Choose o                       | r customize a p                                                                                  | wwer plan                                          |             |                 |                                      |       |
| Require a password on wakeup<br>Choose what the power | A power plan<br>how your co    | n is a collection of h<br>mputer uses power                                                      | nardware and system<br>. <u>Tell me more about</u> |             | display brightn | ess, sleep, etc.) that               | nanag |
| buttons do<br>Choose what closing the lid<br>does     |                                | on the battery me<br>rge Battery                                                                 | ter                                                |             | -               | Change plan art                      | tings |
| Create a power plan                                   | -                              |                                                                                                  |                                                    |             |                 | Charles and the set                  |       |
| Choose when to turn off the display                   | Power<br>Seves                 |                                                                                                  | your computer's per                                | formance wh | ere possible.   | Change plan set                      | angs  |
| Change when the computer sleeps                       | Hide additio                   | nal plans                                                                                        |                                                    |             |                 |                                      | -(    |
| and the                                               |                                | Balanced (recommended)     Automatically balances performance with energy consumption on capable |                                                    |             |                 | Change plan settings<br>le hardware. |       |
| Seculto<br>Personalization                            |                                | erformance<br>performance, but i                                                                 | may use more energy                                |             |                 | Change plan set                      | tings |
| Windows Mobility Center<br>User Accounts              |                                |                                                                                                  |                                                    |             |                 |                                      |       |
| -                                                     |                                |                                                                                                  | en brightness: 🔘                                   |             |                 |                                      | ~     |
| 8                                                     |                                | Edit P                                                                                           | lan Settings                                       |             |                 |                                      | î.    |
| Change settin                                         |                                | Edit Plan Settings                                                                               | Battery                                            | * 6         | Search Contro   | ol Panèl                             | ø     |
|                                                       |                                |                                                                                                  | your computer to u                                 | se.         |                 |                                      |       |
|                                                       |                                | On b                                                                                             | attery                                             | Plugge      | d in            |                                      |       |
|                                                       |                                |                                                                                                  |                                                    |             |                 |                                      |       |
| 🔛 Turn off the o                                      | fisplay:                       | Never                                                                                            | v Neve                                             |             | v               |                                      |       |
|                                                       | display:<br>puter to sleep:    | •                                                                                                | <ul> <li>Never</li> <li>Never</li> </ul>           |             | v               |                                      |       |
|                                                       | puter to sleep:                | Never                                                                                            |                                                    |             | *)<br>*<br>() * |                                      |       |
| Put the comp                                          | puter to sleep:<br>orightness: | Never                                                                                            |                                                    |             | *<br>*<br>() *  |                                      |       |

- 4. Scroll down to **Battery** and click + to expand the battery options.
- 5. Choose the options below (click **Yes** if a warning appears):

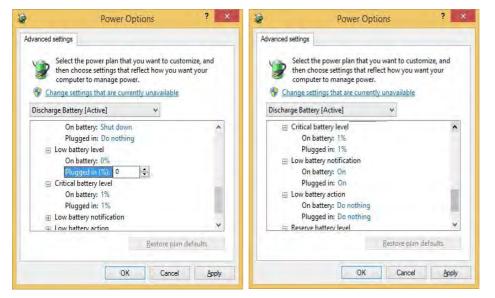

*Figure 3 - 14* Power Options Advanced Settings -Battery

- Low battery levels = 0%
- Critical battery Levels = 1%
- Low battery action = Do Nothing
- Critical battery action (On battery) = Shut Down
- Critical battery action (Plugged in) = Do Nothing

### How do I fully charge the battery?

When charging the battery, don't stop until the LED charging indicator light changes from orange to green.

#### How do I maintain the battery?

Completely discharge and charge the battery at least once every 30 days or after about 20 partial discharges.

### Drivers & Utilities (Win 8.1)

# Chapter 4: Drivers & Utilities (Win 8.1)

This chapter deals with installing the drivers and utilities essential to the operation or improvement of some of the computer's subsystems. The system takes advantage of some newer hardware components for which the latest versions of most available operating systems haven't built in drivers and utilities. Thus, some of the system components won't be auto-configured with an appropriate driver or utility during operating system installation. Instead, you need to manually install some system-required drivers and utilities.

# What to Install

The *Device Drivers & Utilities + User's Manual* disc contains the drivers and utilities necessary for the proper operation of the computer. *Table 4 - 1, on page 4 - 4* lists what you need to install and **it is very important that the drivers are installed by the method outlined in this chapter, and in the order indicated**.

Note that the information included on the following pages is for *Windows 8.1 only*. See "*Drivers & Utilities (Windows 7)*" *on page E - 8* for information on drivers and utilities for the Windows 7 (64-bit with Service Pack 1) operating system. For *Windows 10* driver installation see "*Windows 10*" *on page F - 1*.

# **Module Driver Installation**

The procedures for installing drivers for the **Wireless LAN** and **Combination Blue**tooth & WLAN modules are provided in *"Modules & Options" on page 6 - 1*.

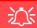

# Driver Installation & Power

When installing drivers make sure your computer is powered by the AC/DC adapter connected to a working power source. Some drivers draw a power during the installation procedure, and if capacity is not adequate this may cause the system to shut down and cause system problems (note that there is no safety issue involved here, and the battery will be rechargeable within 1

### Drivers & Utilities (Win 8.1)

# **Driver Installation**

- 1. Insert the Device Drivers & Utilities + User's Manual disc into the computer's DVD drive.
- 2. Click the message "Tap to choose what happens with this disc."
- 3. Click Run autorun.exe.
- 4. Click Install Drivers (button), or Option Drivers (button) to access the Optional driver menu.

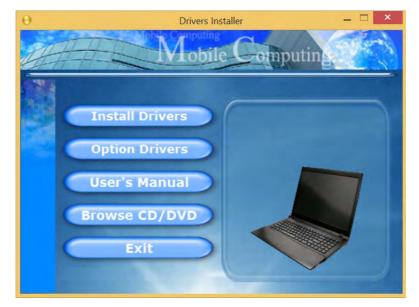

Figure 4 - 1 - Drivers Installer Screen 1

### 4 - 2 Driver Installation

- 5. Check the driver installation order from *Table 4 1, on page 4 4* (the drivers must be installed in this order) which is the same as that listed in the *Drivers Installer* menu below.
- 6. Click to select the driver you wish to install, (you should note down the drivers as you install them).
- 7. Follow the instructions for each individual driver installation procedure as listed on the following pages.

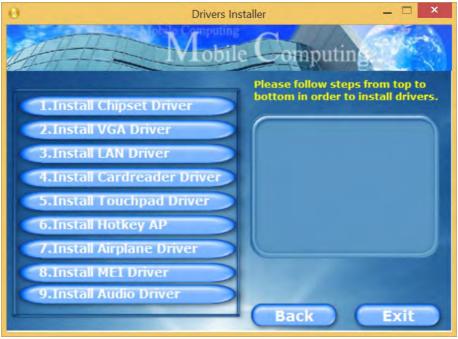

Figure 4 - 2 - Install Drivers

| Win 8.1 Driver - System Required | Page #     | Win 8.1 Driver (Other / Options)      | Page #      |
|----------------------------------|------------|---------------------------------------|-------------|
| Chipset                          | Page 4 - 7 | PC Camera Module (No driver required) | Page 6 - 2  |
| Video (VGA)                      | Page 4 - 7 | Wireless LAN Module                   | Page 6 - 11 |
| LAN                              | Page 4 - 7 | Bluetooth & WLAN Combo Module         | Page 6 - 16 |
| CardReader                       | Page 4 - 7 | Intel® Rapid Storage Technology       | Page 6 - 21 |
| Touchpad                         | Page 4 - 7 | Trusted Platform Module               | Page 6 - 22 |
| Hot Key                          | Page 4 - 8 | 3G/4G Module (No driver required)     | Page 6 - 28 |
| Airplane                         | Page 4 - 8 | Wireless Display (No driver required) | Page 6 - 34 |
| MEI Driver                       | Page 4 - 8 |                                       | •           |
| Audio                            | Page 4 - 8 |                                       |             |

Table 4 - 1 - Driver Installation

All drivers provided are for Windows 8.1 (64-bit).

Note that you need to install both the WLAN & Bluetooth drivers for the WLAN & Bluetooth Combo modules.

### Drivers & Utilities (Win 8.1)

### **Manual Driver Installation**

Click *Browse CD/DVD* (button) in the *Drivers Installer* application and browse to the executable file in the appropriate driver folder.

#### Windows Update

After installing all the drivers make sure you enable **Windows Update** in order to get all the latest security updates etc. (all updates will include the latest **hotfixes** from Microsoft). See *"Windows Update" on page 4 - 9* for instructions.

### **Updating/Reinstalling Individual Drivers**

If you wish to update/reinstall individual drivers it may be necessary to uninstall the original driver. To do this go to the **Control Panel** in the *Windows OS* and double-click the **Programs and Features** icon (**Programs > Uninstall a program**). Click to select the driver (if it is not listed see below) and click **Uninstall**, and then follow the on screen prompts (it may be necessary to restart the computer). Reinstall the driver as outlined in this chapter.

If the driver is not listed in the **Programs and Features** menu:

- 1. Go to the **Control Panel**).
- Double-click Device Manager (Hardware and Sound > Devices and Printers > Device Manager).
- Double-click the device you wish to update/reinstall the driver for (you may need to click "+" to expand the selection).
- 4. Click **Driver** (tab) and click the **Update Driver** or **Uninstall** button and follow the on screen prompts.

# **User Account Control**

If a **User Account Control** prompt appears as part of the driver installation procedure, click **Continue** or **Allow**, and follow the installation procedure as directed.

# Windows Security Message

If you receive a *Windows* security message as part of the driver installation process. Just click "*Install this driver software anyway*" or "*Install*" to continue the installation procedure.

You will receive this message in cases where the driver has been released after the version of *Windows* you are currently using. All the drivers provided will have already received certification for *Windows*.

# **New Hardware Found**

If you see the message "**New Hardware Found**" during the installation procedure (**other than when outlined in the driver install procedure**), click **Cancel** to close the window, and follow the installation procedure.

# Driver Installation General Guidelines

The driver installation procedure outlined in this Chapter (and in **Chapter 6 Options & Modules**), are accurate at the time of going to press.

Drivers are always subject to upgrade and revision so the exact procedure for certain drivers may differ slightly. As a general guide follow the default on screen instructions for each driver (e.g. **Next > Next > Finish**) unless you are an advanced user. In many cases a restart is required to install the driver.

Make sure any modules (e.g. WLAN or Bluetooth) are **ON** before installing the appropriate driver.

- 1. Click **3.Install LAN Driver > Yes**.
- 2. Click **Next > Install**.

install the LAN driver.

3. Click Finish.

### CardReader

1. Click 4.Install Cardreader Driver > Yes.

Note: If the computer enters a deep sleep mode during

installation, you will be prompted to plug in a network cable, and click **OK**, to continue installation. If a net-

work cable is not available, restart the system and re-

2. Click **Finish**.

### Touchpad

- 1. Click **5.Install Touchpad Driver > Yes**.
- 2. Click Next.
- 3. Click the button to accept the license agreement and click **Next**.
- 4. Click **Finish > Restart Now** to restart the computer.

# **Driver Installation Procedure**

Insert the *Device Drivers & Utilities* + *User's Manual disc* and click *Install Drivers* (button).

### Chipset

- 1. Click **1.Install Chipset Driver > Yes**.
- 2. Click Next.
- 3. Click the **Accept** button to agree to the license.
- 4. Click Install.
- 5. Click Finish.

### Video (VGA)

- 1. Click **2.Install VGA Driver > Yes**.
- 2. Click Next > Yes > Next > Next.
- 3. Click **Finish** to restart the computer.

**Note**: After installing the video driver go to the **Display/Display Settings** control panel to adjust the video settings to the highest resolution.

### Drivers & Utilities (Win 8.1)

# Hot Key

- 1. Click 6.Install Hotkey AP > Yes.
- 2. Click Next.
- 3. Click **Finish** to restart the computer.

# Airplane

Note: Do not use Update Driver in Device Manager to install the Airplane Mode driver.

- 1. Click **7.Install Airplane Driver > Yes**.
- 2. Click Next.
- 3. Click **Finish** to restart the computer.

# **MEI Driver**

- 1. Click **8.Install MEI Driver > Yes**.
- 2. Click Next.
- 3. Click the check box to accept the license and then click **Next**.
- 4. Click Next.
- 5. Click Finish.

# Audio

- 1. Click **9.Install Audio Driver > Yes**.
- 2. Click Next.
- 3. Click **Finish** to restart the computer.

Note that after installing the audio driver the system will not return to the *Drivers Installer* screen. To install any of the optional drivers listed overleaf, eject the *Device Drivers & Utilities + User's Manual* disc and then reinsert it (or double-click the disc icon in **My Computer**), and click *Option Drivers* (button) to access the optional driver menu.

### 4 - 8 Driver Installation

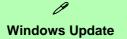

After installing all the drivers make sure you enable **Windows Update** in order to get all the latest security updates etc. (all updates will include the latest **hotfixes** from Microsoft). To enable **Windows Update make sure you are connected to the internet**:

- 1. Go to the Control Panel.
- 2. Click **Windows Update** (System and Security/ Security).
- 3. Click Check for updates (button).
- 4. The computer will now check for updates (you need to be connected to the internet).
- 5. Click **Install now** (button) to begin checking for the updates.
- 6. Click Install updates (button) to install the updates.

# **Optional Drivers**

See the pages indicated for the driver installation procedures for any modules included in your purchase option.

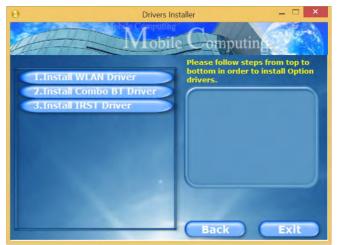

Figure 4 - 3 - Drivers Installer (Options)

Note that you need to install both the WLAN & Bluetooth drivers for the WLAN & Bluetooth Combo modules.

# Drivers & Utilities (Win 8.1)

# Chapter 5: BIOS Utilities

# Overview

This chapter gives a brief introduction to the computer's built-in software:

If your computer has never been set up, or you are making important changes to the system (e.g. hard disk setup), then you should review this chapter first and note the original settings found in *Setup*. Even if you are a beginner, keep a record of the settings you find and any changes you make. This information could be useful if your system ever needs servicing.

There is one general rule: *Don't make any changes unless you are sure of what you are doing*. Many of the settings are required by the system, and changing them could cause it to become unstable or worse. If you have any doubts, consult your service representative.

# 泛

#### **BIOS Screens**

Note that the BIOS screens pictured on these pages are intended for guidance in setting up your system's BIOS.

BIOS versions are subject to constant change and revision, therefore your computer's actual screens may appear slightly different from those pictured on these pages.

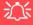

#### BIOS Settings Warning

Incorrect settings can cause your system to malfunction. To correct mistakes, return to **Optimized Defaults** with **<F3>**.

#### **UEFI Boot & POST**

When UEFI Boot is enabled, then the prompts to **press F2 or F7 will not appear**. However you can still press F2 to enter the setup, or F7 to choose the preferred boot device, if you press the key immediately the system boots up.

# **The Setup Utility**

Each time you turn on the computer the system takes a few seconds to conduct a **POST**, including a quick test of the on-board RAM (memory).

As the **POST** proceeds, the computer will tell you if there is anything wrong. If there is a problem that prevents the system from booting, it will display a system summary and prompt you to run *Setup*.

If there are no problems, the *Setup* prompt will disappear and the system will load the operating system. Once that starts, you can't get into *Setup* without rebooting.

The **Aptio Setup Utility** tells the system how to configure itself and manage basic features and subsystems (e.g. port configuration).

To enter *Setup*, turn on the computer and press **F2** (give the system a few seconds to enter *Setup*). If the **Boot Logo** is enabled the **F2** on screen will be **highlighted** to illustrate that the system is processing the request during the **POST** (or press **F7** for boot options). If you get a "Keyboard Error", (usually because you pressed **F2** too quickly) just press **F2** again.

If the computer is already on, reboot using the Ctrl + Alt + Delete combination and then hold down F2 when prompted. The *Setup* main menu will appear.

To see the boot options press F7 and choose your preferred boot device.

# **Failing the POST**

Errors can be detected during the **POST**. There are two categories, "fatal" and "non-fatal".

# **Fatal Errors**

These stop the boot process and usually indicate there is something seriously wrong with your system. Take the computer to your service representative or authorized distributor/supplier as soon as possible.

### **Non-Fatal Errors**

This kind of error still allows you to boot. You will get a message identifying the problem (make a note of this message!) and you can then press **F7** (the **F7** on screen will be **highlighted** to illustrate that the system is processing the request) for boot options.

Press **F2** (give the system a few seconds to enter *Setup*; the **F2** on screen will be highlighted to illustrate that the system is processing the request) to run the **Setup** program and try to correct the problem. If you still get an error message after you change the setting, or if the "cure" seems even worse, call for help.

#### **Setup Menus**

ß

The **Setup** menus shown in this section are for **reference** only. Your computer's menus will indicate the configuration appropriate for your model and options.

*Figure 5 - 1* Navigation Menu

### **Setup Screens**

The following pages contain additional advice on portions of the *Setup*. Along the top of the screen is a menu bar with menu headings. When you select a heading, a new screen appears. Scroll through the features listed on each screen to make changes to *Setup*.

Instructions on how to navigate each screen are in the box at the bottom right side of the screen.

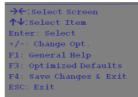

If these tools are confusing, press **F1** to call up a **General Help** screen, and then use the arrow keys to scroll up or down the page.

The **Item Specific Help** on the upper right side of each screen explains the highlighted item and has useful messages about its options.

If you see an arrow  $\blacktriangleright$  next to an item, press **Enter** to go to a sub-menu on that subject. The sub-menu screen that appears has a similar layout, but the **Enter** key may execute a command.

# Main Menu

|                                               |                                | Set the Date. Use Tab to                   |
|-----------------------------------------------|--------------------------------|--------------------------------------------|
| System Date<br>System Time                    | [Fri 01/19/2015]<br>[09:56:26] | switch between Date element:               |
| SATA Port 0 STL500LT012-9WS                   | (500.1GB)                      |                                            |
| OffBoard SATA Controller Con                  | figuration                     |                                            |
| Intel(R) ************************************ | ****                           |                                            |
| ME FW Version:                                | *****                          |                                            |
| System Memory:                                | 640 KB                         |                                            |
| Extended Memory:                              | 4096 MB (DDR3)                 | →←:Select Screen                           |
| MB Series:                                    | ****                           | <b>↑</b> ↓:Select Item                     |
| BIOS Revision:                                | ****                           | Enter: Select                              |
| KBC/EC firmware Revision:                     | ****                           | +/-: Change Opt.                           |
| MAC Address:                                  | ****                           | F1: General Help<br>F3: Optimized Defaults |
| MAC Address:                                  |                                | F4: Save Changes & Exit                    |
|                                               |                                | ESC: Exit                                  |
|                                               |                                |                                            |
|                                               |                                |                                            |
|                                               |                                |                                            |

*Figure 5 - 2* Main Menu

System Time & Date (Main Menu)

The hour setting uses the 24-hour system (i.e.,  $\emptyset\emptyset$  = midnight; 13 = 1 pm). If you can change the date and time settings in your operating system, you will also change these settings. Some applications may also alter data files to reflect these changes.

#### SATA Port # (Main Menu)

Pressing **Enter** opens the sub-menu to show the configuration of a optical Device/ HDD on the computer's SATA Ports.

#### OffBoard SATA Controller Configuration (Main Menu)

Pressing **Enter** opens the sub-menu to show the configuration of any devices on the off board SATA Controller if applicable.

#### CPU/ME FW Version / System/ Extended Memory: (Main Menu)

This item contains information on the CPU type and system memory, and is not user configurable. The system will auto detect the amount of memory installed.

#### MB Series / BIOS Revision / KBC/EC firmware Revision

This item contains information on the BIOS version etc., and is not user configurable.

# **Advanced Menu**

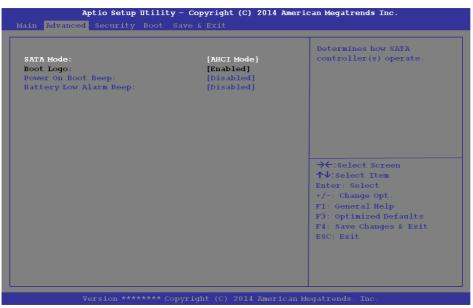

*Figure 5 - 3* Advanced Menu

SATA Mode (Advanced Menu)

The SATA (Serial ATA) control is configured to operate in **AHCI** (Advanced Host Controller Interface) mode.

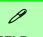

#### **UEFI Boot**

When UEFI Boot is enabled, then the prompts to press **F2** or **F7** will not appear. However you can still press **F2** to enter the setup, or **F7** to choose the preferred boot device, if you press the key immediately the system boots up.

#### Boot Logo (Advanced Menu)

Use this menu item to enable/disable the **Boot Logo** screen at system startup **if you have not enabled UEFI Boot**. If you disable the **Boot Logo** you will not see the **F2 Enter Setup** or **F7 Boot Options** prompts on the screen, however you can still press these keys, while the boot screen is displayed, to perform the Enter Setup or Boot Option functions.

#### Power On Boot Beep (Advanced Menu)

Use this menu item to enable/disable the beep as the computer starts up.

*Battery Low Alarm Beep (Advanced Menu)* Use this menu item to enable/disable the battery low alarm beep.

# **Security Menu**

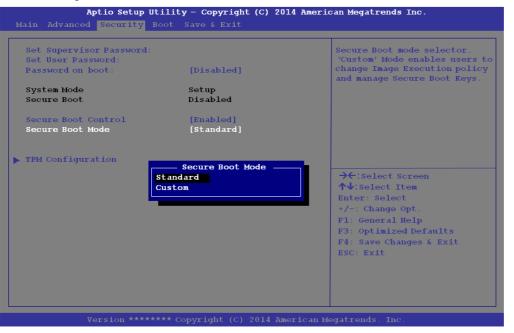

Set Supervisor Password (Security Menu)

You can set a password for access to the **Aptio Setup Utility**. This will not affect access to the computer OS (only the **Aptio Setup Utility**).

#### Security Menu

The changes you make here affect the access to the **Setup** utility itself, and also access to your machine as it boots up after you turn it on. These settings do not affect your machine or network passwords which will be set in your software OS.

> *Figure 5 - 4* **Security Menu**

# 沁

#### **Password Warning**

If you set a boot password (Password on boot is "Enabled"), **NEVER** forget your password.

The consequences of this could be serious. If you cannot remember your boot password you must contact your vendor and you may lose all of the information on your hard disk. **Note**: To clear existing passwords press **Enter** and type the existing password, then press **Enter** for the new password (without typing any password entry) and **Enter** again to confirm the password clearance.

#### Set User Password (Security Menu)

You can set a password for user mode access to the **Aptio Setup Utility**. This will not affect access to the computer OS, (only the *Setup* utility) unless you choose to set a *Password on Boot* (see below). Many menu items in the **Aptio Setup Utility** cannot be modified in user mode.

**Note**: You can only set the user password after you have set the supervisor password.

#### Password on boot: (Security Menu)

Specify whether or not a password should be entered to boot the computer (you may only set a password on boot if a supervisor password is enabled). If "*Enabled*" is selected, only users who enter a correct password can boot the system (see the warning in the sidebar). The default setting is "*Disabled*".

#### Secure Boot (Security Menu)

Secure Boot prevents unauthorized operating systems and software from loading during the startup process. **Secure Boot** is available as a menu option if you have **enabled UEFI Boot** (see "*UEFI Boot* (*Boot Menu*)" *on page 5 - 14*). Enabling Secure Boot will bring up the **Secure Boot Mode** menu to enable you to configure Secure Boot as **Standard** (with a fixed secure boot policy) or **Custom** (which enables you to make changes to the **Key Management** database).

#### TPM Configuration (Security Menu)

This sub-menu will allow you to enable/disable Trusted Platform Module (TPM) support, and to configure the TPM State. Select **TPM Configuration** and press Enter to access the sub-menu. Press Enter to access the **Security Device Support** menu and select **Enable** to support TPM (see "*Trusted Platform Module*" *on page 6 - 22* for details).

| Aptio Setup Utility – Copyright (C) 2014 American Megatrends Inc.<br>Security |                        |                                                                                                    |  |  |
|-------------------------------------------------------------------------------|------------------------|----------------------------------------------------------------------------------------------------|--|--|
| Security Device Support<br>TPM20 Device Found                                 | [Enable]               | Enable or Disables BIOS Support<br>for TPM 2.0 security device.<br>TPM 2.0 is only supported if<br>UEFI Boot is Enabled. The O.S.<br>will not show the Security |  |  |
|                                                                               |                        | Device. TCG EFI protocol and<br>INTIA interface will not be<br>available.                                                                                       |  |  |
|                                                                               |                        | <pre>→←:Select Screen ↑↓:Select Item Enter: Select +/-: Change Opt. F1: General Help</pre>                                                                      |  |  |
|                                                                               |                        | F3: Optimized Defaults<br>F4: Save Changes & Exit<br>ESC: Exit                                                                                                  |  |  |
| Version ******                                                                | Copyright (C) 2014 Ame | erican Megatrends. Inc.                                                                                                    |  |  |

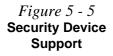

# **Boot Menu**

|                                                                                                    | Boot Men                                                                                                    |
|----------------------------------------------------------------------------------------------------|----------------------------------------------------------------------------------------------------|
|                                                                                                    | 〕<br>BIOS Scree                                                                                                    |
| →←:Select Screen<br>↑↓:Select Item<br>Enter: Select<br>+/-: Change Opt.<br>F1: General Help<br>F3: Optimized Defaults<br>F4: Save Changes & Exit<br>ESC: Exit | Note that the<br>screens picture<br>these pages are<br>ed for guidance<br>ting up your sy<br>BIOS.                        |
|                                                                                                    | ↑↓:Select Item<br>Enter: Select<br>+/-: Change Opt. F1: General Help<br>F3: Optimized Defaults<br>F4: Save Changes & Exit |

When you turn the computer on it will look for an operating system (e.g. Windows 7) from the devices listed in this menu, and **in this priority order**. If it cannot find the operating system on that device, it will try to load it from the next device in the order specified in the Boot Option Priorities. Item specific help on the right is available to help you move devices up and down the order.

#### 6 u

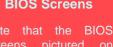

in set-

re subappear those pictured on these

#### Boot Option Priorities (Boot Menu)

Press Enter to access the menu, use the arrow keys to move up and down the menu, and press Enter to select a device from the **Boot Option** # list (the selected device will be highlighted in white).

#### UEFI Boot (Boot Menu)

Enable/disable UEFI Boot from this menu. The Unified Extensible Firmware Interface (UEFI) specification provides a clean interface between operating systems and platform firmware at boot time. In contrast to BIOS, UEFI defines a set of standard boot and runtime services. The *Network Stack* and *Launch CSM (Compatibility Support Module* - for legacy BIOS compatibility) items will be enabled as options under UEFI Boot.

# Save & Exit Menu

| Save Changes and Reset<br>Exit Discarding Changes<br>Load Setup Defaults<br>Discard Changes<br>Save Changes | Reset the system after saving<br>the changes.                                                                                                    |
|----------------------------------------------------------------------------------------------------|----------------------------------------------------------------------------------------------------|
| Boot Override<br>Windows Boot Manager (P0: ST500LT012-9WS142)<br>Launch EFI Shell from filesystem device    |                                                                                                    |
|                                                                                                    | <pre>→←:Select Screen<br/>↑↓:Select Item<br/>Enter: Select<br/>+/-: Change Opt.<br/>F1: General Help<br/>F3: Optimized Defaults<br/>F4: Save Changes &amp; Exit<br/>ESC: Exit</pre> |

*Figure 5 - 7* **Save & Exit Menu** 

Click *Save Changes and Reset* to save all changes made. Choosing to *Discard Changes*, or *Exit Discarding Changes*, will wipe out any changes you have made to the *Setup*. You can also choose to restore the original *Setup* defaults that will return the *Setup* to its original state, and erase any previous changes you have made in a previous session.

#### Overview 6 -

#### Modules & Options

# **Chapter 6: Modules & Options Overview**

This chapter contains information on the following modules, which may come with your computer, depending on the configuration purchased. If you are unsure please contact your service representative.

- PC Camera Module ٠
- Wireless LAN Module
- Bluetooth & WLAN Combo Module Wireless Display
- Intel<sup>®</sup> Rapid Storage Technology ٠
- Trusted Platform Module
- 3G/4G Module

Note that the information included on the following pages is for *Windows 8.1 only*. See "Drivers & Utilities (Windows 7)" on page E - 8 for information on drivers and utilities for the Windows 7 (64-bit with Service Pack 1) operating system. For Windows 10 driver installation see "Windows 10" on page F - 1.

#### 沇 Wireless Device **Operation Aboard** Aircraft

The use of any portable devices aboard aircraft is usually prohibited. Make sure the WLAN. Bluetooth and 3G/4G modules) are OFF (or the system is in Airplane Mode) if you are Table 1 - 3, on page 1 -10).

# **PC Camera Module**

When the PC Camera application is run the LED indicator to the left of the camera will be illuminated (see **1** *Figure 1 - 2 on page 1 - 6*). Note that you need to use the **Camera** app in *Windows 8* to take pictures and capture video. **Use the Fn + F10 key combination** (see *"Function/Hot Key Indicators" on page 1 - 10*) to toggle power to the PC Camera module.

### PC Camera Audio Setup

If you want to capture video & **audio** with your camera, it is necessary to setup the audio recording options in *Windows*.

- 1. Go to the Control Panel.
- 2. Click Sound (Hardware and Sound) and click Recording (tab).
- 3. Right-click hold and release **Microphone** (Realtek High Definition Audio) and make sure the item is not disabled.
- 4. Double-click Microphone (or select Properties from the right-click menu).
- 5. Click Levels (tab), and adjust the Microphone and Microphone Boost sliders to the level required.
- 6. Click **OK** and close the control panels.

|                |                                        |              | General Listen Levels Enhancements Advanced |
|----------------|----------------------------------------|--------------|---------------------------------------------|
| Playback Reco  | ording Sounds Communications           |              | General Listen Leves Enhancements Advanced  |
| Select a recor | ding device below to modify its setti  | ings:        | Microphone                                  |
| 3              | Microphone                             |              | 55                                          |
|                | Realtek big<br>Default te<br>Disable   | Recognition  |                                             |
|                | Show Disabled Dev<br>Show Disconnected |              | Hicrophone Boost                            |
|                | Properties                             |              |                                             |
| Riah           | t-click                                |              |                                             |
|                |                                        |              |                                             |
|                |                                        |              |                                             |
|                |                                        |              |                                             |
|                |                                        |              |                                             |
|                | Set Default                            | ▼ Properties |                                             |
| Configure      |                                        |              |                                             |

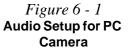

# **Camera App**

- 1. Run the **Camera** app from the Start screen by clicking on the **Camera** app icon
- 2. The camera interface will display two buttons on the right side of the screen.

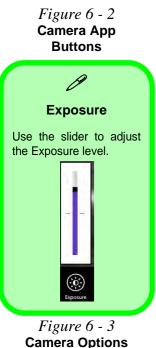

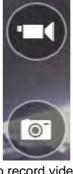

- 3. The upper button is used to record video, and the lower button is used to take still pictures.
- 4. **Right-click** on the screen to bring up menu buttons at the bottom of the screen.
- 5. These buttons enable you to access the **camera roll** (where captured pictures and video are displayed), set the **timer** (the time period before capture begins; 3 seconds, 10 seconds or Off) and set the exposure level using the slider to obtain the best results.

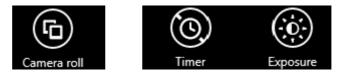

### **Camera Options**

The Camera Options settings may be accessed as follows:

- 1. Run the **Camera** app from the **Start** screen by clicking on the **Camera** app icon
- While the camera app is running access the Charms Bar (e.g. click Use the Windows logo key # + C key combination).
- 3. Click Settings and then click Options.
- 4. You can adjust the **Photo Aspect Ratio**, select the **Microphone**, **Hide/Show** grid lines and turn Location Info on or off from the **Options** panel.

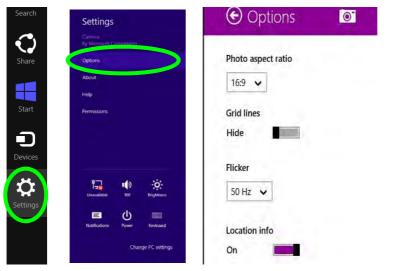

*Figure 6 - 4* Camera Options

# **Taking Pictures/Capturing Video**

- 1. Run the **Camera** app from the **Start** screen by clicking on the **Camera** app icon
- 2. Right-click the screen and select the timer if you require a countdown before capture.
- 3. Click the appropriate icon to take a picture or start video capture (if video capture begins a timer will appear in the bottom corner of the screen).
- 4. To stop video capture click the main window again (or click the stop icon .).
- 5. Captured photos and videos will be saved to a **Camera Roll** folder within the **Pictures** folder.

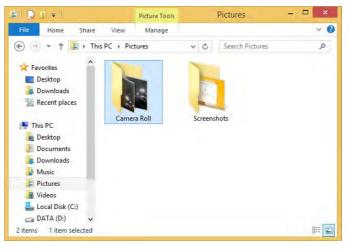

*Figure 6 - 5* **Pictures - Camera Roll** 

# Camera Roll

- 1. Run the **Camera** app from the **Start** screen by clicking on the **Camera** app icon
- 2. **Right-click** on the screen to bring up menu buttons at the bottom of the screen.
- 3. Click Camera Roll.
- 4. Click the arrows / (on either side of the screen) to browse through the captured photos/video, and back to the Camera app.

### **Editing Photos**

2.

1. Clicking on a captured photo will bring up an app bar with a series of buttons.

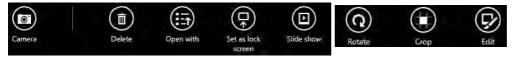

Figure 6 - 6 Edit Buttons (for Still Photos)

- The **Camera** button will take you back to the home screen of the camera app.
- 3. Click **Delete** to remove any photo from the camera roll (you will be asked to click **Delete** again to confirm the deletion).
- 4. The **Open With** button will allow you to select a program with which to open the photo.
- 5. You can click **Set as Lock screen** to set the photo as the lock screen picture.
- 6. Clicking Slide Show will create a slide show of photos/video in the camera roll.
- 7. Click **Rotate** to rotate the picture through 90 degrees.
- 8. Use the handles to **Crop** any captured picture, and click **Apply** to make the changes (you can change the **Aspect** ratio by clicking the button and selecting an aspect ratio from the menu). You can **Save a copy** (create another copy of the

photo with the edited changes), **Update original** (which changes the original picture permanently) or **Undo** any changes.

- 9. Click the Edit button to bring up a full suite of tools to edit the photo.
- 10. Click on the menu headings on the left, and then click on the tool on the right to edit the photo as required.

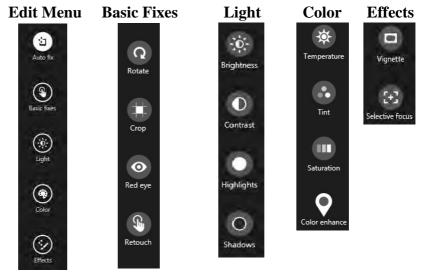

 After the editing process is completed right-click on the photo to Save a copy (create another copy of the photo with the edited changes), Update original (which changes the original picture permanently), Undo any changes or Cancel the editing.

*Figure 6 - 7* Editing Tools

#### **Editing Photos**

1. Clicking on a **captured video** will bring up an app bar with a series of buttons.

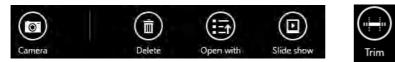

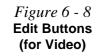

- 2. Click **Delete** to remove any video from the camera roll (you will be asked to click **Delete** again to confirm the deletion).
- 3. The **Open With** button will allow you to select a program with which to run the Video.
- 4. Clicking Slide Show will create a slide show of photos/video in the camera roll.
- 5. Click **Trim** to edit the video. Use the round buttons at either end of the slider to adjust the video length and click **Save a copy** to save the changes made.

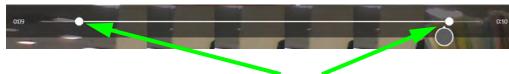

Click to select and move the rounded buttons to edit the video.

*Figure 6 - 9* Trim Video (for Video Files)

#### Video File Size

Note that capturing high resolution video files requires a substantial amount of disk space for each file. After recording video, check the video file size (right-click the file and select **Properties**) and the remaining free space on your hard disk (go to **My Computer**, right-click the hard disk, and select **Properties**). If necessary you can remove the recorded video file to a removable medium e.g. CD, DVD or USB Flash drive.

Note that the *Windows 8.1* system requires a minimum of **16GB** (**32-bit**) or **20GB** (**64-bit**) of free space on the **C: drive** system partition. In order to prevent system problems it is recommended that you move any large sized captured video file to a location other than the **C: drive**.

# Wireless LAN Module

If you have included an **Intel**® or **3rd Party WLAN** module in your purchase option make sure that the module is on (i.e. the system is not in **Airplane Mode**) before installing the driver.

Make sure you install the drivers in the order indicated in *Table 4 - 1, on page 4 - 4*.

Note that you need to install both the WLAN & Bluetooth drivers for the WLAN & Bluetooth Combo modules.

# 泛

#### Wireless Device Operation Aboard Aircraft

The use of any portable electronic transmission devices aboard aircraft is usually prohibited. Make sure the WLAN, Bluetooth and 3G/4G modules) are OFF (or the system is in Airplane Mode) if you are using the computer aboard aircraft (see Table 1 - 3, on page 1 -10).

### 3rd Party 802.11b/g/n Driver Installation

- 1. Make sure the module is on and the system is not in Airplane Mode, and then insert the *Device Drivers & Utilities + User's Manual* disc into an attached DVD drive.
- 2. Click **Option Drivers** (button).
- 3. Click **1.Install WLAN Driver > Yes**.
- 4. Click Next.
- 5. Click **Finish** to restart the computer.
- 6. The operating system is the default setting for Wireless LAN control in *Windows* (see page 6 13).

#### Intel® WLAN Driver Installation

- 1. Make sure the module is on and the system is not in Airplane Mode, and then insert the *Device Drivers & Utilities + User's Manual* disc into an attached DVD drive.
- 2. Click **Option Drivers** (button).
- 3. Click **1.Install WLAN Driver > Yes**.
- 4. Click in the check box to agree to the **End User License Agreement** and click **Install**.
- 5. Click Finish.
- 6. The operating system is the default setting for Wireless LAN control in *Windows* (see page 6 13).

# **WLAN Configuration in Windows**

You can configure a wireless connection using one of the following options, however make sure the Wireless LAN module is turned on (and not in Airplane Mode) before configuration begins.

#### **Charms Bar**

- 1. Go to the Charms Bar.
- 2. Select **Settings** and then click the **WiFi icon** (it should read **Available** under the icon and **Airplane mode** should be **Off**).
- 3. A list of available access points will appear.

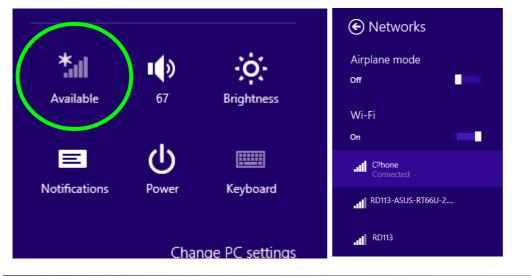

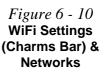

- 4. Double-click an access point to connect to it (or click it and click **Connect**).
- 5. Enter a network security key (password) if required, and click **Next**.
- 6. You can choose to find other devices or not.
- 7. When you are connected to the network access point it will display **Connected**Connected.
- 8. Select any connected network and click **Disconnect** to disconnect from a connected access point.

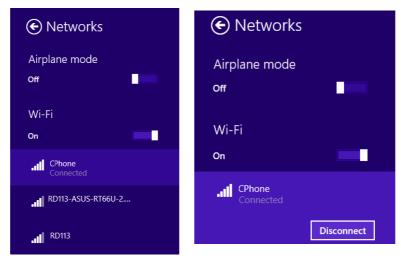

- 9. You can click the **Airplane Mode** button to turn the mode (including Bluetooth) On or Off.
- 10. Alternatively you can click the WiFi button to turn just the WiFi On or Off.

Figure 6 - 11 Networks Connected / Disconnect

#### **Desktop Mode**

- Switch to the Windows Desktop (click the app or use the Windows logo key 📕 + 1. D key combination).
- 2. Click the wireless icon min the notification area of the taskbar.
- 3. A list of available access points will appear.
- 4. Double-click an access point to connect to it (or click it and click **Connect**).
- Enter a network security key (password) if required, and click Next. 5.
- 6. You can choose to find other devices or not.
- 7. Select any connected network and click Disconnect to disconnect from a connected access point.

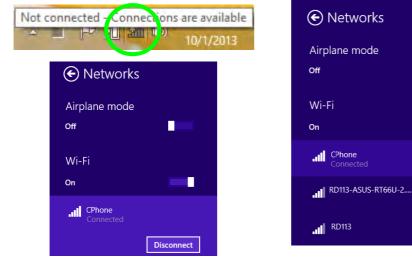

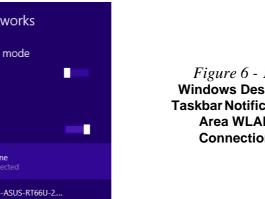

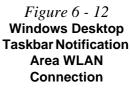

# 沁

#### Wireless Device Operation Aboard Aircraft

The use of any portable electronic transmission devices aboard aircraft is usually prohibited. Make sure the WLAN, Bluetooth and 3G/4G modules) are OFF (or the system is in Airplane Mode) if you are using the computer aboard aircraft (see Table 1 - 3, on page 1 -10).

# **Bluetooth & WLAN Combo Module**

If your purchase option includes the **Combination Wireless LAN & Bluetooth module** (either **Intel**® or **3rd Party**) then install the driver as instructed overleaf.

Make sure that the module is on (i.e. the system is not in **Airplane Mode**) before installing the driver.

# CP Bluetooth Data Transfer

Note that the transfer of data between the computer and a Bluetooth enabled device is supported in one direction only (simultaneous data transfer is not supported). Therefore if you are copying a file from your computer to a Bluetooth enabled device, you will not be able to copy a file from the Bluetooth enabled device to your computer until the file transfer process from the computer has been completed.

### Bluetooth & WLAN Combo Module 6 - 17

#### Modules & Options

# 3rd Party Bluetooth (V4.0) Combo Driver Installation

- 1. Make sure the module is on and the system is not in Airplane Mode, and then insert the *Device Drivers & Utilities + User's Manual* disc into an attached DVD drive.
- 2. Click **Option Drivers** (button).
- 3. Click **2.Install Combo BT Driver > Yes**.
- 4. Click Next.
- 5. Click **Finish** to restart the computer.
- 6. See "*Bluetooth Configuration in Windows*" on page 6 18 for configuration instructions.

### Intel Bluetooth Combo Driver Installation

- 1. Make sure the module is on and the system is not in Airplane Mode, and then insert the *Device Drivers & Utilities + User's Manual* disc into an attached DVD drive.
- 2. Click **Option Drivers** (button).
- 3. Click **2.Install Combo BT Driver > Yes**.
- 4. Click **Next > Next**.
- 5. Click in the check box to accept the license and click Next.
- 6. Click **Next > Finish**.
- 7. Click **Yes** to restart the computer.
- 8. See *"Bluetooth Configuration in Windows" on page 6 18* for configuration instructions.

#### High Speed Bluetooth Data Transfer

The Combination Wireless LAN & Bluetooth module supports high speed data transfer. However to achieve such transfer speeds, both devices must support high speed data transfer.

To obtain high speed data transfer make sure that both the WLAN and Bluetooth modules are powered on.

Check your Bluetooth compatible device's documentation to confirm it supports high speed data transfer.

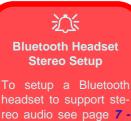

# **Bluetooth Configuration in Windows**

You can configure a Bluetooth connection as below, however make sure the Bluetooth module is on (or the system is not in Airplane Mode) before configuration.

#### **Desktop Mode**

- Switch to the Windows Desktop (click the App or use the Windows logo key # + D key combination).
- 2. Click the notification area of the taskbar and double-click the Bluetooth icon **3** (or click and select **Show Bluetooth Devices**).
- The Bluetooth item in PC and Devices will appear. OR

### **Charms Bar**

- 1. Go to the Charms Bar.
- 2. Select Settings and then click Change PC Settings.
- 3. Select the Bluetooth item in PC and Devices.

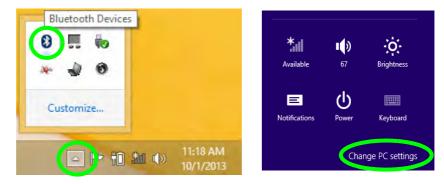

*Figure 6 - 13* Bluetooth Taskbar Icon & Change PC Settings (Charms Bar -Settings)

13

# 6 - 18 Bluetooth & WLAN Combo Module

- 4. Make sure that Bluetooth is turned on and a list of discovered devices will appear.
- 5. Double-click the device you want to pair with the computer and click **Pair**.

| PC and devices     | P Manage Bluetooth devices                                           | PC and devices     | P | Manage Bluetooth devices                                             |
|--------------------|----------------------------------------------------------------------|--------------------|---|----------------------------------------------------------------------|
| Lock sater         | Buetoon<br>De                                                        | Lock screen        |   | Bluetooth<br>On m                                                    |
| Deplay             | Your PC is searching for and can be discovered by Bluetooth devices. | Display            |   | Your PC is searching for and can be discovered by Bluetooth devices. |
| Buetooth           | Cesktop PC<br>Hotely to pas                                          | Bluetooth          |   | Chone<br>Connected                                                   |
| Devices            | Cesktop PC<br>Rendy to sum                                           | Devices            |   | DAVY-PC<br>Heady to par                                              |
| Mouse and touchpad |                                                                      | Mouse and touchpad |   |                                                                      |
| Typing             | RC's Photos<br>Roledy to perio                                       | Typing             |   | Desktop PC<br>Neikty to pair                                         |
| Corners and edges  |                                                                      | Corners and edges  |   | Deskaop PC<br>Nessty th pair                                         |
| Power and sleep    |                                                                      | Power and sleep    |   |                                                                      |
| AutoPlay           |                                                                      | AutoPlay           |   |                                                                      |
| PC info            |                                                                      |                    |   |                                                                      |
|                    |                                                                      | PC into.           |   |                                                                      |

*Figure 6 - 14* PC and Devices -Bluetooth

6. On first connection the computer will provide you with a pairing code to be entered onto the device.

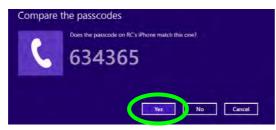

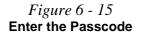

- 7. Enter the code into your Bluetooth enabled device and click **Yes** on the computer to complete the pairing.
- 8. Select a device and click **Remove Device** to disconnect from any device.

#### To Make your Computer Discoverable to Bluetooth Devices

- Switch to the Windows Desktop (click the app or use the Windows logo key # + D key combination).
- 2. Click the notification area of the taskbar, click the Bluetooth icon 🐉 and click **Open Settings**.
- 3. Click **Options**, and make sure that *Allow Bluetooth devices to find this computer* check box (**Discovery**) has a check inside it.
- 4. Make sure that the *Alert me when a new Bluetooth device wants to connect* check box (**Connections**) has a check inside it, if you want to be notified when a Bluetooth device wants to connect.

| 3      | Bluetooth Setlings                                                                                                | × |
|--------|----------------------------------------------------------------------------------------------------|---|
| Option | COM Ports Hardware Shared                                                                                         |   |
| Dis    | covery                                                                                                    |   |
| E      | Allow Bluetooth devices to find this computer                                                                     |   |
| 4      | To protect your privacy, select this check box only<br>when you want a Bluetooth device to find this<br>computer. |   |
| No     | tifications                                                                                                    |   |
|        | Alert me when a new Bluetooth device wants to connect                                                             |   |
|        |                                                                                                    |   |
|        |                                                                                                    |   |
|        | Restore Defaults                                                                                                  |   |

*Figure 6 - 16* **Bluetooth Settings** 

#### Modules & Options

## Intel® Rapid Storage Technology

Install the Intel® Rapid Storage Technology to support your AHCI mode SATA drive.

#### **IRST Driver Installation**

- 1. Insert the *Device Drivers & Utilities + User's Manual* disc into an attached DVD drive.
- 2. Click **Option Drivers** (button).
- 3. Click **3.Install IRST Driver > Yes**.
- 4. Click Next.
- 5. Click in the check box to accept the license and click Next.
- 6. Click Next > Next > Next.
- 7. Click **Finish** to restart the computer.
- 8. Run the Intel® Rapid Storage Technology app from the Apps screen.

IRST and M.2 PCI-e SSDs Note that Intel® Rapid Storage Technology does not support M.2 SSDs with a PCI-e In-

SSDs with a PCI-e Interface (M.2 SSDs with a SATA Interface are supported).

#### **Modules & Options**

## **Trusted Platform Module**

(Optional)

The **TPM security chip** allows you to create and manage digital certificates for user and platform authentication. This type of security is usually administered within large enterprises and organizations, and therefore requires implementation by a system administrator before users can access security features.

Individual users can use the TPM as an authentication with the fingerprint reader.

Make sure you have administrator's rights to your computer, and have a *Windows* password enabled for full security protection. In addition **Make sure you prepare** a removable media (e.g. a USB flash drive) to store passwords etc. before beginning the TPM initialization process.

Before setting up the TPM functions you must initialize the security platform.

#### **Enabling & Managing TPM**

- 1. Restart the computer.
- 2. Enter the Aptio Setup Utility pressing F2 during the POST/startup.
- 3. Use the arrow keys to select the **Security** menu.
- 4. Select **TPM Configuration** and press Enter to access the sub-menu.
- 5. Press Enter to access the **Security Device Support** menu and select **Enable**.
- 6. Press F4 to save the changes and restart the computer.
- 7. You can now manage the TPM from *Windows*.

| Aptio Setup Utility - Copyright (C) 2014 American Megatrends Inc. Security |                         |                                                                                                    |
|----------------------------------------------------------------------------|-------------------------|----------------------------------------------------------------------------------------------------|
| Security Device Support<br>TPM20 Device Found                              | [Enable]                | Enable or Disables BIOS Support<br>for TPM 2.0 security device.<br>TPM 2.0 is only supported if<br>UEFI Boot is Enabled. The O.S.<br>will not show the Security<br>Device. TCG EFI protocol and<br>INTIA interface will not be<br>available. |
|                                                                            |                         | <pre>→ f:Select Screen<br/>↑↓:Select Item<br/>Enter: Select<br/>+/-: Change Opt.<br/>F1: General Help<br/>F3: Optimized Defaults<br/>F4: Save Changes &amp; Exit<br/>ESC: Exit</pre>                                                         |
| Version *****                                                              | ** Copyright (C) 2014 i | American Megatrends. Inc.                                                                                                    |

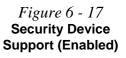

### **TPM Management in Windows**

You can manage your TPM settings from within Windows:

- 1. Go to the Control Panel.
- 2. Click BitLocker Drive Encryption (System and Security).
- 3. Click **TPM Administration**.

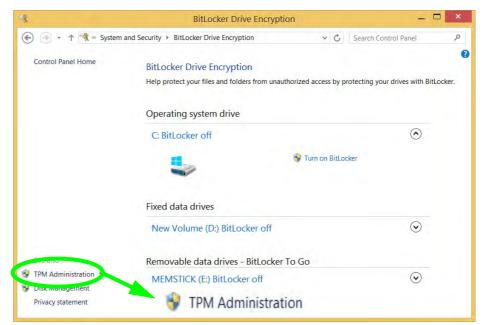

Figure 6 - 18 BitLocker Drive Encryption (TPM Administration) 4. The TPM Management window allows you to configure the TPM within *Windows*. As TPM is usually administered within large enterprises and organizations, your system administrator will need to assist you in managing the information here.

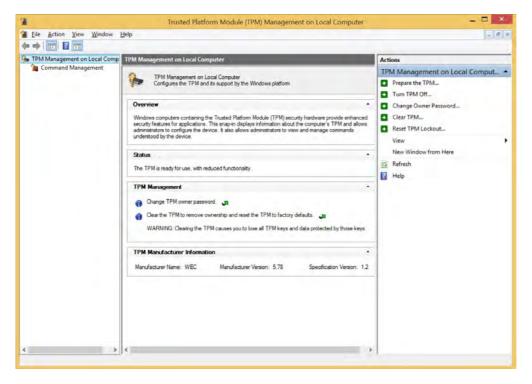

Figure 6 - 19 Trusted Platform Module (TPM) Management on Local Computer Administration

### **TPM Actions**

- 1. Click **Prepare the TPM** and follow the instructions in the Wizard **to** prepare the TPM (this will probably require a restart of the computer and confirmation of the setting changes after restart by pressing the appropriate F key).
- 2. After the restart the TPM will be prepared and you can then use the **Actions** menu to **Turn TPM off**, **Change Owner Password**, **Clear TPM** or **Reset TPM Lockout**.
- 3. A wizard will help take you through any setup steps.

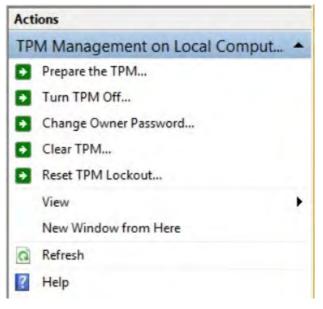

*Figure 6 - 20* **TPM Actions Menu** 

#### BitLocker

BitLocker Drive Encryption can be used in conjunction with the TPM to encrypt data on the disk. Access the Microsoft **BitLocker Drive Encryption** control panel applet from the *Windows* control panel (**System and Security**).

- 1. Click Turn on Bit Locker.
- 2. Follow the on-screen instructions to setup BitLocker, and make sure you have a removable media (e.g. a USB flash drive) to store saved recovery keys etc.

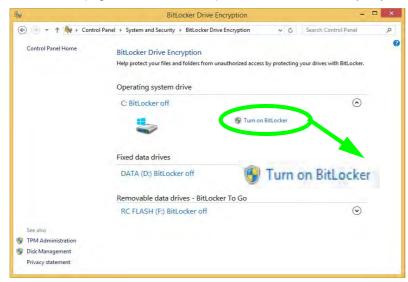

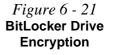

#### **Modules & Options**

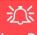

#### Wireless Device Operation Aboard Aircraft

The use of any portable electronic transmission devices aboard aircraft is usually prohibited. Make sure the WLAN, Bluetooth and 3G/4G module(s) are OFF (or the system is in Airplane Mode) if you are using the computer aboard aircraft (see Table 1 - 3, on page 1 -10).

### 3G/4G Module

If you have included an **optional UMTS/HSPA+** based 3G Module (Universal Mobile Telecommunications System or High Speed Packet Access) module or **LTE** (Long Term Evolution) 4G module (see "*Communication*" on page *D* - 3 for specification details) in your purchase option, you do not require a driver/application installation for Windows 8.1. Follow the instructions overleaf to install the USIM card (which will be provided by your service provider), and then **use the Charms Bar Wireless icon to access the 3G/4G network** in the same manner as the WLAN (see page 6 - 31).

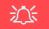

#### **Important Notice**

If your purchase option includes both Wireless LAN and 3G/4G modules, then the appropriate antennas will be installed. Note that In order to comply with FCC RF exposure compliance requirements, the antenna must not be co-located or operate in conjunction with any other antenna or transmitter.

#### Important Notice - 3G/4G & Bluetooth/Wireless LAN Modules

In order to comply with FCC regulations you should NOT operate the 3G/4G module and the Bluetooth/Wireless LAN modules at the same time as this may disrupt radio frequency, and cause interference. When the 3G/4G module is powered on, make sure that the Bluetooth/Wireless LAN modules are powered off.

#### **3G/4G Module USIM Card Installation**

Follow the instructions below to install the USIM card (which will be provided by your service provider).

- 1. Turn the computer off, and turn it over.
- 2. Slide the latch (1) in the direction of the arrow.
- 3. Slide the latch 2 in the direction of the arrow, and hold it in place.
- 4. Slide the battery out in the direction of the arrow **3**.

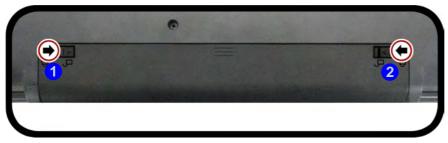

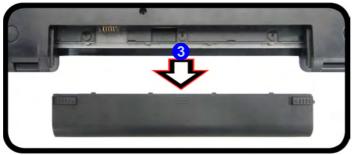

#### Modules & Options

Power Safety Warning

Before you undertake any installation procedures, make sure that you have turned off the power, and disconnected all peripherals and cables (including telephone lines).

#### **USIM Card Orientation**

Note that the USIM card's readable side (with the gold-colored contacts) should face upwards as illustrated.

*Figure 6 - 22* Battery Removal

- 5. Insert the USIM card 4 as illustrated below until it clicks fully into position, and replace the battery.
- 6. Press the USIM card to eject and remove it **5**.

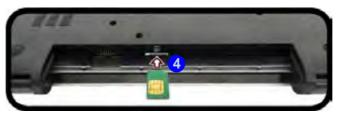

USIM Card Ejection

Simply press on the USIM card to eject it, however do not do this while a connection is in progress. If you do eject the card while a 3G/4G connection is ongoing, you will need to shut down the system, reinsert the USIM card, restart the system and then reestablish the 3G/4G connection.

If you wish to change USIM cards then you will need to shut the system down, reinsert the USIM card, restart the system and then reestablish the 3G/4G connection.

*Figure 6 - 23* USIM Card Insertion

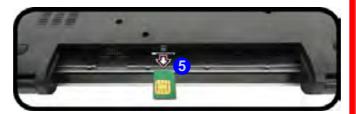

#### 3G/4G Module 6 - 31

沁

3G/4G Module PIN Code & Power-Saving

### **3G/4G Configuration in Windows**

1)

67

 $(\mathbf{l})$ 

Power

You can configure a 3G/4G connection as below, however make sure the system is not in Airplane Mode before configuration begins.

#### **Charms Bar**

1. Go to the Charms Bar.

Available

 $\equiv$ 

Notifications

2. Select **Settings** and then click the **WiFi icon** (it should read **Available** under the icon and **Airplane mode** should be **Off**).

Networks

Airplane mode

Mobile broadband

FET (UMTS)

Off

On

3. A list of available access points will appear under Mobile Broadband.

÷Ò:

Brightness

Keyboard

Change PC settings

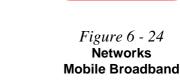

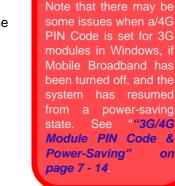

- 4. Any 3G/4G service provider (connection information is usually stored on the USIM card) will appear under Mobile Broadband.
- 5. Double-click any connection icon under Mobile Broadband (or click and then click **Connect**).

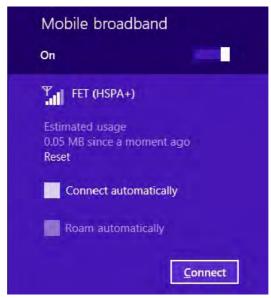

- 6. The system will connect to your network.
- 7. A **Connected** will appear alongside the 3G/4G connection (click the connection to view the timer which indicates your connected time for the current session).

Figure 6 - 25 Mobile Broadband (Connect)

- 8. You can then access the internet, download e-mail etc. as per any internet connection.
- 9. To disconnect you can select the connection and click **Disconnect**

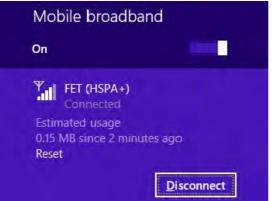

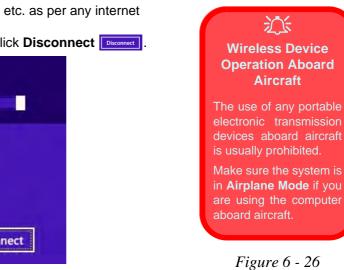

10. You need to either use Airplane Mode, or to turn the Mobile Broadband module off aboard aircraft.

*Figure 6 - 26* Mobile Broadband (Disconnect)

3G/4G Module 6 - 33

#### **Modules & Options**

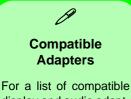

display and audio adapters check the Intel website, or your distributor/ supplier.

### **Wireless Display**

Wireless Display (**Miracast**) uses your **Wireless LAN or Wireless LAN & Bluetooth Combo module** (you need to make sure that your video adapter/display device is compatible with your particular WLAN/Combo module) in conjunction with a compatible video adapter/display device (purchased separately) to allow you to display the contents of the notebook display on another display (e.g. HDTV), without the need to have cables stretching across a room.

You can use the wireless display to play games, browse the internet, display videos or photo slide shows on your TV/external display without using HDMI or A/V cables.

Before configuring Wireless Display you will need to set up your compatible adapter with your display/speakers. Connect the adapter using an HDMI or A/V cable and turn on the display (or in the case of speakers connect them to the wireless speaker adapter with the cables provided with the adapter), and then set the display to the appropriate input channel (see the documentation supplied with your compatible adapter/display for full details).

Note that no driver or application is required for wireless display in Windows 8.1.

#### **Wireless Display Configuration**

- 1. Note that no driver or application is required for wireless display in *Windows 8.1*.
- 2. Go the Charms Bar, select Devices.
- 3. Click Project.
- 4. Click Add a wireless display.

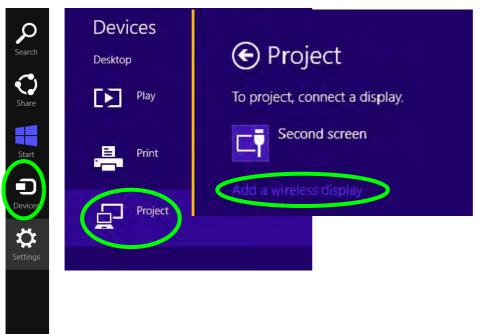

6

5. The system will then search for compatible display devices (**this may take up to 60 seconds** so allow time for this to complete).

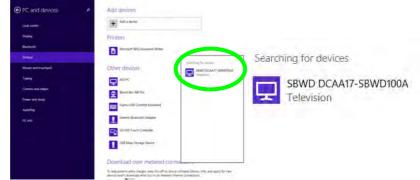

- 6. Double-click any detected display device in the list.
- 7. You may then need to input a pin number for the device to which you are connecting.
- 8. Click Next.

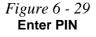

| _ | You can find the WPS PIN on your SBWD DCAA17-SBWD100A or in the info that<br>came with it. |
|---|--------------------------------------------------------------------------------------------|
|   | 91488244                                                                                   |
| - | : Connecting                                                                               |
|   |                                                                                            |

Figure 6 - 28 Searching For Devices

- 9. The display will then connect (for specific settings for your display see the documentation supplied with your compatible adapter/display for full details).
- To disconnect from the display you can select it in PC and Devices > Devices and click Remove Device > Yes; or go to the Project menu (Charms Bar > Devices) and click Disconnect.

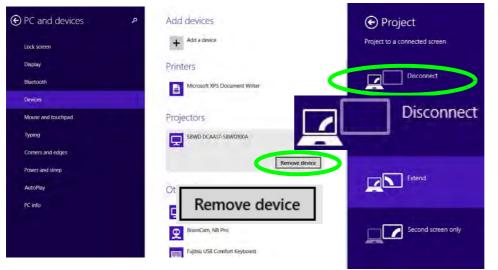

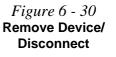

6

#### **Modules & Options**

# **Chapter 7: Troubleshooting**

## Overview

Should you have any problems with your computer, before consulting your service representative, you may want to try to solve the problem yourself. This chapter lists some common problems and their possible solutions. This can't anticipate every problem, but you should check here before you panic. If you don't find the answer in these pages, make sure you have followed the instructions carefully and observed the safety precautions in the preface. If all else fails, talk to your service representative. You should also make a record of what happened and what remedies you tried.

Of course, if something goes wrong, it will happen at the most inconvenient time possible, so you should preview this section just in case. If, after you've tried everything, and the system still won't cooperate, try turning it off for a few minutes and then rebooting. You will lose any unsaved data, but it may start working again. Then call your service representative.

## **Basic Hints and Tips**

Many of the following may seem obvious but they are often the solution to a problem when your computer appears not to be working.

- Power Is the computer actually plugged into a working electrical outlet? If plugged into a power strip, make sure it is actually working. Check the LED Power & Communication Indicators (see "System Map: LCD Panel Open" on page 1 6) to see the computer's power status.
- Connections Check all the cables to make sure that there are no loose connections anywhere.
- Power Savings Make sure that the system is not in Hibernate or Sleep mode by pressing the keys configured in your Power Options (see "Power-Saving States" on page 3 7), the Fn + F4 key combination, or power button to wake-up the system.
- **Brightness** Check the brightness of the screen by pressing the **Fn** + **F8** and **F9** keys to adjust the brightness.
- Display Choice Press Fn + F7 to make sure the system is not set to "external only" display.
- Boot Drive Make sure there are no optical media and/or USB storage devices in any connected drive.

7 - 2 Basic Hints and Tips

### **Backup and General Maintenance**

- Always **backup** your important data, and keep copies of your OS and programs safe, but close to hand. Don't forget to note the **serial numbers** if you are storing them out of their original cases, e.g. in a CD wallet.
- Run **maintenance programs** on your hard disk and OS as often as you can. You may schedule these programs to run at times when you are not using your computer. You can use those that are provided free with your OS, or buy the more powerful dedicated programs to do so.
- Write down your passwords and keep them safe (away from your computer). This is especially important if you choose to use a **Supervisor** password for the BIOS (see *"The Setup Utility" on page 5 2*).
- Keep copies of vital settings files such as network, dialup settings, mail settings etc.(even if just brief notes).

#### Warranty

The CPU is not a user serviceable part. Opening this compartment, or accessing the CPU in any way, may violate your warranty.

## Viruses

- Install an **Anti-Virus** program and keep the **definitions file** (the file which tells your program which viruses to look for) up to date. New computer viruses are discovered daily, and some of them may seriously harm your computer and cause you to lose data. **Anti-Virus** programs are commercially available and the **defini-tions file updates** are usually downloadable directly from the internet.
- Be careful when opening e-mail from sources you don't know. **Viruses** are often triggered from within **e-mail attachments** so take care when opening any attached file. You can configure most **Anti-Virus** programs to check all **e-mail attachments**. **Note**: You should also beware of files from people you know as the virus may have infected an **address book** and been automatically forwarded without the person's knowl-edge.
- Keep a "Bootable CD-ROM/DVD-ROM/USB storage device" (this CD/DVD/USB device provides basic information which allows you to startup your computer) handy. You may refer to your OS's documentation for instructions on how to make one, and many Anti-Virus programs will also provide such a disk (or at least instructions on how to make one).

### Upgrading and Adding New Hardware/Software

- Do not be tempted to make changes to your **Windows Registry** unless you are very sure of what you are doing, otherwise you will risk severely damaging your system.
- Don't open your computer or undertake any repair or upgrade work if you are not comfortable with what you are doing.
- Read the **documentation**. We can assume, since you are reading this that you are looking at the computer's manual, but what about any new peripheral devices you have just purchased? Many problems are caused by the installation of new hardware and/or software. Always refer to the documentation of any new hardware and/or software, and pay particular attention to files entitled "**READ ME**" or "**READ ME FIRST**".
- When installing a new device always make sure the device is powered on, and in many cases you will need to restart the computer. Always check that all the cables are correctly connected.
- Make sure you have installed the **drivers** for any new hardware you have installed (latest **driver files** are usually available to download from vendor's websites).

- Thoroughly check any **recent changes** you made to your system as these changes may affect one or more system components, or software programs. If possible, go back and undo the change you just made and see if the problem still occurs.
- Don't over complicate things. The less you have to deal with then the easier the source of the problem may be found; **Example** if your computer has many devices plugged into its ports, and a number of programs running, then it will be difficult to determine the cause of a problem. Try disconnecting all of the devices and restarting the computer with all the peripheral devices unplugged. A process of elimination (adding and removing devices and restarting where necessary) will often find the source of a problem, although this may be time consuming.

### **Problems and Possible Solutions**

| Problem                                                        | Possible Cause - Solution                                                                                                    |
|----------------------------------------------------------------|----------------------------------------------------------------------------------------------------|
| You turned on the <b>power</b> but it doesn't work.            | <i>Battery missing / incorrectly installed.</i> Check the battery bay, make sure the battery is present and seated properly (the design of the battery only allows it to go in one way). Make sure there's nothing interfering with the battery contacts. |
| The battery <b>LED power</b> indicator [], is blinking orange. | Low Battery. Plug in the DC power source. If the computer doesn't start up immediately, turn it off then on again.                                                                                                    |
| You are losing battery power too quickly.                      | The system is using too much power. If your OS has a Power Options scheme (see "Shutting the Computer Down" on page 3 - 4) check its settings. You may also be using a peripheral device/USB device that is drawing a lot of power.                       |
| Actual <b>battery operating time</b> is shorter than expected. | The battery has not been fully discharged before being recharged. Make sure the battery is fully discharged and recharge it completely before reusing (see pages 3 - 14 to 3 - 22).                                                                       |
|                                                                | <i>Power Options have been disabled.</i> Go to the <b>Control Panel</b> in <i>Windows</i> and re-enable the options.                                                                                                    |
|                                                                | A peripheral device/USB device is consuming a lot of power. Turn off/remove the unused device to save power.                                                                                                    |

| Problem                                                                           | Possible Cause - Solution                                                                                                    |
|-----------------------------------------------------------------------------------|----------------------------------------------------------------------------------------------------|
| The computer feels too hot.                                                       | Make sure the computer is properly ventilated and the Vent/Fan intakes are not blocked. If this doesn't cool it down, put the system into <b>Hibernate</b> mode or turn it off for an hour. Make sure the computer isn't sitting on a thermal surface (see "Overheating" on page 1 - 14). Make sure you're using the correct adapter. |
|                                                                                   | Make sure that your notebook is completely powered off before putting it into a travel bag (or any such container). Putting a notebook which is powered on in a travel bag may cause the Vent/Fan intakes to be blocked.                                                                                                    |
| Nothing appears on screen.                                                        | The system is in a power saving mode. Toggle the sleep/resume key combination, <b>Fn + F4</b> (see "Configuring the Power Buttons" on page 3 - 9).                                                                                                    |
|                                                                                   | The screen controls need to be adjusted. Toggle the screen control key combinations $Fn + F8/F9$ . If you're connected to an external monitor, make sure it's plugged in and turned on. You should also check the monitor's own brightness and contrast controls.                                                                     |
|                                                                                   | The computer is set for a different display. Toggle the screen display key combination, <b>Fn + F7</b> . If an external monitor is connected, turn it on.                                                                                                    |
|                                                                                   | The screen saver is activated. Press any key or touch the TouchPad.                                                                                                    |
| No image appears on the <b>external monitor</b> I have plugged in and powered on. | You haven't installed the video driver and configured it appropriately from the <b>Control Panel</b> . See <b>Appendix C</b> for instructions on installing and configuring the video driver.                                                                                                    |

| Problem                                                                                                    | Possible Cause - Solution                                                                                                    |  |
|----------------------------------------------------------------------------------------------------|----------------------------------------------------------------------------------------------------|--|
| You forget the <b>boot password</b> .                                                                                                    | If you forget the password, you may have to discharge the battery of the CMOS.<br>Contact your service representative for help.                                                                                                    |  |
|                                                                                                    |                                                                                                    |  |
|                                                                                                    | Password Warning                                                                                                    |  |
|                                                                                                    | <b>R</b> forget your password. The consequences of this could be serious. If you cannot contact your vendor and you may lose all of the information on your hard disk.                                                                                                    |  |
| The sound cannot be heard or the <b>volume</b> is very low.                                                                               | The volume might be set too low. Check the volume control in the <b>Volume</b><br><b>Control Panel</b> in the Windows notification area, or use the key combination Fn<br>+ F5 and F6 (see <i>"Function/Hot Key Indicators" on page 1 - 10</i> ) to adjust.                             |  |
| <b>Unwelcome numbers</b> appear when typing.                                                                                              | Num Lock is turned <b>ON</b> (see "Function/Hot Key Indicators" on page 1 - 10).                                                                                                    |  |
| I am sliding my finger up and down on the right side of the <b>Touchpad to scroll</b> a Window and the <b>Touchpad does not respond</b> . | There are different Touchpad versions available on this computer, and this version requires tapping/holding to scroll. Either tap repeatedly, or hold the finger down, at the top or bottom right of the Touchpad (depending on the scrolling direction required) to scroll the window. |  |

| Problem                                                                                                    | Possible Cause - Solution                                                                                                    |
|----------------------------------------------------------------------------------------------------|----------------------------------------------------------------------------------------------------|
| <b>Other Keyboards</b><br>If your keyboard is damaged or you just want to make a change, you can use any standard USB keyboard. The system will detect and enable it automatically. However special functions/hot keys unique to the system's regular keyboard may not work. |                                                                                                    |
| The <b>system freezes</b> or the screen goes dark.                                                                                                    | <i>The system's power saving features have timed-out.</i> Use the AC/DC adapter, press the sleep ( <b>Fn + F4</b> ) key combination, or press the power button if no LEDs are lit.                                                                                                    |
| The system never goes into a <b>power</b> saving mode.                                                                                                    | Power Options features are not enabled. Go to the <i>Windows</i> Power Options menu and enable the features you prefer (see <i>"Power-Saving States" on page 3 - 7</i> ). Make sure you have enabled <b>Hibernate</b> mode from the control panel.                                            |
| The <b>Wireless LAN/Bluetooth</b> modules cannot be detected.                                                                                                    | The modules are off as the computer is in <b>Airplane Mode</b> . Check the LED indicator to see if it is in <b>Airplane Mode</b> (see "System Map: LCD Panel <b>Open</b> " on page 1 - 6). Use the Fn + F11 key combination to toggle Airplane Mode on/off (see Table 1 - 3, on page 1 - 10). |
| The <b>PC Camera</b> module cannot be detected.                                                                                                    | <i>The module is off.</i> Press the <b>Fn + F10</b> key combination in order to enable the module (see <i>"Function/Hot Key Indicators" on page 1 - 10</i> ). Run the camera application to view the camera picture.                                                                          |

### 7 - 10 Problems and Possible Solutions

| Problem                                                              | Possible Cause - Solution                                                                                                    |
|----------------------------------------------------------------------|----------------------------------------------------------------------------------------------------|
| The <b>Wireless LAN/Bluetooth</b> modules cannot be configured.      | The driver(s) for the module(s) have not been installed. Make sure you have installed the driver for the appropriate module (see the instructions for the appropriate module in <i>"Modules &amp; Options" on page 6 - 1</i> ).                                                                                                    |
| A file cannot be copied to/from a connected <b>Bluetooth</b> device. | The transfer of data between the computer and a Bluetooth enabled device is supported in one direction only (simultaneous data transfer is not supported). If you are copying a file from your computer to a Bluetooth enabled device, you will not be able to copy a file from the Bluetooth enabled device to your computer until the file transfer process has been completed                                                            |
| I cannot obtain high speed Bluetooth data transfer.                  | <ul> <li>To obtain high speed Bluetooth data transfer take into account the following:</li> <li>To achieve high speed transfer speeds, both devices must support high speed data transfer (i.e both the computer and the Bluetooth compatible device you are connecting to).</li> <li>Check your Bluetooth compatible device's documentation to confirm it supports high speed data transfer, and for configuration information.</li> </ul> |

| Problem                                                                                                    | Possible Cause - Solution                                                                                                    |
|----------------------------------------------------------------------------------------------------|----------------------------------------------------------------------------------------------------|
| I have used Update Driver in Device<br>Manager (Unknown device > Other<br>Devices) to try and install the Airplane<br>Mode driver. <i>Windows</i> encountered a<br>problem in attempting to update the driver,<br>and a yellow exclamation mark appears<br>in Device Manager against the Unknown<br>device. | <ul> <li>It is very important that the drivers are installed in the order indicated in Chapter 4 (which is the numbered installation order on the Device Drivers &amp; Utilities + User's Manual disc). This issue can occur when drivers are manually installed, and not in the correct order.</li> <li>If you have attempted to Update Driver from the Device Manager control panel and have encountered problems, then use the method below to correct this:</li> <li>To correct this problem:</li> <li>1. Go to the Programs and Features (Programs) control panel in Windows.</li> <li>2. Select any installed Airplane Mode driver item (e.g. Insyde Airplane Mode HID Mini-Driver), and click Uninstall/Change to uninstall the current driver.</li> <li>3. Restart the computer.</li> <li>4. Insert the Device Drivers &amp; Utilities + User's Manual disc and click Install Drivers (button).</li> <li>5. Double-click the Airplane Driver item in the menu.</li> <li>6. Follow the instructions to install the correct driver (you will need to restart the computer as part of the installation process).</li> </ul> |

| Problem                                                                                  | Possible Cause - Solution                                                                                                    |
|------------------------------------------------------------------------------------------|----------------------------------------------------------------------------------------------------|
| When using a <b>Bluetooth headset the</b><br>audio appears to be mono and not<br>stereo. | This is a common issue with Bluetooth headsets. To resolve this issue do the following (you will need to <b>repeat this procedure after every boot up</b> , <b>restart</b> , or when the <b>system resumes from hibernation</b> ):           |
|                                                                                          | <ol> <li>Go to the Devices &amp; Printers control panel in Windows.</li> <li>Double-click the Bluetooth headset.</li> <li>Click Connect to complete the stereo connection.</li> </ol>                                                        |
|                                                                                          | <ol> <li>Go to the Sound control panel in <i>Windows</i>.</li> <li>Right-click (in the Playback tab) the Bluetooth Stereo Audio device (the default device is Headset).</li> <li>Click Connect to complete the stereo connection.</li> </ol> |

### 3G/4G Module PIN Code & Power-Saving

Note that there may be some issues when a PIN Code is set for a 3G/4G module (if you are unsure of your module version contact your distributor/supplier) in *Windows*, if Mobile Broadband has been turned off, and the system has resumed from a power-saving state. **To prevent any issues it is recommended that you simply do not enable a PIN for a 3G/4G module**. The following provides instructions for disabling the PIN code.

#### Disabling a PIN code for a 3G/4G Module

- 1. Go to the Charms Bar.
- 2. Click Change PC Settings.

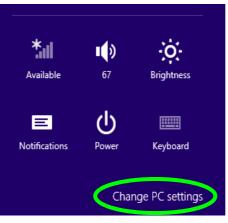

Figure 7 - 1 - Change PC Settings

#### 7 - 14 3G/4G Module PIN Code & Power-Saving

- 3. Click Network.
- 4. Click the broadband connection under Mobile Broadband.
- 5. Scroll down to Security and click Remove PIN.
- 6. Enter the current PIN number and click **OK**.
- 7. It is recommended that you do not Enable a PIN for a 3G/4G module.

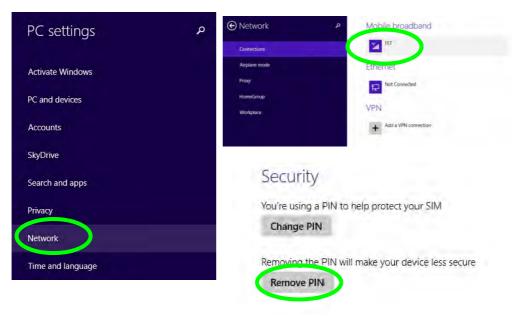

Figure 7 - 2 - Disable PIN

#### Resolving the "Insert a SIM" issue with the 3G/4G Module (Windows 8.1)

- 1. If a PIN was set for the 3G/4G module, you have then switched **Mobile broadband off** (or put the system in **Airplane Mode**) in **Networks**, and the system has just resumed from a power-saving state the following error may occur.
- 2. On resuming from the power-saving state the standard procedure would be to go to **Networks** in the **Charms Bar** and turn on Mobile broadband.
- 3. Go to the Charms Bar.
- 4. Select Settings and you will then note that the WiFi icon will read Unavailable.
- 5. Standard procedure would be to click the connection and enter the PIN number to unlock the connection.
- 6. In this instance you will note that the **Mobile broadband** connection will read **Insert a SIM**.
- 7. In this case you will need to restart the computer.
- 8. After system restart you can then connect to the Mobile Broadband as normal.
- 9. To fully resolve this issue it is recommended that you do not Enable a PIN a 3G/4G module.

# Appendix A: Interface (Ports & Jacks) Overview

The following chapter will give a quick description of the interface (ports & jacks) which allow your computer to communicate with external devices, connect to the internet etc.

### **Notebook Ports and Jacks**

| Item                           | Description                                                                                                    |
|--------------------------------|----------------------------------------------------------------------------------------------------|
| Card Reader                    | The card reader allows you to use some of the latest digital storage cards. Push the card into the slot and it will appear as a removable device.                                                                                                    |
| DC-In Jack                     | Plug the supplied AC/DC adapter into this jack to power your computer.                                                                                                    |
| External Monitor (VGA)<br>Port | This port allows you to connect an external monitor, or Flat Panel Display, to get dual video or simultaneous display on the LCD and external monitor/FPD.                                                                                                    |
|                                | The HDMI-Out ( <b>High-Definition Multimedia Interface</b> ) is an audio/video connector interface for transmitting uncompressed digital streams. This allows you to connect an external monitor, TV or Flat Panel Display etc. as a display device by means of a HDMI cable. <b>Note that HDMI carries both audio and video signals</b> . |
| Headphone-Out Jack             | Headphones or speakers may be connected through this jack. <b>Note</b> : Set your system's volume to a reduced level before connecting to this jack.                                                                                                    |

| Item                             | Description                                                                                                    |
|----------------------------------|----------------------------------------------------------------------------------------------------|
| Microphone-In Jack               | Plug an external microphone in to this jack to record on your computer.                                                                                                    |
| RJ-45 LAN Jack                   | This port supports LAN (Network) functions.<br>Note: Broadband (e.g. ADSL) modems usually connect to the LAN port.                                                                                                    |
| Security Lock Slot               | To prevent possible theft, a Kensington-type lock can be attached to this slot. Locks can be purchased at any computer store.                                                                                                    |
| USB 2.0/1.1 Port<br>USB 3.0 Port | The USB 2.0 compatible ports (USB 2.0 is fully USB 1.1 compliant) are for low-speed peripherals such as keyboards, mice or scanners, and for high-speed peripherals such as external HDDs, digital video cameras or high-speed scanners etc. Devices can be plugged into the computer, and unplugged from the computer, without the need to turn the system off (if the power rating of your USB device is 500mA or above, make sure you use the power supply which comes with the device). |
|                                  | The USB 3.0 port is denoted by its blue color; and the USB 2.0 ports are colored black. USB 3.0 will transfer data much faster than USB 2.0, and is backwards-compatible with USB 2.0.                                                                                                    |

## Appendix B: Control Center Overview

The following chapter will give a quick description of the functions of the **Control Center**. The **Control Center** gives quick access to frequently used controls, power management features and enables you to quickly turn modules on/off. Click the **Control Center** icons to toggle the appropriate function, or hold the mouse button down and move the dial control where applicable. Certain functions will automatically be adjusted when a power mode is selected. The **Control Center** in *Windows 8.1* works under the **Desktop** App and not under the Start screen.

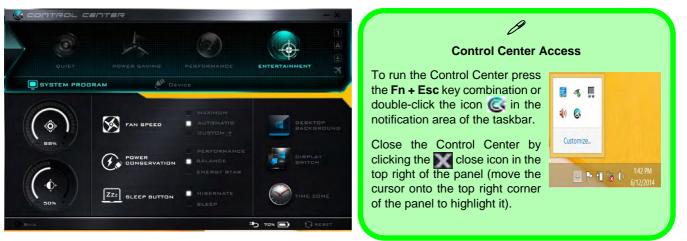

#### Figure B - 1 - Control Center

#### **Control Center**

#### **Power Modes**

You can set a **Power Mode** by clicking the appropriate icon at the top of the **Control Center**. Each power mode will affect the Power Conservation Mode, Airplane Mode, Power Plan and PC camera power etc.

You can click a **Control Center** icon to set an overall power mode and then click individual icons in the **Control Center** to power on/off the Touchpad and PC camera.

| Modes              |           | Quiet    | Power Saving | Performance      | Entertainment |
|--------------------|-----------|----------|--------------|------------------|---------------|
| Icon               |           | BUIET    | POWER BAVING | PERFORMANCE      | ENTERTAINMENT |
| Power Plan         |           | Balanced | Power Saver  | High Performance | Balanced      |
| Power Conservation | Mode      | Balance  | Energy Star  | Performance      | Balance       |
| PC Camera          |           | ON       | OFF          | ON               | ON            |
| TouchPad           | OLICH Pro | ON       | ON           | ON               | ON            |
| Airplane Mode      | +         | OFF      | ON           | OFF              | OFF           |

Table B - 1- Power Modes

#### **Control Center Menus**

The Control Center contains 2 menu headings (**System Program & Device**) under the Power Modes. Click the menu headings and then click any of the buttons outlined on the following pages.

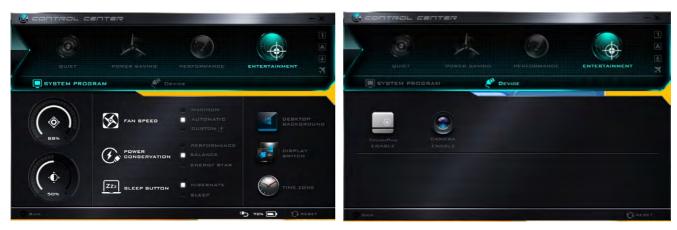

Figure B - 2 - Control Center Menus

#### **Control Center**

#### Power Status (System Program)

The **Power Status** icon will show whether you are currently powered by the battery, or by the AC/DC adapter plugged in to a working power outlet. The power status bar will show the current battery charge state.

#### Brightness (System Program)

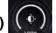

The **Brightness** icon will show the current screen brightness level. You can use the slider to adjust the screen brightness or the Fn + F8/F9 key combinations, or use the Fn + F2 key combination to turn off the LED backlight (press any key to turn it on again).

#### Volume (System Program)

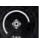

The Volume icon will show the current volume level. You can use the slider to adjust the Volume or the Fn + F5/F6 key combinations, or use the Fn + F3 key combination to mute the volume.

#### Fan Speed (System Program) 🖄 FAN SPEED

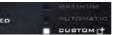

You can set the fan speed to **Maximum (full power)**, **Automatic or Custom** from this menu item. The fan speed will adjust itself automatically to control the heat of the CPU. However you can adjust the setting to maximum if you prefer. Select **Custom** and click on the sliders to adjust the settings to your preference, however these settings can be overridden by the system, as a safety precaution, if it requires heavier use of the fan.

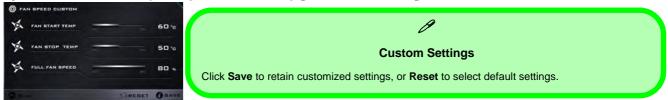

### Power Conservation (System Program)

This system supports Energy Star power

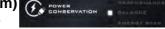

management features that place computers (CPU, hard drive, etc.) into a low-power sleep modes after a designated period of inactivity (see *"Power Conservation Modes" on page 3 - 12*). Click either the **Performance**, **Balanced** or **Energy Star** button.

#### Sleep Button (System Program)

Click either the **Hibernate** or **Sleep** buttons to have the computer enter the selected power-saving mode when the sleep key combination is pressed (see *"Power-Saving States" on page 3 - 7*).

#### Display Switch (System Program)

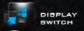

Click the **Display Switch** button to access the menu (or use the  $\blacksquare$  + P key combination) and select the appropriate attached display mode.

#### Time Zone (System Program)

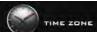

Clicking the **Time Zone** button will access the **Date and Time** *Windows* control panel.

#### Desktop Background (System Program)

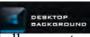

Clicking the **Desktop Background** button will allow you to change the desktop background picture.

#### **Control Center**

#### TouchPad/PC Camera (Device)

Click either of these buttons to toggle the TouchPad or camera

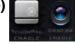

module's power status. The icon will appear dimmed when it is disabled. Note that the power status of the camera module is also effected by the **Power Mode** selected (see *Table B - 1, on page B - 2*).

#### Caps Lock/Scroll Lock/ Number Lock/Airplane Mode

Click the button to toggle the appropriate lock mode and Airplane Mode.

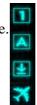

В

## **Appendix C: Video Driver Controls**

The basic settings for configuring the LCD are outlined in "Video Features" on page 1 - 25.

### **Intel Video Driver Installation**

Make sure you install the drivers in the order indicated in *Table 4 - 1, on page 4 - 4*.

- 1. Click **2.Install VGA Driver > Yes**.
- 2. Click **Next > Yes > Next > Next**.
- 3. Click **Finish** to restart the computer.

#### **Dynamic Video Memory Technology**

Intel<sup>®</sup> DVMT automatically and dynamically allocates as much (up to **1748MB**) system memory (RAM) as needed to the integrated video system (**the video driver must be installed**). DVMT returns whatever memory is no longer needed to the operating system.

## Ø

#### Video Card Options

Note that card types, specifications and drivers are subject to continual updates and changes. Check with your distributor/supplier for the latest details on video cards supported.

#### **DVMT Notes**

DVMT is not local video memory.

DVMT will not function in MS-DOS. DOS uses the legacy memory indicated.

## Intel® HD Graphics Control Panel

Advanced video configuration options are provided by the Intel® HD Control Panel. To access the control panel see below and overleaf:

1. Click the Intel® HD Graphics Control Panel icon in the Apps screen.

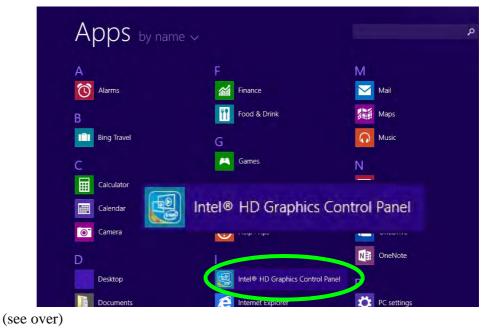

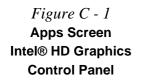

C

#### OR

2. Right-click the **Desktop** and select **Graphics Properties** from the menu.

#### OR

- 3. Click Advanced settings in the Screen Resolution control panel in Windows.
- 4. Click the Intel(R) HD Graphics Control Panel tab and click Graphics Properties (button).
- 5. Double-click the Intel(R) HD Graphics control panel in the Windows Control Panel.

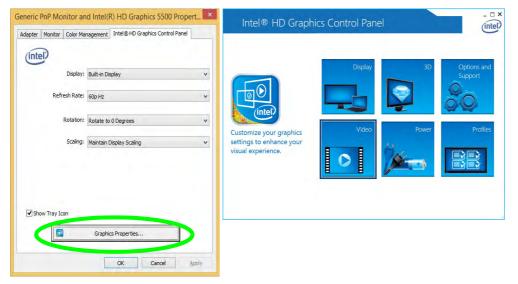

Figure C - 2 Intel® HD Graphics Control Panel

You may make changes to any of the graphics properties by clicking the appropriate menu panel and adjusting the settings from the menus.

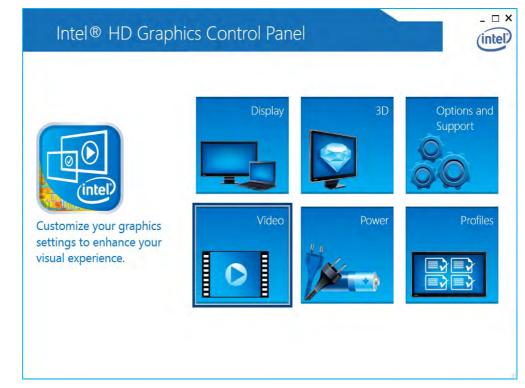

Figure C - 3 Intel® HD Graphics Control Panel

#### Sub-Menus

Some of the menu panels will also have sub-menus (in the top left corner of the menu alongside the icon  $\checkmark$ ) to display further configuration options.

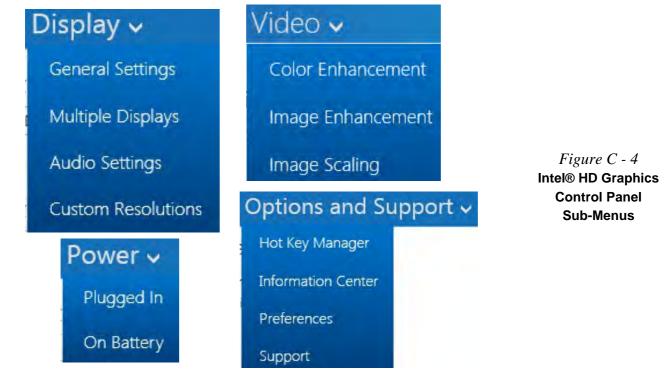

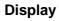

#### **Multiple Display**

ß

At least one other display must be attached in order to view multiple display selection options.

*Figure C - 5* Intel® HD Graphics Control Panel Display Settings cluding configuration for any attached external displays. - D X ( Display -(intel) Select Display Eutro Date Select Profile Current Setting A Longe to an Property Longe Intel® HD Graphics Control Panel D X intel Display ~ Select Display Auto-e Chester Select Profile 1220 Contant Setting

Click either Display Settings or Color Settings to make display adjustments, in-

#### C - 6 Intel® HD Graphics Control Panel

C

# Click the **Display** menu at the top of the screen to display the sub-menus. The **Multiple Displays** menu allows you to configure the display mode of any attached displays (see "*Attaching Other Displays*" on page C - 17).

| elect Profile    | Select Display Mode                                                                                                    |          | Ð |                 |    |
|------------------|----------------------------------------------------------------------------------------------------|----------|---|-----------------|----|
| Current Settings | Construction of the second second sec |          |   | The sector is a | -  |
|                  | ✓ Clone Displays                                                                                                    |          |   |                 |    |
|                  | Extended Desktop                                                                                                    |          |   |                 |    |
|                  | Select One or More Active                                                                                                    | Displays | _ |                 |    |
|                  | Digital Display                                                                                                    | ~        |   |                 |    |
|                  | Built-in Display                                                                                                    | ~        |   |                 |    |
|                  |                                                                                                    |          |   |                 |    |
|                  |                                                                                                    |          |   |                 |    |
|                  |                                                                                                    |          |   |                 |    |
|                  |                                                                                                    |          |   |                 |    |
|                  |                                                                                                    |          |   |                 |    |
| -                |                                                                                                    | (+)      |   | - (6)           | e) |

#### Video Driver Controls

#### **Multiple Display**

ß

At least one other display must be attached in order to view multiple display selection options.

#### **Audio Settings**

Any attached active displays must have audio capacity to allow audio configuration.

Figure C - 6 Intel® HD Graphics Control Panel Display Settings -Multiple Displays The **Custom Resolutions** sub-menu allows you to adjust the display (or any attached display) to any width, height, refresh rate, color depth and underscan percentage of your choice. Note that incorrect settings can cause system instability and even possible component damage, so this is adjusted at your own risk.

Intel<sup>®</sup> HD Graphics Control Panel - 🗆 X intel € Display ~ **Custom Resolutions** Add Remove Help Select Display Built-in Display ~ Width Height Refresh Rate Color Depth 32 Bit Underscan Percentage Resulting Resolution: 0 x 0, 32 Bit, 0 Hz. Add

Figure C - 7 Intel® HD Graphics Control Panel Display Settings -Custom Resolutions

#### 3D

This menu allows you to choose how 3D images are displayed. Performance **Quality** displays the most detail, **Balanced Mode** provides better computer performance with good quality and **Custom** allows you to configure the **Anisotropic Filtering** and **Vertical Sync** and features to your preferences. Click **Apply** to save changes.

| Intel® H<br>ⓒ 3D                   | ID Gra | aphics Control                                                                                                    | Panel |   |                                                                                  | _ □ × |
|------------------------------------|--------|----------------------------------------------------------------------------------------------------|-------|---|----------------------------------------------------------------------------------|-------|
| Select Profile<br>Current Settings | ~      | Application Optimal Mode<br>✓ Enable<br>Multi-Sample Anti-Aliasing<br>✓ Use Application Settings<br>Turn Off<br>Conservative Morphological.<br>Override Application Setti<br>Enhance Application Setti<br>✓ Turn Off | ngs   | 0 | General Settings<br>Performance<br>✓ Balanced Mode<br>Quality<br>Custom Settings | ٢     |
|                                    |        |                                                                                                    |       |   | +<br>ave Profile                                                                 |       |

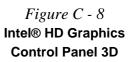

#### **Options and Support**

Hot Key Manager in Options and Support allows you to create hot keys for opening the application, rotating the display, scaling etc. Click Apply to save changes.

| Select Profile   | Restore Graphics Defaults             | 0                             |  |
|------------------|---------------------------------------|-------------------------------|--|
| Current Settings | <ctrl><alt>F8</alt></ctrl>            |                               |  |
|                  | Manage Hot Keys                       | 0                             |  |
|                  | ✓ Enable Disable                      |                               |  |
|                  | Open Hot Key Panel                    | Rotate to 0 Degrees           |  |
|                  | <ctrl><alt>F6</alt></ctrl>            | <ctrl><alt>Up</alt></ctrl>    |  |
|                  | Open Display Panel                    | Rotate to 90 Degrees          |  |
|                  | <ctrl><alt>F1</alt></ctrl>            | <ctrl><alt>Left</alt></ctrl>  |  |
|                  | Open Scaling Panel                    | Rotate to 180 Degrees         |  |
|                  | <ctrl><alt>F11</alt></ctrl>           | <ctrl><alt>Down</alt></ctrl>  |  |
|                  | Open Intel® HD Graphics Control Panel | Rotate to 270 Degrees         |  |
| 0                | <ctrl><alt>F12</alt></ctrl>           | <ctrl><alt>Right</alt></ctrl> |  |
| <b>OO</b>        |                                       |                               |  |

Figure C - 9 Intel® HD Graphics Control Panel Options and Support

C

#### Click the **Options** menu at the top of the screen to display the sub-menus. The **Information Center** provides details on **System Information**, the **Built-In Display** and any **attached displays**.

| elect Option       | Intel(R) HD Graphic                        | s                           |                             |                                        |
|--------------------|--------------------------------------------|-----------------------------|-----------------------------|----------------------------------------|
| System Information |                                            |                             |                             |                                        |
|                    | Report Date:                               | Tuesday, October 7,<br>2014 | Processor:                  | Genuine Intel(R) CPU<br>0000 @ 1.60GHz |
|                    | Report Time [hh:mm:ss]:                    | 11:03:12 AM                 | Processor Speed:            | 1596 MHz                               |
|                    | Driver Version:                            | 10.18.10.3939               | Processor Graphics in Use:  | Intel(R) HD Graphics                   |
|                    | Operating System:                          | Windows* 8.1<br>(6.3.9600)  | Shader Version:             | gen8<br>5.0                            |
|                    | Default Language:                          | English (United States)     | OpenGL* Version:            | 4.3                                    |
|                    | Physical Memory:                           | 6063 MB                     | OpenCL* Version:            | 2.0                                    |
|                    | Vendor ID:                                 | 8086                        | Microsoft DirectX*          | (7)                                    |
|                    | Device ID:                                 | 1616                        | Runtime Version:            | 11.2                                   |
|                    | Device Revision:                           | 06                          | Hardware-Supported Version: | 11.1                                   |
|                    | Graphics Output Protocol (GOP)<br>Version: | 5.5.1016                    | And and a supported to sold |                                        |
|                    | Current Resolution:                        | 1024 x 768                  |                             |                                        |
| 00                 |                                            |                             |                             |                                        |

## Preferences

**Video Driver Controls** 

Go to the **Preferences** sub-menu in Options to configure the preferences for the Intel® HD Graphics Control Panel.

Make sure you **Enable Tray Icon** to display the Intel® HD Graphics Control Panel icon in the notification area of the taskbar (as below).

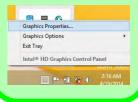

Figure C - 10 Intel® HD Graphics Control Panel Options -Information Center С

#### Video

The Video Profiles menu allows you to brighten or darken movies, or to switch to vivid colors. The **Preview** image will display a sample image using the current settings. You can Save Profile and name the Profile to recall the settings at any time. Click Apply to save changes (select Color Enhancement, Image Enhancement, or Image Scaling from the menu).

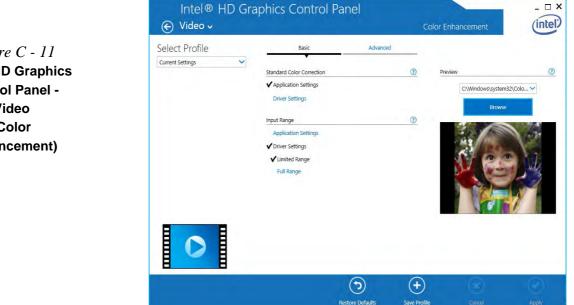

*Figure C - 11* Intel® HD Graphics Control Panel -Video (Color **Enhancement**)

Click the **Video** menu at the top of the screen to display the sub-menus. The **Image Enhancement** menu allows you to adjust the **Sharpness**, **Noise Reduction**, **Contrast Enhancement** and **Film Mode Detection** etc. Click **Apply** to save changes.

| Intel® HD Gr<br>€ Video √          | aphics Control Par                                             | hel           | Image        | Enhancement                             | _ □ ×           |
|------------------------------------|----------------------------------------------------------------|---------------|--------------|-----------------------------------------|-----------------|
| Select Profile<br>Current Settings | Basic                                                          | Advanced      | _            |                                         |                 |
|                                    | Sharpness<br>Application Settings<br>Driver Automatic Settings |               |              | Preview<br>C:\Windows\system3<br>Browse | ()<br>12\Colo 🗸 |
|                                    | ✓ Driver Custom Settings                                       | 44            |              |                                         |                 |
| 0                                  |                                                                |               |              |                                         | 1               |
|                                    | Res                                                            | tore Defaults | Save Profile | Cancel                                  | Apply           |

Figure C - 12 Intel® HD Graphics Control Panel -Video (Image Enhancement Basic)

Turn Image Scaling on, and use the sliders to adjust the scaling.

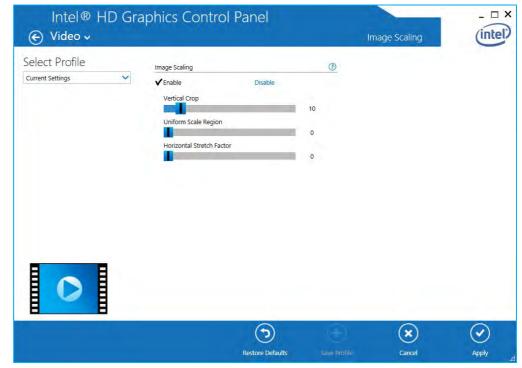

Figure C - 13 Intel® HD Graphics Control Panel Video Image Scaling

#### C - 14 Intel® HD Graphics Control Panel

C

#### Power

There are two separate menus to adjust the power settings for whenever the computer is **Plugged In** or **On Battery**. **Maximum Battery Life** will reduce graphics performance for power saving, **Balanced** will provide full graphics performance when required and minimize power consumption when inactive, and **Maximum Performance** will give top graphics performance but requires more power.

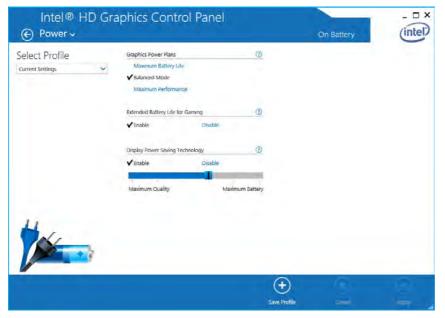

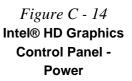

## **Display Devices & Options**

Note that you can use external displays connected to the HDMI-Out port and/or external monitor port. See your display device manual to see which formats are supported.

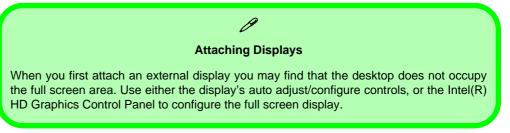

| Display Mode      | Description                                                                                                 |
|-------------------|----------------------------------------------------------------------------------------------------|
| Single Display    | One of the connected displays is used as the display device ( <b>PC</b> screen only or Second screen only). |
| Clone/Duplicate   | Both connected displays output the same view and may be configured independently                            |
| Extended / Extend | Both connected displays are treated as separate devices, and act as a virtual desktop                       |

#### Table C - 1 Display Modes

## **Attaching Other Displays**

#### **To Clone Displays:**

Oisplay ~

Current Settings

- 1. Attach your external display to the HDMI-Out port/external monitor port, and turn it on.
- Go to the Intel(R) HD Graphics Control Panel control panel and click Display > Multiple Displays (sub-menu).

1

- 3. Click Clone from the Select Display Mode menu.
- 4. Click Apply, and OK to confirm the settings change.

Intel<sup>®</sup> HD Graphics Control Panel

Select Display Mode

Single Display
Clone Displays
Extended Desktop
Select One or More Active Displays

**Digital Display** 

Built-in Display

5. Select the displays from the Select One or More Active Displays menu.

V

v

+ Save Profile

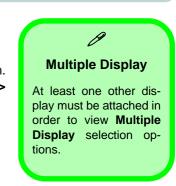

- II X

Α

| Figure C - 15      |
|--------------------|
| Display > Multiple |
| Displays (Clone)   |

| ttaching | Other | Displays | С | - 17 |
|----------|-------|----------|---|------|

С

#### Display Settings Extended Desktop

ß

You can have different Colors, Screen Area and Monitor Refresh Rates for each display device provided your monitor can support them.

You can drag the monitor icons to match the physical layout of your displays. Icons and programs may also be dragged between the displays.

С

*Figure C - 16* Display > Multiple Displays (Extended)

#### To Enable Extended Mode:

- 1. Attach your external display to the HDMI-Out port/external monitor port, and turn it on.
- Go to the Intel(R) HD Graphics Control Panel control panel and click Display > Multiple Displays (sub-menu).
- 3. Click Extended from the Select Display Mode menu.
- 4. Click **Apply**, and **OK** to confirm the settings change.

| Oisplay +                          | raphics Control Panel                                                                                                    |   | Multiple Displays | (intel) |
|------------------------------------|----------------------------------------------------------------------------------------------------|---|-------------------|---------|
| Select Profile<br>Current Settings | Select Display Mode<br>Single Display<br>Clone Deplays<br>V Extended Desktop<br>Collage<br>Select One or More Active Displays<br>Primary Display<br>Display V | Ţ | Arrange Displays  | 0       |
|                                    | Built in Display                                                                                                    |   |                   |         |
| -                                  | 10                                                                                                    |   | ۲                 | $\odot$ |
|                                    |                                                                                                    |   | Cancel            | Apply   |

Click the appropriate monitor icon and drag it to match the physical arrangement you wish to use (e.g. the secondary display may be extended left/right/above/below the primary display).

### **Attaching Other Displays - Devices (Charms Bar)**

You can configure attached displays from Devices (in the Charms Bar).

- 1. Attach your external display to the HDMI-Out port/external monitor port, and turn it on.
- 2. Go the Charms Bar, select Devices.
- 3. Click Project (you may need to click Second Screen).
- 4. Click on any one of the options from the menu to select **PC screen only**, **Duplicate**, **Extend** or **Second screen only**.

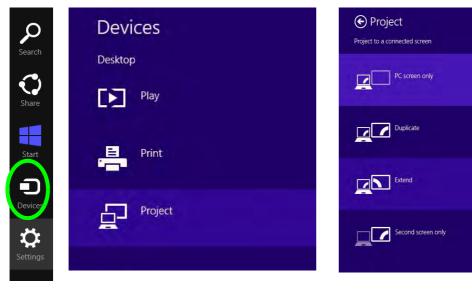

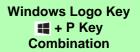

ß

You can use the **III** + P key combination to quickly bring up the **Second Screen** menu.

You can also use the **Display Switch** button in the **Control Center** to access the menu and select the appropriate attached display mode.

You can also use the Fn +F7 key combination to quickly access the Second Screen menu in *Windows*.

> Figure C - 17 Second Screen (Devices)

#### **Configuring an External Display In Windows**

- 1. Attach your external display to the HDMI-Out port/external monitor port, and turn it on.
- 2. Go to the Screen resolution control panel (see page 1 26) in the Desktop app.
- 3. Click the **Detect** button.
- 4. The computer will then detect any attached displays.

|    |                                  | Screen Resolution                                                       | on        |                                     |  |  |  |  |
|----|----------------------------------|-------------------------------------------------------------------------|-----------|-------------------------------------|--|--|--|--|
| 69 | 🕆 💆 « Display                    | ↑ 📮 « Display → Screen Resolution v ♂ Search Control Panel              |           |                                     |  |  |  |  |
|    | Change the ap                    | ppearance of your display                                               |           |                                     |  |  |  |  |
|    |                                  |                                                                         |           | Dete <u>c</u> t<br><u>I</u> dentify |  |  |  |  |
|    | Di <u>s</u> play:<br>Resolution: | 1/2. Multiple Monitors V                                                |           |                                     |  |  |  |  |
|    | <u>Orientation</u> :             | Landscape 🗸                                                             |           |                                     |  |  |  |  |
|    | <u>M</u> ultiple displays:       | Duplicate desktop on 1 and 2 $$                                         |           |                                     |  |  |  |  |
|    | This is currently yo             | ur main display.                                                        | Adva      | nced settings                       |  |  |  |  |
|    |                                  | d screen (or press the Windows logo key 📲<br>er items larger or smaller | + P)      |                                     |  |  |  |  |
|    | What display settin              | ngs should I choose?                                                    |           |                                     |  |  |  |  |
|    |                                  |                                                                         | OK Cancel | Apply                               |  |  |  |  |

*Figure C - 18* Screen Resolution Multiple Displays

C - 20 Attaching Other Displays - Devices (Charms Bar)

5. You can configure the displays from the **Multiple Displays** menu.

| Ð * | 🕆 🖳 « Displa              | y ▶ Screen Resolution                                         | ~ &  | Search Control Panel | ۶ |
|-----|---------------------------|---------------------------------------------------------------|------|----------------------|---|
|     | Change the a              | appearance of your display                                    |      |                      |   |
|     |                           |                                                               |      | Detect               |   |
|     |                           |                                                               |      | Identify             |   |
|     | Di <u>s</u> play:         | 1]2. Multiple Monitors 🖌                                      |      |                      |   |
|     | Resolution:               | 1024 × 768 ₩                                                  |      |                      |   |
|     | Orientation:              | Landscape v                                                   |      |                      |   |
|     | <u>M</u> ultiple displays |                                                               |      |                      |   |
|     | This is currently         | Duplicate desktop on 1 and 2<br>you Extend desktop on 1 and 2 |      | Advanced settings    |   |
|     | Project to a seco         | Show desktop only on 1<br>nd Show desktop only on 2           | + P) |                      |   |
|     | Make text and ot          | ther items larger or smaller                                  |      |                      |   |
|     | What display set          | tings should I choose?                                        |      |                      |   |
|     |                           |                                                               | S    |                      |   |

Figure C - 19 Screen Resolution Multiple Display Options

- Duplicate these displays Shows an exact copy of the main display desktop on the other display(s)
- Extend these displays Treats both connected displays as separate devices
- Show desktop only on 1/2 Only one of your displays is used.

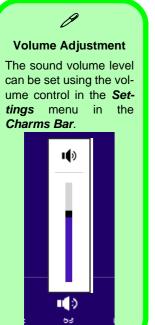

Figure C - 20 Sound - HDMI Device (set Default)

С

## **HDMI** Audio Configuration

HDMI (High-Definition Multimedia Interface) carries both **audio** and video signals. In some cases it will be necessary to go to the **Sound** control panel and manually configure the HDMI audio output as per the instructions below.

- 1. Go to the Control Panel.
- 2. Click Sound in (Hardware and Sound) and click Playback (tab)
- 3. Depending on your display, the playback device may be selected, however in some cases you may need to select the audio device and click **Set Default** (button).
- 4. Double-click the device to access the control panel tabs illustrated overleaf.

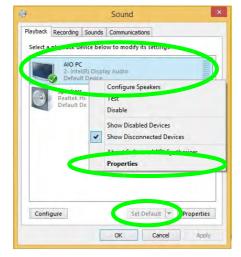

- 5. Adjust the HDMI settings from the control panel tabs.
- 6. Click **OK** to close the **Sound** October control panel.

|              |                                             | Properties            | -      |             | *   |
|--------------|---------------------------------------------|-----------------------|--------|-------------|-----|
| eneral Sup   | ported Formats Lev                          | els Advanced          |        |             |     |
|              | AID FC                                      |                       |        |             |     |
| -            | Change }                                    | con                   |        |             |     |
| Controller   | Information                                 |                       |        |             |     |
|              | 2-Intel(R) Display J<br>Intel(R) Corporatio |                       | Pro    | operties    |     |
| Jack Infor   |                                             | 0n                    |        |             |     |
| Jack Infor   | HDMI Digital                                | l Jack                |        |             |     |
| Device usa   |                                             | device (enable)<br>OK | Cencel | .v<br>Apoly |     |
|              |                                             |                       |        | _           | 100 |
|              |                                             | C Propertie           |        |             | *   |
| eneral   Sup | AIO Po<br>ported Formats                    |                       |        |             | ×   |
|              |                                             | vels Advance          | d      |             | ×   |
|              | ported Formats                              | vels Advance          | d      | alance      | ×   |
|              | ported Formats                              | vels Advance          | d      | slance      | ×   |
|              | ported Formats                              | vels Advance          | d      | alance      | ×   |
|              | ported Formats                              | vels Advance          | d      | alance      | ×   |
|              | ported Formats                              | vels Advance          | d      | alance      | ×   |
|              | ported Formats                              | vels Advance          | d      | alance      | ×   |
|              | ported Formats                              | vels Advance          | d      | alance      | ×   |
|              | ported Formats                              | vels Advance          | d      | slance      | ×   |
|              | ported Formats                              | vels Advance          | d      | alance      | 8   |

| AIO PC Properties  General Supported Formats Levels Advanced  Default Format Surveys Advanced  Default Format Surveys Advanced  To bak associate (IVVD Country)  To bak associate (IVVD Country)  To bak associate (IVVD Country)  To bak associate (IVVD Country)                                                                                                    | AIO PC Properties                                                                         |   |
|----------------------------------------------------------------------------------------------------|-------------------------------------------------------------------------------------------|---|
| The following audio formats are currently supported: Max Number of Channels: 2 HIC:R Supported Bit Depths: 16-64 20-64 20-64 2                                                                                                    | ported Formats Levels Advanced                                                            |   |
| The following audio formats are currently supported. TAsk Number of Clannels: 2 HOC R Supported Bit Depths: 24-bit 20-bit 20-bit 22-bit 44-1 bit 22-bit 44-1 bit 22-bit 44-1 bit 44-1 b                                                                                                    |                                                                                           |   |
| Max Number of Channels: 2<br>HOCP: Supported<br>RD Pethics: 24-bit<br>Sample Flates: 24-bit<br>320-bit: 46.0 bit:<br>441-bit:<br>Proded Formats:<br>No compressed formats found.                                                                                                    | AIO PC                                                                                    |   |
| HDCP. Supported<br>Bit Depths: 30-54<br>Sample Rates: 24-bit<br>23-bit<br>4-1 bits: 24-bit<br>Encoded Formats:<br>No compressed formats found.<br>CK: Centrel<br>ALO PC Properties:<br>Central Supported Formats: Levels Advanced<br>Default Format<br>Select the sample rate and bit depth to be used when runnin<br>in shared mode.<br>To be 40000 Nic (DVD Cuality)<br>To be (2000 Circ (DVD Cuality)<br>To be (2000 Circ (DVD Cuality)                                                                                                    | ing audio formats are currently supported:                                                |   |
| Bit Depths: 36-bit<br>Sample Rates: 24-bit<br>32.0 strt: 46.0 kitz<br>44.1 bitz<br>Encoded Formats:<br>No compressed formats found.                                                                                                    | er of Channels: 2                                                                         |   |
| 20-bit<br>24-bit<br>24-bit<br>22-bit<br>22-bit<br>22-bit<br>22-bit<br>22-bit<br>22-bit<br>24-libit<br>22-bit<br>24-libit<br>22-bit<br>24-libit<br>22-bit<br>24-libit<br>24-libit<br>24-bit<br>24-b | Supported                                                                                 |   |
| Sample Rates: 24-bit<br>32.0 bit: 44.0 bit: 44.1 bit:<br>Encoded Formats:<br>No compressed formats found.<br>OK Cancel of<br>AIO PC Properties:<br>anerol Supported Formats: Levels: Advancel of<br>Defuil Format:<br>Supported Formats: Levels: Advancel of<br>Defuil Format:<br>Supported Formats: Levels: Advancel of<br>To bit, 40000 Hz (DVD Cusality)<br>To bit, 40000 Hz (DVD Cusality)<br>To bit, 40000 Hz (DVD Cusality)<br>To bit, 40000 Hz (DVD Cusality)<br>To bit, 40000 Hz (DVD Cusality)<br>To bit, 40000 Hz (DVD Cusality)<br>To bit, 40000 Hz (DVD Cusality)<br>To bit, 40000 Hz (DVD Cusality)<br>To bit, 40000 Hz (DVD Cusality)                                                                                                    |                                                                                           |   |
|                                                                                                    | 24.hit                                                                                    |   |
| 44.1 MHz Encoded Formats Encoded Formats No compressed formats found. OK Cancel AIO PC Properties Encode Supported Formats Encode Advanced Default Format Supported Formats Encode Advanced Default Format To bit, 40000 Hz (DVD Cusality) To bit, 40000 Hz (DVD Cusality) To bit, 40000 Hz (DVD Cusality) To bit, 40000 Hz (DVD Cusality) To bit, 40000 Hz (DVD Cusality) To bit, 40000 Hz (DVD Cusality) To bit, 40000 Hz (DVD Cusality) To bit, 40000 Hz (DVD Cusality)                                                                                                    |                                                                                           |   |
| No compressed formats found.<br>OK Cancel a<br>AIO PC Properties<br>aneral Supported Formats Levels Advanced<br>Default Format<br>Supported Formats Levels Advanced<br>Default Format<br>In shared mode:<br>To bit, 40000 Hz (DVD Quality)<br>To bit, 40000 Hz (DVD Quality)                                                                                                    | THEY OF M.                                                                                |   |
| No compressed formats found.<br>OK Cancel a<br>AIO PC Properties<br>aneral Supported Formats Levels Advanced<br>Default Format<br>Supported Formats Levels Advanced<br>Default Format<br>In shared mode:<br>To bit, 40000 Hz (DVD Quality)<br>To bit, 40000 Hz (DVD Quality)                                                                                                    |                                                                                           |   |
| OK Cancel ALIO PC Properties<br>ALIO PC Properties<br>Several Supported Romais Levels Advanced<br>Default Formal:<br>Sanct the sample refs and bit depth to be used when running<br>inshared mode:<br>To bit, 40000 Hig MPA basing Qualify<br>To bit, 40000 Hig MPA basing Qualify<br>To bit, 40000 Hig MPA basing Qualify                                                                                                    | ormats:                                                                                   |   |
| OK Cancel      AIO PC Properties      Energi Supported Remails Levels Advanced      Default Format Sector the sample rate and bit depth to be used when running inshared mode.      To bit, 40000 tit (DVD Cusality)      To bit, 40000 tit (DVD Cusality)      To bit, 40000 tit (DVD Cusality)      To bit, 40000 tit (DVD Cusality)                                                                                                    | essed formats found.                                                                      |   |
| AIO PC Properties                                                                                                    |                                                                                           |   |
| AIO PC Properties                                                                                                    |                                                                                           |   |
| AIO PC Properties                                                                                                    |                                                                                           |   |
| AIO PC Properties                                                                                                    | OK. Cancel Appl                                                                           |   |
| General Supported Formats Levels Advanced<br>Default Format<br>Select the sample rate and bit depth to be used when runnir<br>in shared mode.<br>To bit , 40000 Hz (DVD Quality)<br>To bit , 40000 Hz (DVD Quality)                                                                                                    | OK Cares Sol                                                                              |   |
| General Supported Formats Levels Advanced<br>Default Format<br>Select the sample rate and bit depth to be used when runnir<br>in shared mode.<br>To bit , 40000 Hz (DVD Quality)<br>To bit , 40000 Hz (DVD Quality)                                                                                                    |                                                                                           |   |
| Default Format<br>Select the sample rate and bit depth to be used when runnin<br>in shared mode.                                                                                                    | AIO PC Properties                                                                         | 2 |
| Default Format<br>Select the sample rate and bit depth to be used when runnin<br>in shared mode.                                                                                                    | norted Formats Levels Advanced                                                            |   |
| Select the sample rate and bit depth to be used when runnin<br>in shared mode.  16 bit, 40000 Hz (DVD Quality)  16 bit, 32000 Hz (PMI Radio Quality)  16 bit, 32000 Hz (PMI Radio Quality)                                                                                                    |                                                                                           |   |
| In shared mode.  16 bit, 40000 Hz (DVD Quality)  16 bit, 32000 Hz (FM Radio Quality)                                                                                                    |                                                                                           |   |
| 16 bit, 32000 Hz (FM Radio Quality)                                                                                                    | e sample rate and bit depth to be used when running<br>I mode.                            |   |
| 16 bit, 32000 Hz (FM Radio Quality)                                                                                                    |                                                                                           |   |
| to be assessed the provide states                                                                                                    |                                                                                           |   |
| To bit, we too he (co Quality)                                                                                                    | 4100 Hz (CD Quality)                                                                      |   |
| E 16 bit, 45000 Hz (DVD Quality)<br>24 bit, 44100 Hz (Studio Quality)                                                                                                    |                                                                                           |   |
| 24 bit, 48000 Hz (Studio Quality) this device                                                                                                    | 8000 Hz (DVD Quality)                                                                     |   |
| Give exclusive mode applications priority                                                                                                    | 100 Hz (DVD Quality)<br>100 Hz (Studio Quality)                                           |   |
|                                                                                                    | 9000 He (DVD Quality)<br>9100 He (Studio Quality)<br>8000 Hz (Studio Quality) this device |   |

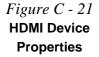

#### **Other Applications**

ß

If you are using a third party application to play DVDs etc. from any attached DVD device, you will need to consult the application's documentation to see the appropriate audio configuration (the application must support digital to analog translation).

#### **HDMI Notes**

- Connect a device with HDMI support to the HDMI-Out port **BEFORE** attempting to play audio/video sources through the device.
- To play audio sources through your external display's (TV or LCD) speakers you will need to go to the audio configuration control panel on the display and configure the audio input accordingly (see your display device manual).

#### **HDMI Video Configuration**

- 1. Connect an HDMI cable from the HDMI-Out port to your external display.
- 2. Configure your external display as per the instructions in "Attaching Other Displays" on page C 17.
- 3. Set up your external display (TV or LCD) for HDMI input (see your display device manual).
- 4. You can now play video/audio sources through your external display.

С

## **Appendix D: Specifications**

#### **Latest Specification Information**

B

The specifications listed in this Appendix are correct at the time of going to press. Certain items (particularly processor types/ speeds and CD/DVD device types) may be changed, updated or delayed due to the manufacturer's release schedule. Check with your distributor/supplier for details.

#### Specifications

| Processors                                                                                                    | Display                                                                                                    | Intel® HD Graphics                                                                                                    |  |
|----------------------------------------------------------------------------------------------------|----------------------------------------------------------------------------------------------------|----------------------------------------------------------------------------------------------------|--|
| Intel® Core <sup>™</sup> i7-5500U (2.4GHz)<br>4M L3 Cache, 14nm (14 Nanometer),<br>DDR3L-1600MHz, TDP 15W<br>Intel® Core <sup>™</sup> i5-5200U (2.2GHz) | 13.3" / 33.78cm QHD+ (3200 * 1800),<br>WQHD (2560 * 1440), FHD (1920 *<br>1080), HD+ (1600 * 900),<br>2.85mm Thick 16:9 Backlit Panel | (Integrated with Pentium® 3805U /<br>Celeron® 3755U/ Celeron® 3205U<br><i>CPUs</i> )<br>Dynamic Frequency<br>Intel Dynamic Video Memory Technology |  |
| 3M L3 Cache, 14nm (14 Nanometer),<br>DDR3L-1600MHz, TDP 15W                                                                                             | Memory                                                                                                    | up to 1.7MB<br>Microsoft DirectX®11.1 Compatible                                                                                                   |  |
| Intel® Core™ i3-5010U (2.1GHz)                                                                                                    | Dual Channel <b>DDR3L</b><br><b>Two</b> 204 Pin SO-DIMM Sockets                                                                       | Storage                                                                                                    |  |
| 3M L3 Cache, 14nm (14 Nanometer),<br>DDR3L-1600MHz, TDP 15W                                                                                             | Supporting DDR3L 1600 MHz Memory<br>Modules (real operational frequency                                                               | One Changeable 2.5" / 7.0 mm (h) HDD/<br>SSD with SATA (Serial) Interface                                                                          |  |
| Intel® Core™ i3-5050U (2.0GHz)<br>3M L3 Cache, 14nm (14 Nanometer),                                                                                     | depends on the FSB of the processor)<br>Memory Expandable up to 16GB<br>Compatible with 2GB, 4GB or 8GB Modules                       | One M.2 SSD with SATA (Serial)<br>Interface (Factory <b>Option</b> )                                                                               |  |
| DDR3L-1600MHz, TDP 15W                                                                                                    | Video Adapter                                                                                                    | Audio                                                                                                    |  |
| Intel® Pentium® 3805U (1.9GHz)<br>2M L3 Cache, 22nm (22 Nanometer),<br>DDR3L-1600MHz, TDP 15W                                                           | Intel® HD Graphics 5000<br>(Integrated with i7-5500U / i5-5200U/ i3-<br>5010U/ i3-5005U CPUs)                                         | High Definition Audio Interface<br>Built-In Microphone<br>2 * Built-In Speakers                                                                    |  |
| Intel® Celeron® 3755U (1.70GHz)<br>2M L3 Cache, 22nm (22 Nanometer),                                                                                    | Dynamic Frequency                                                                                                    | Pointing Device & Keyboard                                                                                                    |  |
| DDR3L-1600MHz, TDP 15W                                                                                                    | Intel Dynamic Video Memory Technology<br>up to 1.7MB                                                                                  | Built-in TouchPad with Multi-Gesture and<br>Scrolling Functionality                                                                                |  |
| Intel® Celeron® 3205U (1.50GHz)<br>2M L3 Cache, 22nm (22 Nanometer),                                                                                    | Microsoft DirectX®11.1 Compatible                                                                                                    | A4 Size Isolated Keyboard                                                                                                    |  |
| DDR3L-1600MHz, TDP 15W                                                                                                    |                                                                                                    |                                                                                                    |  |

#### **Specifications**

| Interface                                                                                                    | Slot                                                                                                   | Communication                                                                                                    |  |
|----------------------------------------------------------------------------------------------------|----------------------------------------------------------------------------------------------------|----------------------------------------------------------------------------------------------------|--|
| Two USB 2.0 Ports                                                                                                    | Three M.2 Slots:                                                                                       | Built-In 10/100/1000Mb Base-TX<br>Ethernet LAN                                                                     |  |
| One USB 3.0 Port<br>One External Monitor Port<br>One HDMI-Out (High-Definition<br>Multimedia Interface) Port (with HDCP) | For i7-5500U / i5-5200U / i3-5010U /<br>Celeron® 3755U CPUs:<br>Slot 1: for M.2 WLAN Combo Module with | Intel® Dual Band Wireless-AC 7265<br>(2*2 802.11 a/c) M.2 2230 WLAN + Blue-<br>tooth Combo Module (Factory Option) |  |
| One Headphone-Out Jack<br>One Microphone-In Jack<br>One RJ-45 LAN Jack                                                   | PCIe & USB Interfaces<br>Slot 2: for M.2 SSD with SATA / PCI-e * 2                                     | Intel® Dual Band Wireless-AC 3160<br>(1*1 802.11 a/c) M.2 WLAN + Bluetooth                                         |  |
| One DC-In Jack                                                                                                    | Interface<br>Slot 3: for M.2 3G Module (UTMS/HSPA+)                                                    | Combo Module (Factory Option)                                                                                      |  |
| Card Reader                                                                                                    | with USB Interface OR M.2 LTE 4G Mod-                                                                  | 3rd Party M.2 2230 Combo WLAN                                                                                      |  |
| Embedded Multi-In-1 Card Reader                                                                                          | ule with USB Interface (Factory Option)                                                                | (802.11b/g/n) + Bluetooth v4.0+LE<br>Module (Factory Option)                                                       |  |
| - MMC/ RS MMC<br>- SD/ Mini SD / SDHC/ SDXC                                                                              | For For i3-5005U, Pentium® 3805U /<br>Celeron® 3205U CPUs:                                             | <b>3G</b> UTMS/HSPA+ M.2 3042 Card Module (Factory Option)                                                         |  |
| <b>Note:</b> Some of these cards require PC adapters that are usually supplied with the cards.                           | Slot 1: for M.2 WLAN Combo Module with<br>PCIe & USB Interfaces                                        | OR<br>4G LTE M.2 3042 Card Module (Factory<br>Option)                                                              |  |
| ine calus.                                                                                                    | Slot 2: for M.2 SSD with SATA Interface                                                                | Quad-band GSM/GPRS (850 MHz, 900                                                                                   |  |
|                                                                                                    | Slot 3: for M.2 3G Module (UTMS/<br>HSPA+) with USB Interface OR M.2 LTE<br>Module with USB Interface  | MHz, 1800 MHz, 1900 MHz)<br>UMTS WCDMA FDD (2100 MHz)<br>Note that UMTS modes CAN NOT be                           |  |
|                                                                                                    |                                                                                                    | · · · · · · · · · · · · · · · · · · ·                                                                              |  |

**1.0M HD Video Camera Module** with USB interface (Factory Option)

#### Specifications

| Power Management                                                                    | Operating System                                                     | Dimensions & Weight                                                                                              |  |
|-------------------------------------------------------------------------------------|----------------------------------------------------------------------|----------------------------------------------------------------------------------------------------|--|
| Supports Wake on LAN<br>Supports Wake on USB<br>Supports Wake on RTC Alarm (AC Mode | Windows® 10 (64-bit)<br>Windows® 8.1 (64-bit)<br>Windows® 7 (64-bit) | 326mm(w) * 231mm(d) * 23.6mm(h)<br>( <i>Height excluding battery area</i> )<br>1.4 kg *Barebone System with 24WH |  |
| Only)                                                                               | Indicators                                                           | Battery & ODD                                                                                                    |  |
| Power                                                                               | LED Indicators - Power/Suspend, Battery,                             | A barebone system does not include the HDD.                                                                      |  |
| Full Range AC/DC Adapter                                                            | HDD/ODD, Airplane Mode, Camera                                       | RAM, adapter, power cord, VGA card and factory                                                                   |  |
| AC input 100 - 240V, 50 - 60Hz,<br>DC Output 19V, 2.1A ( <b>40</b> Watts)           | BIOS                                                                 | option modules (weight tolerance within +/- 5%).                                                                 |  |
| Removable 3 Cell Smart Lithium Ion<br>Battery Pack 24WH                             | One 48Mb SPI Flash ROM<br>AMI BIOS                                   |                                                                                                    |  |
| Removable 3 Cell Smart Lithium Ion<br>Battery Pack 31WH ( <b>Factory Option</b> )   | Environmental Spec                                                   |                                                                                                    |  |
| Security                                                                            | Temperature<br>Operating: 5°C - 35°C                                 |                                                                                                    |  |
| Security (Kensington® Type) Lock Slot                                               | Non-Operating: -20°C - 60°C                                          |                                                                                                    |  |
| BIOS Password                                                                       | Relative Humidity<br>Operating: 20% - 80%                            |                                                                                                    |  |
| Intel® PTT                                                                          | Non-Operating: 10% - 90%                                             |                                                                                                    |  |
| Features                                                                            | L                                                                    | J                                                                                                    |  |
| Painted Style (for Some Model Designs)                                              |                                                                      |                                                                                                    |  |

# **Appendix E: Windows 7**

# Overview

This Appendix contains information (including control panel information, driver installation etc.) for users of the *Windows 7 OS*.

You can refer to the main manual for details of drivers required, audio & video information, BIOS, modules etc. However any information specific to *Windows 7* will be included in this Appendix, as well as details on how to navigate the *Windows 7* user interface to access the applications, control panels, taskbar etc.

#### System Software

Your computer may already come with system software pre-installed. Where this is not the case, or where you are re-configuring your computer for a different system, you will find the *Windows 7 (64-bit with Service Pack 1 installed)* operating system is supported.

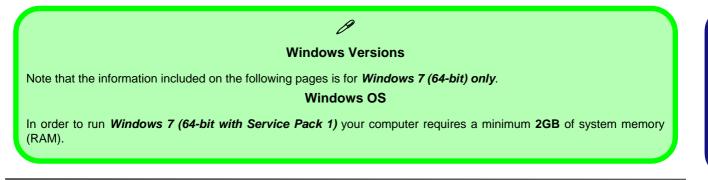

# Function/Hot Key Indicators (Windows 7)

The **function keys** (F1 - F12 etc.) will act as **hot keys** when pressed while the **Fn** key is held down. In addition to the basic function key combinations; visual indicators are available when the hot key utility is installed.

| Keys                       | Function                                                              | Keys            |                                      | Function             |
|----------------------------|-----------------------------------------------------------------------|-----------------|--------------------------------------|----------------------|
| Fn + 💓                     | Play/Pause (in Audio/Video Programs)                                  | Fn + F8 F9      | Brightness<br>Decrease/<br>Increase  | 80                   |
| Fn + <b>ग्</b>             | Touchpad Toggle<br>(Disable toggle by<br>using the Touchpad           | Fn + <b>F10</b> | PC Camera<br>Power Toggle            | CAMERA ON            |
| Fn + <b>F</b> <sup>2</sup> | Turn LCD Backlight Off<br>(Press a key to or use TouchPad to turn on) | Fn + F11        | Airplane<br>Mode Toggle              | AIRPLANE MODE DN     |
| Fn + <b>F</b> 3            | Mute Toggle                                                           | Fn + Num Lk     | Number Lock<br>Toggle                | NUM LOCK ON          |
| Fn + <b>F</b> <sup>4</sup> | Sleep Toggle                                                          | Fn +            | Scroll Lock<br>Toggle                | SCR LOCK ON          |
| Fn + 5 5                   | Volume Decrease/<br>Increase 58                                       | Caps Look       | Caps Lock<br>Toggle                  | A CAPS LOCK ON       |
| Fn + <b>F7</b>             | Display Switch Menu                                                   | Fn + 1          | Fan Control<br>Toggle -<br>Maximum / | FAN SPEED<br>MAXIMUM |
| Table E - 1 <b>-</b>       | Function & Hot Key Indicators                                         |                 | Automatic                            | AUTOMATIC            |

# Overview E - 3

# Windows 7

# **Control Center**

Press the  $\mathbf{Fn} + \mathbf{Esc}$  key combination, or **double-click the icon** ( $\mathbf{Cs}$  in the **notification area of the taskbar** to toggle the **Control Center** on/off. The **Control Center** gives quick access to frequently used controls and enables you to quickly turn the camera/touch pad on/off (see *Appendix B* for full details).

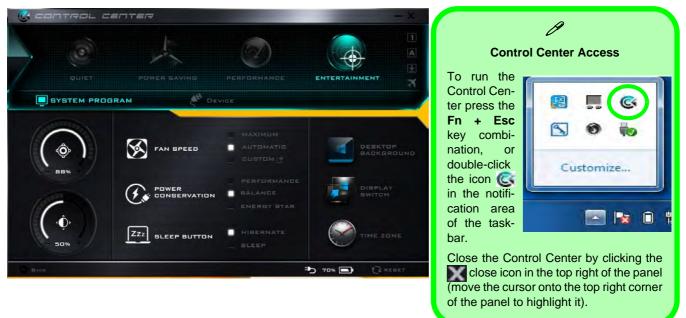

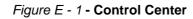

# Windows 7 Start Menu & Control Panel

Most of the control panels, utilities and programs within *Windows 7* are accessed from the **Start** menu. When you install programs and utilities they will be installed on your hard disk drive, and a shortcut will usually be placed in the **Start** menu and/or the desktop. Right-click the **Start menu** icon **S**, and then select **Properties** to customize the appearance of the **Start** menu.

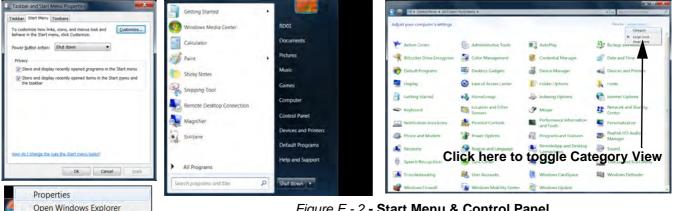

Figure E - 2 - Start Menu & Control Panel

In many instances throughout this manual you will see an instruction to open the **Control Panel**. The **Control Panel** is accessed from the **Start** menu, and it allows you to configure the settings for most of the key features in Windows (e.g. power, video, network, audio etc.). Windows 7 provides basic controls for many of the features, however many new controls are added (or existing ones are enhanced) when you install the drivers. To see all controls it may be necessary to toggle off *Category View* to view the control panel icons.

### E - 4 Windows 7 Start Menu & Control Panel

Windows 7

# **Video Features**

You can switch display devices, and configure display options, from the **Display** control panel (in **Appearances** and **Personalization**) in *Windows* 7. For more detailed video information see "*Video Driver Controls*" on page C - 1. To access **Display** (Control Panel) and Screen Resolution in *Windows*:

- 1. Click Start and click Control Panel.
- 2. Click Display (Appearances and Personalization category) and click Adjust resolution.
- 3. Use the drop box to select the screen **Resolution** (*Figure E 3*).
- 4. Click **OK** to confirm setting changes.
- 5. Click Advanced settings (2) (*Figure E 3*) to bring up the Advanced properties tabs.

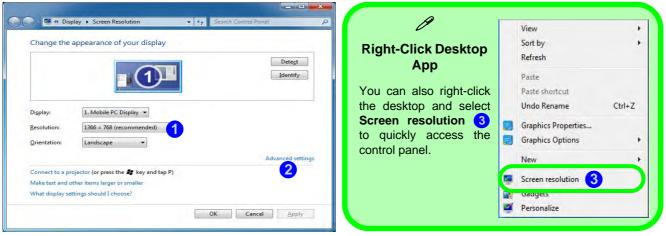

Figure E - 3 - Screen Resolution

To access the *Intel(R) HD Graphics Control Panel*:

- 1. Click Advanced settings (2) (Figure E 3 on page E 5) in the Display Settings control panel in Windows.
- Click Graphics Properties (button) (4) (Figure E 4) in the Intel(R) HD Graphics Control Panel tab.
   OR
- 3. Right-click the desktop and select **Graphics Properties (***Figure E 4***)** from the menu.
- OR
- 4. Click the icon 🔢 6 (*Figure E 4*) in the taskbar notification area and select **Graphics Properties** from the menu.
- OR
- 5. Access the Intel(R) HD Graphics Control Panel from the Windows control panel in Classic View.

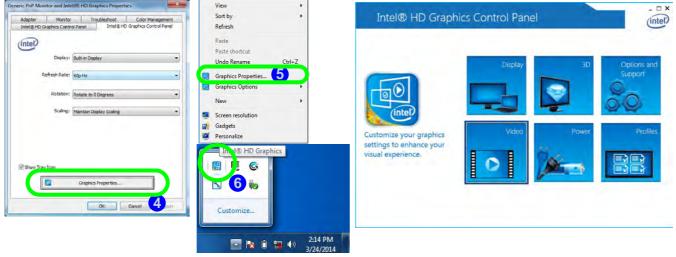

Figure E - 4 - Intel(R) HD Graphics Control Panel Access

# **Power Options**

The **Power Options** (**Hardware and Sound** menu) control panel icon in *Windows* allows you to configure power management features for your computer. You can conserve power by means of **power plans** and configure the options for the **power button**, **sleep button**, **computer lid** (**when closed**), **display** and **sleep** mode from the left menu. Note that the **Power saver** plan may have an affect on computer performance.

Click to select one of the existing plans, or click *Create a power plan* in the left menu and select the options to create a new plan. Click *Change plan settings* and click *Change advanced power settings* to access further configuration options. Pay attention to the instructions on battery care in *"Battery Information" on page 3 - 14*.

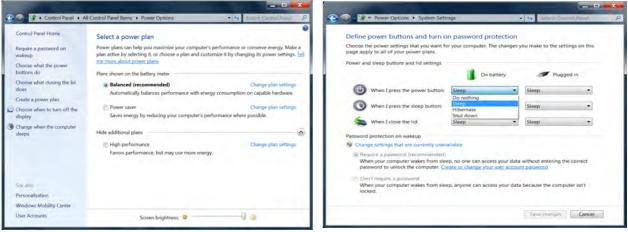

### Figure E - 5 - Power Options

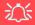

#### Driver Installation & Power

When installing drivers make sure your computer is powered by the AC/DC adapter connected to a workpower source. ing power during the installation procedure, and if capacity is not adequate this may cause the system to shut down and cause system problems (note that there is no here, and the battery will be rechargeable within 1

# **Drivers & Utilities (Windows 7)**

Make sure you install all the drivers and utilities for your system.

### What to Install

The *Device Drivers & Utilities* + *User's Manual* disc contains the drivers and utilities necessary for the proper operation of the computer. *Table E - 2, on page E - 10* lists what you need to install and **it is very important that the drivers are installed in the order indicated**.

Note that the information included on the following pages is for *Windows 7 only*. See *"Drivers & Utilities (Win 8.1)" on page 4 - 1* for information on drivers and utilities for the *Windows 8.1* operating system.

# **Driver Installation (Win 7)**

Insert the *Device Drivers & Utilities + User's Manual* disc and click *Install Drivers* (button), or *Option Drivers* (button) to access the **Optional** driver menu.

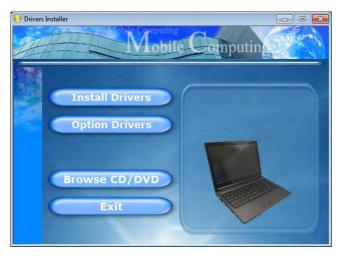

Figure E - 6 - Drivers Installer Screen 1 (Win 7)

Note: If you need to reinstall any driver, you should uninstall the driver first.

- Check the driver installation order from *Table E 2,* on page E - 10 (the drivers must be installed in this order) which is the same as that listed in the *Drivers Installer* menu below.
- 2. Click to select the driver you wish to install, (you should note down the drivers as you install them).
- 3. Follow the instructions for each individual driver installation procedure as listed on the following pages.

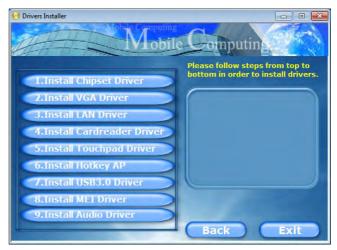

Figure E - 7 - Drivers Installer Screen 2 (Win 7)

| Win 7 (64-bit) Driver | Page #      | Win 7 - Optional Items                          | Page #      |
|-----------------------|-------------|-------------------------------------------------|-------------|
| Chipset               | Page E - 12 | PC Camera Module (Windows 7)                    | Page E - 16 |
| Video (VGA)           | Page E - 13 | Wireless LAN (Windows 7)                        | Page E - 23 |
| LAN                   | Page E - 13 | Bluetooth & WLAN Combo Module (Windows 7)       | Page E - 28 |
| CardReader            | Page E - 13 | 3G/4G Module (Windows 7)                        | Page E - 34 |
| Touchpad              | Page E - 13 | Intel Rapid Storage Technology (Windows 7)      | Page E - 40 |
| Hot Key               | Page E - 13 | Intel® Wireless Display Application (Windows 7) | Page E - 41 |
| USB 3.0               | Page E - 13 |                                                 |             |
| MEI Driver            | Page E - 14 |                                                 |             |
| Audio                 | Page E - 14 |                                                 |             |

Table E - 2 - Driver Installation

All drivers provided are for the Windows 7 (64-bit with Service Pack 1) operating system.

Note that you need to install both the WLAN & Bluetooth drivers for the WLAN & Bluetooth Combo modules.

#### **Manual Driver Installation**

Click *Browse CD/DVD* (button) in the *Drivers Installer* application and browse to the executable file in the appropriate driver folder.

#### Windows Update

After installing all the drivers make sure you enable **Windows Update** in order to get all the latest security updates etc. (all updates will include the latest **hotfixes** from Microsoft). See "*Windows Update*" on page *E* - *14* for instructions.

# **Updating/Reinstalling Individual Drivers**

If you wish to update/reinstall individual drivers it may be necessary to uninstall the original driver. To do this go to the **Control Panel** in the *Windows OS* and double-click the **Programs and Features** icon (**Programs > Uninstall a program**). Click to select the driver (if it is not listed see below) and click **Uninstall**, and then follow the on screen prompts (it may be necessary to restart the computer). Reinstall the driver as outlined in this chapter.

If the driver is not listed in the **Programs and Features** menu:

- 1. Click Start, and click Control Panel (or point to Settings and click Control Panel).
- 2. Double-click **Device Manager** (Hardware and **Sound > Device Manager**).
- 3. Double-click the **device** you wish to update/reinstall the driver for (you may need to click "+" to expand the selection).
- 4. Click **Driver** (tab) and click the **Update Driver** or **Uninstall** button and follow the on screen prompts.

# **User Account Control**

If a **User Account Control** prompt appears as part of the driver installation procedure, click **Continue/Al-low**, and follow the installation procedure as directed.

# Windows Security Message

If you receive a *Windows* security message as part of the driver installation process. Just click "*Install this driver software anyway*" or **Install** to continue the installation procedure.

You will receive this message in cases where the driver has been released after the version of *Windows* you are currently using. All the drivers provided will have already received certification for *Windows*.

# **New Hardware Found**

If you see the message "**New Hardware Found**" during the installation procedure (**other than when outlined in the driver install procedure**), click **Cancel** to close the window, and follow the installation procedure.

# **Driver Installation Procedure**

Insert the *Device Drivers & Utilities + User's Manual* disc and click *Install Drivers* (button), or *Option Drivers* (button) to access the **Optional** driver menu.

#### **Driver Installation General Guidelines**

ß

The driver installation procedure outlined in this Chapter (and in **Chapter 6 Options & Modules**), are accurate at the time of going to press.

Drivers are always subject to upgrade and revision so the exact procedure for certain drivers may differ slightly. As a general guide follow the default on screen instructions for each driver (e.g. **Next > Next > Finish**) unless you are an advanced user. In many cases a restart is required to install the driver.

### Chipset

- 1. Click **1.Install Chipset Driver > Yes**.
- 2. Click Next.
- 3. Click the Accept button to agree to the license.
- 4. Click Install.
- 5. Click **Finish** to complete the installation.

# Video (VGA)

- 1. Click **2.Install VGA Driver > Yes**.
- 2. Click **Next > Yes > Next > Next**.
- 3. Click **Finish** to restart the computer.

**Note**: After installing the video driver go to the **Display/Display Settings** control panel to adjust the video settings to the highest resolution.

# LAN

Note: If the computer enters a deep sleep mode during installation, you will be prompted to plug in a network cable, and click **OK**, to continue installation. If a network cable is not available, restart the system and reinstall the LAN driver.

- 1. Click **3.Install LAN Driver > Yes**.
- 2. Click Next > Install.
- 3. Click Finish.

# CardReader

- 1. Click **4.Install Cardreader Driver > Yes**.
- 2. Click Finish.

# Touchpad

- 1. Click **5.Install Touchpad Driver > Yes**.
- 2. Click Next.
- 3. Click the button to accept the license agreement and click **Next**.
- 4. Click **Finish > Restart Now** to restart the computer.

# Hot Key

- 1. Click **6.Install Hotkey AP > Yes**.
- 2. Click Next.
- 3. Click **Finish** to restart the computer.

# USB 3.0

- 1. Click 7.Install USB 3.0 Driver > Yes.
- 2. Click Next > Yes > Next > Next.
- 3. Click **Finish** to restart the computer.

# **MEI Driver**

- 1. Click **8.Install MEI Driver > Yes**.
- 2. Click Next.
- 3. Click the check box to accept the license and then click **Next**.
- 4. Click Next.
- 5. Click Finish.

# Audio

- 1. Click **9.Install Audio Driver > Yes**.
- 2. Click Next.
- 3. Click **Finish** to restart the computer.

Note that after installing the audio driver the system will not return to the *Drivers Installer* screen. To install any of the optional drivers listed overleaf, eject the *Device Drivers & Utilities + User's Manual* disc and then reinsert it (or double-click the disc icon in **My Computer**), and click *Option Drivers* (button) to access the optional driver menu.

It is recommended you now also install the **Intel Rapid Storage Technology** driver (see "*Intel*® *Rapid Storage Technology*" *on page 6 - 21* - required for AHCI mode hard disks).

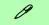

#### Windows Update

After installing all the drivers make sure you enable **Windows Update** in order to get all the latest security updates etc. (all updates will include the latest **hotfixes** from Microsoft).

To enable Windows Update make sure you are connected to the internet:

- 1. Click Start, and click Control Panel (or point to Settings and click Control Panel).
- 2. Click **Windows Update** (System and Security/ Security).
- 3. Click Check for updates (button).
- 4. The computer will now check for updates (you need to be connected to the internet).
- 5. Click **Install now** (button) to begin checking for the updates.
- 6. Click **Install updates** (button) to install the updates.

### Windows Experience Index

After Video (VGA) driver has been installed, and the system restarted, the OS will automatically run the "Winsat.exe" to rate the performance. If you have restarted the system during this time then follow the instructions below to update the information.

After the drivers are installed follow this procedure to ensure an accurate rating from the *Windows Experience Index* (make sure the AC/DC adapter is plugged in):

- 1. Click Start, and click Control Panel.
- 2. Click Performance Information and Tools (System and Security > System > Check the Windows Experience Index).
- 3. Click "Rate this computer/Refresh Now/Rerun the assessment".
- 4. The computer will take a few minutes to assess the system performance.
- 5. Close the control panel.

# **Optional Drivers**

See the pages indicated in *Table E - 2, on page E - 10* for the driver installation procedures for any modules included in your purchase option.

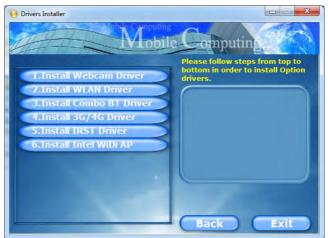

Figure E - 8 - Option Drivers (Win 7)

Note that you need to install both the WLAN & Bluetooth drivers for Intel and 3rd party WLAN & Bluetooth Combo modules.

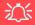

#### Latest PC Camera Driver Information

Check the *Device Driv*ers & *Utilities* + *User's Manual disc*, and any accompanying insert pages, for the latest updated information on the PC Camera driver, which may override the information provided here.

# PC Camera Module (Windows 7)

Before installing the *Windows* 7 PC Camera driver, make sure that the optional PC Camera is on. Use the Fn + F10 key combination (see "*Function/Hot Key Indicators*" on page 1 - 10) or Control Center button to toggle power to the PC Camera module. Make sure you install the drivers in the order indicated in *Table E - 2, on* page E - 10.

When the PC Camera application is run the LED indicator to the left of the camera will be illuminated (see **2** *Figure 1 - 2 on page 1 - 6*).

Make sure you access the application via the desktop shortcut.

# 泛

#### PC Camera Application and Power-Saving States

If the computer enters **Sleep** or **Hibernate** mode while running the camera application, the program will stop running, and will need to be restarted when the system resumes from the power-saving state.

#### **PC Camera Driver Uninstallation**

If you need to uninstall the driver, then uninstall the **WebCam Installer** item from the **Pro**grams and Features control panel in **Windows**.

# **PC Camera Driver Installation**

- 1. Make sure the module is powered on, and then insert the *Device Drivers & Utilities + User's Manual* disc into an attached DVD drive.
- 2. Click **Option Drivers** (button).
- 3. Click **1.Install Webcam Driver > Yes**.
- 4. Click **Finish** to restart the computer.
- 5. Run the camera application program from the desktop shortcut (if the hardware is turned off use the Fn + F10 key combination to turn it on again).

#### PC Camera Audio Setup

If you wish to capture video & **audio** with your camera, it is necessary to setup the audio recording options in *Windows*.

- 1. Click Start, and click Control Panel (or point to Settings and click Control Panel).
- 2. Click Sound 💽 (Hardware and Sound).
- 3. Click Recording (tab).
- 4. Right-click **Microphone** and make sure the item is not disabled.
- 5. Double-click **Microphone** (or select **Properties** from the right-click menu).
- 6. Click Levels (tab), and adjust the Microphone and Microphone Boost sliders to the level required.
- 7. Click **OK** and close the control panels.
- 8. Run the camera application program from the desktop shortcut.
- 9. Go to the **Devices** menu heading and select **Digital Mic** (**Realtek High Definition Audio**) (it should have a check alongside it).
- 10. Go to the **Capture** menu heading and select **Capture Audio** (it should have a check alongside it).

# 汃

#### PC Camera Screen Refresh

The PC Camera module supports a frame rate of 12 fps. If you find that the screen refresh rate is subject to lag or stuttering, then **reduce the window size**, or adjust the **Output Size** and/or **Color Space Compression**.

To reduce **Output Size** and/or **Color Space Compression** run the camera application, click **Options** and select **Video Capture Pin**. Adjust the settings from the appropriate pull-down menu.

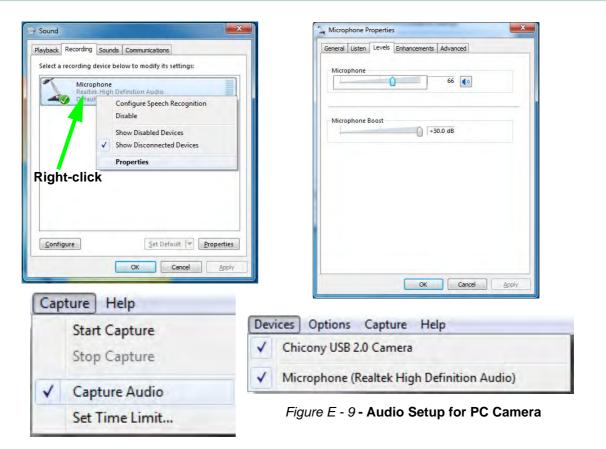

#### **Camera Application**

The camera application is a video viewer for general purpose video viewing and testing, and for capturing video files to.avi format.

- 1. Run the camera application from the desktop shortcut (it is recommended that you set the capture file before the capture process see Set Capture File below).
- Go to the Capture menu heading (if you wish to capture audio check "PC Camera Audio Setup" on page E -17) and select Start Capture.
- 3. Click **OK** (the file location will be displayed in the pop-up box) to start capturing the video, and press **Esc** to stop the capture (you can view the file using the **Windows Media Player**).

#### Set Capture File

Prior to capturing video files you may select the **Set Capture File..** option in the **File** menu, and set the file name and location before capture (this will help avoid accidentally overwriting files). Set the name and location then click **Open**, then set the **"Capture file size:"** and click **OK**. You can then start the capture process as above.

Note the important information in "*Reducing Video File Size*" on page *E* - 20 in order to save file space, and help prevent system problems.

### **Reducing Video File Size**

Note that capturing high resolution video files requires a substantial amount of disk space for each file. After recording video, check the video file size (right-click the file and select **Properties**) and the remaining free space on your hard disk (go to **My Computer**, right-click the hard disk, and select **Properties**). If necessary you can remove the recorded video file to a removable medium e.g. CD, DVD or USB Flash drive.

Note that the *Windows* system requires a minimum of **15GB** of free space on the **C: drive** system partition. In order to prevent system problems it is recommended that you save the captured video file to a location other than the **C: drive** (see *"Set Capture File" on page E - 19*), limit the file size of the captured video or reduce video resolution (see below).

| Compression I Frame Interval: |
|-------------------------------|
| *                             |
| *                             |
| P Frame Interval:             |
|                               |
|                               |
| Quality:                      |
|                               |
| Cancel Apply                  |
|                               |

#### **To Reduce Video Resolution Output Size:**

- 1. Run the camera application program from the desktop shortcut.
- 2. Go to **Options** and scroll down to select **Video Capture Pin...**
- 3. Click the **Output Size** drop box and select a lower resolution size in order to reduce the captured file size.
- 4. Click **OK**.

#### Figure E - 10 Output Size (Video Capture Pin)

#### **Eliminating Screen Flicker**

If you find that the video screen in the camera program is flickering, you can try to adjust the setting in the **Video Capture Filter** options.

- 1. Run the camera application from the desktop shortcut.
- 2. Go to Options and scroll down to select Video Capture Filter....
- 3. Click either **50Hz** or **60Hz** under **PowerLine Frequency**.

| Brightness         0         5           Contrast         0         18           Hue         0         0           Saturation         0         63           Shargness         0         14 | Auto |
|----------------------------------------------------------------------------------------------------|------|
| Contrast         1           Hue         0           Saturation         0                                                                                                    |      |
| Hue         0           Saturation         0                                                                                                    |      |
| Saturation () 63                                                                                                    |      |
|                                                                                                    |      |
| Sharpness 14                                                                                                    |      |
|                                                                                                    |      |
| <u>G</u> amma 100                                                                                                    |      |
| White Balance 6000                                                                                                    | V    |
| Backlight Comp () 0                                                                                                    |      |
| Gain ()                                                                                                    |      |
| ColorEnable PowerLine Frequency Anti Flicker 50 Hz<br>(Anti Flicker 50 Hz<br>Default 60 Hz                                                                                                  |      |

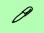

#### **Camera Options**

The video capture filter figure pictured here may appear slightly different for some camera modules. To adjust the anti flicker properties look under the headings **Anti Flicker/Frequency/PowerLine Frequency**. 汃

#### Latest PC Camera Driver Information

Check the **Device Driv**ers & Utilities + User's **Manual disc**, and any accompanying insert pages, for the latest updated information on the PC Camera driver, which may override the information provided here, including the figures pictured.

*Figure E - 10* **Video Capture Filter** 

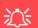

#### **Snapshot Folder**

The Snapshot folder's default location is on the desktop. Do not move this folder or an error may appear when you try to take a still picture.

If you accidentally delete or move the folder, you can create a new Snapshot folder on the desktop in order to capture the files.

#### **Taking Still Pictures**

The camera application allows you to take still pictures.

- 1. Run the camera application from the desktop shortcut.
- 2. Go to **Options** and select **Take Picture**.
- 3. The picture (in JPEG format) will be placed in the **Snapshot** folder desktop.

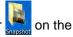

# Wireless LAN (Windows 7)

If you have included an **Intel® or 3rd Party** Wireless LAN (or WLAN & Bluetooth combo) module in your purchase option, make sure that the WLAN module is on before installing the driver.

Use the **Fn** + **F11** key combination (see *Table 1 - 3, on page 1 - 10*) to toggle power to the Wireless LAN module. Make sure you install the drivers in the order indicated in *Table E - 2, on page E - 10*.

Note that you need to install both the WLAN & Bluetooth drivers for the Intel and 3rd party WLAN & Bluetooth Combo modules.

# 泛

#### Wireless Device Operation Aboard Aircraft

The use of any portable electronic transmission devices aboard aircraft is usually prohibited. Make sure the module(s) are OFF if you are using the computer aboard aircraft.

Use **Fn** + **F11 Airplane Mode** key combination to toggle Airplane Mode On/Off, and check the LED indicator for the power status (see **Table 1 - 3, on page 1 -10**).

### Intel® WLAN Driver Installation

- 1. Make sure the module is powered on, and then insert the *Device Drivers & Utilities + User's Manual* disc into an attached DVD drive.
- 2. Click **Option Drivers** (button).
- 3. Click **2.Install WLAN Driver > Yes**.
- 4. Click in the check box to agree to the End User License Agreement and click Install.
- 5. Click Finish.
- 6. The operating system is the default setting for Wireless LAN control in *Windows* (see page E 25). OR

# **3rd Party WLAN Driver Installation**

- 1. Make sure the module is powered on, and then insert the *Device Drivers & Utilities + User's Manual* disc into an attached DVD drive.
- 2. Click **Option Drivers** (button).
- 3. Click **2.Install WLAN Driver > Yes**.
- 4. Click Next.
- 5. Click **Finish** to restart the computer.
- 6. The operating system is the default setting for Wireless LAN control in *Windows* (see page E 25).

### **Connecting to a Wireless Network in Windows 7**

Make sure the Wireless LAN module is turned on.

1. **Click** the taskbar notification area wireless icon **the add**, and then double-click an access point to connect to or click to **Open Network and Sharing Center** if you do not see a network you want to connect to in the taskbar menu (a list of options will appear allowing setting changes, and creating a new network).

| Wireless Network Connection     Charge advanced baring efficiency     (Nis computer)       ZyXEL     Image advanced baring efficiency     Correct for any networking rettings     Correct for a metwork       PDA_DLINK     Image advanced baring efficiency     Correct for a metwork growting     Correct for a metwork       CA00     Image advanced baring efficiency     Set or a metwork connection or network     Correct for a metwork       ADSL-LINKSYSY-N     Image     Image advanced for any network computers, or VMN connection or set up a router or access point.       DI-524K     Image advanced for provide     Correct for a metwork problem.       DWL-g     Image advanced for provide     Image advanced for provide       Correct for a metwork problem.     Correct for a metwork growting     Correct for a metwork growting       Correct for a metwork problem.     Image advanced for correct for a metwork computers, or dunge during settings.       Correct for a metwork problem.     Correct for a metwork problem.       DWL-g     Image advanced for provide       Correct for a metwork problem.     Image advanced for problem.       Windows firewall     Windows firewall                                                                                                    | Connections are available              | Control Panel Ho<br>Manage wireless<br>Change adapter s   | View your basic network information and set up connections networks  See full map                                                                                                    |
|----------------------------------------------------------------------------------------------------|----------------------------------------|-----------------------------------------------------------|----------------------------------------------------------------------------------------------------|
| Access files and printers located on other network computers, or during statings.  Access files and printers located on other network computers, or during sharing settings.  Access files and printers located on other network computers, or get troubleshooting informations  Indexense Options  Windows Firewall  Index files  Index files  Index f | zyxel<br>PDA_DLINK                     | Charge advanced<br>settings                               | Ishaning ROOL-PC Isternet<br>(This compared)<br>View your active networks Connected to any networks.<br>Change your networking settings<br>Set you a reveness, breadband, diaf-up, ab hor, or VPN connection; or set up a router or access point.<br>Set up a reveness, breadband, diaf-up, ab hor, or VPN connection; or set up a router or access point. |
| corega                                                                                                    | DI-524K                                | addill<br>addill See and<br>HomeGroup<br>Internet Options | Acces files and printers located on other network computers, or change sharing settings. Tradiscenced problems Diagnose and repair network problems, or get troubleshooting information.                                                                                                    |
| Open Network and Sharing Conter                                                                                                    | corega<br>Open Network and Sharing Cer | Sel                                                       |                                                                                                    |

Network and Sharing Center You can also use the Network and Sharing Center control panel in Windows (Network and Internet) to connect to any available wireless networks.

Figure E - 11 Click Taskbar Icon Menu & Network and Sharing Center

- 2. You may need to enter a security key for any access point to which you are trying to connect.
- 3. Click to select a network location (e.g. Home, Work or Public).
- 4. Click "View or change settings in Network and Sharing Center" to access further options for the connection.

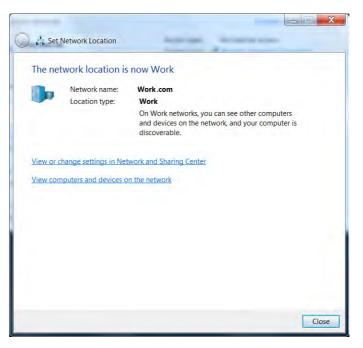

Figure E - 12 Network Location Set

- 5. Click the taskbar icon *into to see any currently connected networks.*
- 6. To disconnect from the wireless network you can click the taskbar wireless icon and, click the active connection and then click **Disconnect** (button).

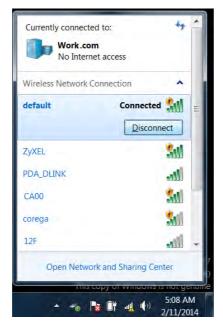

沁

#### Security Enabled Networks

You should try to make sure that any network you are connecting to is a secure network.

Connecting to unsecure networks may allow unauthorized access to your computer, documents, websites and files etc.

Figure E - 13 Click Taskbar Icon Menu - Disconnect

# 汃

#### Wireless Device Operation Aboard Aircraft

The use of any portable electronic transmission devices aboard aircraft is usually prohibited. Make sure the module(s) are OFF if you are using the computer aboard aircraft.

Use **Fn + F11 Airplane Mode** key combination to toggle Airplane Mode On/Off, and check the LED indicator for the power status (see *Table 1 - 3, on page 1 -*10).

# Bluetooth & WLAN Combo Module (Windows 7)

If your purchase option includes the Intel® or 3rd Party Combination Wireless LAN & Bluetooth module then install the driver as instructed overleaf.

Make sure that the module is on (i.e. the system is not in **Airplane Mode**) before installing the driver.

# C/Bluetooth Data Transfer

Note that the transfer of data between the computer and a Bluetooth enabled device is supported in one direction only (simultaneous data transfer is not supported). Therefore if you are copying a file from your computer to a Bluetooth enabled device, you will not be able to copy a file from the Bluetooth enabled device to your computer until the file transfer process from the computer has been completed.

### Intel Bluetooth Combo Driver Installation

- 1. Make sure the module is powered on, and then insert the *Device Drivers* & *Utilities* + *User's Manual* disc into an attached DVD drive.
- 2. Click **Option Drivers** (button).
- 3. Click **3.Install Combo BT Driver > Yes**.
- 4. Click **Next > Next**.
- 5. Click in the check box to accept the license and click **Next** > **Next**.
- 6. Click **Finish > Yes** to restart the computer.
- 7. See *"Bluetooth Configuration in Windows 7" on page E 30* for configuration instructions.

OR

# **3rd Party Bluetooth Combo Driver Installation**

- 1. Make sure the module is powered on, and then insert the *Device Drivers & Utilities + User's Manual* disc into an attached DVD drive.
- 2. Click **Option Drivers** (button).
- 3. Click **3.Install Combo BT Driver > Yes**.
- 4. Click Next.
- 5. Click **Finish** to restart the computer.
- 6. See *"Bluetooth Configuration in Windows 7" on page E 30* for configuration instructions.

### b

#### High Speed Bluetooth Data Transfer

The Combination Wireless LAN & Bluetooth module supports high speed data transfer. However to achieve such transfer speeds, both devices must support high speed data transfer.

To obtain high speed data transfer make sure that both the WLAN and Bluetooth modules are powered on.

Check your Bluetooth compatible device's documentation to confirm it supports high speed data transfer.

### Add a Device Click Start, and click Control Panel and then click Devices and Printers (Hardware and Sound). Click Add a device to

# **Bluetooth Configuration in Windows 7**

- 1. Turn your Bluetooth device (e.g. PDA, mobile phone etc.) on.
- 2. Make the device discoverable (to do this check your device documentation).
- 3. Make sure the computer is **not in Airplane Mode** (if Airplane Mode is on then the Bluetooth module will be off).
- 4. A Bluetooth icon 🕈 will appear in the notification area.
- 5. You can then do any of the following to access the **Bluetooth Devices** control panel.
- Double-click the notification area icon 📓 to access the Bluetooth Devices control panel.
- Click/Right-click the notification area icon 🔰 and choose an option from the menu.

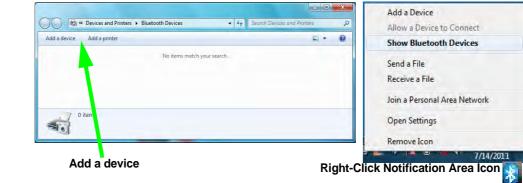

Figure E - 14 Bluetooth Devices & Click Icon Menu

search for any available

Bluetooth devices.

#### To Add a Bluetooth Device

- 1. Access the Bluetooth Devices control panel and click Add a device.
- 2. Double-click the device you want to pair with the computer.

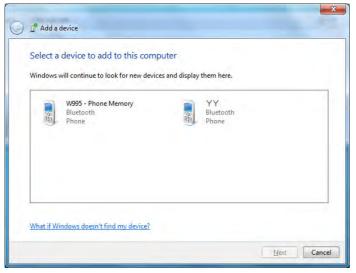

**Pairing Options** 

If a device has been previously connected then the pairing option menu will appear when you attempt subsequent connections. You can choose to have the computer create a pairing code for you, use the device's existing pairing code or you can pair certain devices without using a code.

> Figure E - 15 Add a Device

3. On first connection the computer will provide you with a pairing code to be entered onto the device.

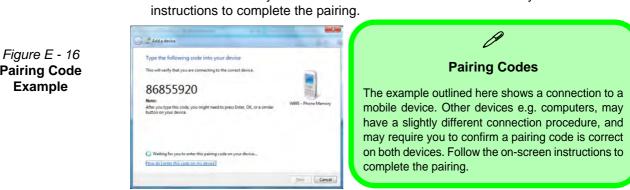

5. *Windows* will check to see if any drivers are required to complete the pairing.

4. Enter the code into your Bluetooth enabled device and follow any on-screen

- 6. Follow any on-screen instructions on the computer if device drivers are required to be installed.
- 7. Click Close.

Add a device

is ready to use

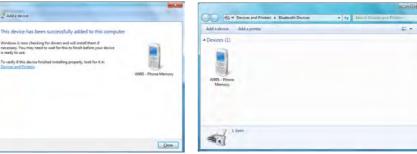

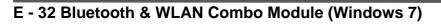

**Pairing Code** Example

Figure E - 17

**Pairing Complete &** 

**Bluetooth Device** 

Enabled

#### To Change Settings for the Bluetooth Device

- 1. Click the notification area icon and select **Show Bluetooth Devices**.
- 2. Right-click on the device you want to change and click **Properties** to:
- Change the name of the device (click Bluetooth, type a new name and click OK).
- Enable/Disable a service (click Services, clear/check the check box next to the service and click OK).

#### To Make your Computer Discoverable to Bluetooth Devices

- 1. Click the notification area icon and select **Open Settings**.
- 2. Click **Options**, and make sure that **Allow Bluetooth devices to find this computer** check box (**Discovery**) has a check inside it.
- Make sure that the Alert me when a new Bluetooth device wants to connect check box (Connections) has a check inside it, if you want to be notified when a Bluetooth device wants to connect.

|         | Contraction in the second second second second second second second second second second second second second s |
|---------|----------------------------------------------------------------------------------------------------|
| options | COM Ports Hardware                                                                                              |
| Disco   | wery                                                                                                    |
| 1       | llow Eluctooth devices to find this computer                                                                    |
| A       | To protect your privacy, select this check box only when<br>you want a Bluetooth device to find this computer.  |
| Conr    | ections                                                                                                    |
| 14 4    | llow Bluetooth devices to gonnect to this computer                                                              |
| 1214    | left me when a new Bluetooth device wants to connect                                                            |
|         |                                                                                                    |
| Shang   | e settings for a Biustooth enabled device.                                                                      |
| Chang   | e settings for a Bustooth enabled deurs.<br>Restore Defaults                                                    |

#### **Bluetooth Help**

ß

To get help on Bluetooth configuration and settings, select **Help and Support** from the **Start** menu. Type Bluetooth in the **Search Help** box, and select an item from the returned search results to get more information.

Figure E - 18 Bluetooth Settings -Options

# 3G/4G Module (Windows 7)

If you have included an **optional UMTS/HSPA+** based 3G Module (Universal Mobile Telecommunications System or High Speed Packet Access) module or **LTE** (Long Term Evolution) 4G module (see "*Communication*" on page *D* - 3 for specification details) in your purchase option, you will have the appropriate driver provided for *Windows 7 (Windows 8.1 does not require a driver/application)*. Follow the instructions on page *E* - 35 to install the USIM card (which will be provided by your service provider), and then install the driver.

# 迩

#### Important Notice - 3G/4G & Bluetooth/Wireless LAN Modules

In order to comply with FCC regulations you should NOT operate the 3G/4G module and the Bluetooth/Wireless LAN modules at the same time as this may disrupt radio frequency, and cause interference. When the 3G/4G module is powered on, make sure that the Bluetooth/Wireless LAN modules are powered off.

#### **Wireless Device Operation Aboard Aircraft**

The use of any portable electronic transmission devices aboard aircraft is usually prohibited. Make sure the WLAN, Bluetooth and 3G/4G module(s) are OFF (or the system is in Airplane Mode) if you are using the computer aboard aircraft (see Table 1 - 3, on page 1 - 10).

#### **3G/4G Module USIM Card Installation**

Follow the instructions below to install the USIM card (which will be provided by your service provider).

- 1. Turn the computer off, and turn it over.
- 2. Slide the latch (1) in the direction of the arrow.
- 3. Slide the latch (2) in the direction of the arrow, and hold it in place.
- 4. Slide the battery out in the direction of the arrow 3.
- 5. Insert the USIM card 4 as illustrated below until it clicks fully into position, and replace the battery.
- 6. Press the USIM card to eject and remove it 5.

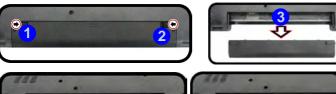

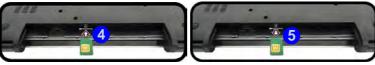

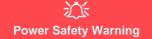

Before you undertake any installation procedures, make sure that you have turned off the power, and disconnected all peripherals and cables (including telephone lines). 泛

#### **USIM Card Orientation**

Note that the USIM card's readable side (with the goldcolored contacts) should face upwards as illustrated.

#### **USIM Card Ejection**

Simply press on the USIM card to eject it, however do not do this while a connection is in progress. If you do eject the card while a 3G/4G connection is ongoing, you will need to shut down the system, reinsert the USIM card, restart the system and then reestablish the 3G/4G connection. If you wish to change USIM cards then you will need to shut the system down, reinsert the USIM card, restart the system and then reestablish the 3G/4G connection.

Figure E - 19 - Battery Removal & USIM Card Insertion

# 3G/4G Driver

With the **3G/4G** module and USIM card (supplied by your service provider) installed you may then install the driver below to directly access your 3G/4G internet service from the computer.

# **3G/4G Driver Installation**

- 1. Make sure the system is not in Airplane Mode.
- 2. If a *Found New Hardware* window appears, click **Cancel** (click **Cancel** for all *Found New Hardware* windows that appear).
- 3. Insert the *Device Drivers & Utilities + User's Manual disc* into an attached DVD drive.
- 4. Click **Option Drivers** (button).
- 5. Click **4.Install 3G/4G Driver > Yes**.
- 6. Click Next.
- 7. Click I Agree (button) to accept the license agreement.
- 8. Click Install.
- 9. Click Finish.
- 10. See over for 3G/4G connection information.

#### Connecting to a 3G/4G Network in Windows 7

1. **Click** the taskbar notification area wireless icon **intermediate**, and then click the access point name (if your SIM card is installed the service provider should appear here) and then click **Connect**.

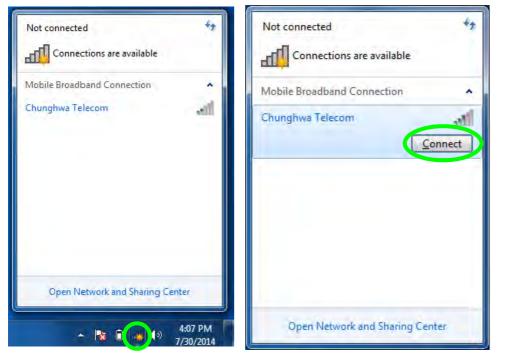

Figure E - 20 3G/4G Network Connection

- 2. A subscription details window will pop-up on the first run of the connection only.
- 3. You will need to enter the name of your Access Point, User Name and Password (this information will be supplied by your service provider, and not all fields are necessarily required).
- 4. After entering the information click Continue.
- 5. You will then be prompted to select your Autoconnect Settings (on the first run of the connection only).
- 6. After selecting your preference click **Connect** to initiate the connection.

| Type your Chunghwa Telecom subscription details | Type your Chunghv  | va Telecom subscription de |
|-------------------------------------------------|--------------------|----------------------------|
| Access point name:                              | Access point name: | Your Access Point          |
| User name:                                      | User name:         | Your User Name             |
| Password:                                       | Password:          | •••••                      |
|                                                 |                    |                            |
| Autoconnect settings                            |                    |                            |

E - 38 3G/4G Module (Windows 7)

Figu Subs De Auto Se 7. You can then access the internet, download e-mail etc. as per any internet connection.

- 8. While connected you can also click the icon in the notification area of the taskbar to display the connection status.
- 9. To disconnect from the 3G/4G network you can click the active connection and then click **Disconnect** (button).

| Currently connected to:         | Currently connected to: *7 Chunghwa Telecom Internet access |
|---------------------------------|-------------------------------------------------------------|
| Mobile Broadband Connection     | Mobile Broadband Connection                                 |
| Chunghwa Telecom Connected      | Chunghwa Telecom Connected                                  |
| Open Network and Sharing Center | Open Network and Sharing Center                             |

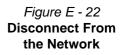

# Intel Rapid Storage Technology (Windows 7)

Install the Intel Rapid Storage Technology to support your SATA drive set up in AHCI mode in the BIOS (see *"SATA Mode (Advanced Menu)" on page 5 - 7*).

#### **IRST Driver Installation**

- 1. Insert the *Device Drivers & Utilities + User's Manual* disc an attached DVD drive.
- 2. Click **Option Drivers** (button).
- 3. Click **5.Install IRST Driver > Yes**.
- 4. Click Next.
- 5. Click in the check box to accept the license and click Next.
- 6. Click **Next** > **Next** > **Next**.
- 7. Click **Finish** to restart the computer (you will need to restart the system again after the computer has rebooted).
- 8. Run the Intel® Rapid Storage Technology application from the Start menu.

## Intel® Wireless Display Application (Windows 7)

The Intel® Wireless Display Application (requires Intel® WLAN/Combo module), in conjunction with a compatible video adapter (purchased separately), allows you to display the contents of the notebook display on another display (e.g. HDTV) without the need to have cables stretching across a room. You can then play games, browse the internet, display videos or photo slide shows on your TV/external display without using HDMI or A/V cables.

Before configuring the **Intel® WiDi** application you will need to set up your **compatible adapter** with your display/speakers. Connect the adapter using an HDMI or A/V cable and turn on the display (or in the case of speakers connect them to the wireless speaker adapter with the cables provided with the adapter), and then set the display to the appropriate input channel (see the documentation supplied with your **compatible adapter** for full details).

**Intel® WiDi** also incorporates **Intel® Wireless Music** which allows you to wirelessly stream audio from your computer to speakers connected to a **compatible wireless speaker adapter** (purchased separately).

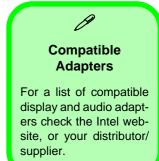

#### Intel® WiDi Application Installation

- 1. Insert the *Device Drivers & Utilities + User's Manual* disc an attached DVD drive.
- 2. Click **Option Drivers** (button).
- 3. Click **6.Install WiDi AP** > **Yes**.
- 4. Click Next.
- 5. Click the button to accept the license and click Next.
- 6. Click Finish.

#### Intel® WiDi Application Configuration

- Click Start > All Programs > Intel Corporation > Intel(R) Wireless Display > Intel(R) Wireless Display, or double click the icon and the desktop.
- 2. Click I agree to the terms of this license (button).
- 3. The application will scan for any connected compatible adapters (or you can click the **Scan for available adapters** button to enable **Intel My WiFi Technology**).

|                             | reless Display                                  |                       |                       |                            |
|-----------------------------|-------------------------------------------------|-----------------------|-----------------------|----------------------------|
|                             |                                                 |                       | <u>P</u> ro           | perties 👻 🐻 <u>H</u> elp 🔹 |
| Connec                      | ted adapter                                     |                       |                       |                            |
| Detecte                     | Status: No adapter                              | r connected.          | Ü                     | ntel)                      |
| Туре                        | Name                                            | ID                    | Model                 | Signal                     |
|                             |                                                 |                       |                       |                            |
| Intel® N                    | Ay WiFi Technology is dis                       | sabled.               |                       |                            |
| Please e                    | nable Intel My WiFi Tech                        |                       | can for available ada | pters'.                    |
| Please e<br><u>Help m</u> e | nable Intel My WiFi Tech<br>e troubleshoot this | nology by clicking 'S |                       | pters'.                    |
| Please e<br>Help me         | nable Intel My WiFi Tech                        | nology by clicking 'S |                       | pters'.                    |

Figure E - 23 Intel® WiDi Scan

- 4. Click to select and detected adapters, and click Connect.
- 5. The system will then prompt you to enter the **4-digit security code** which will be displayed on the external TV Screen (or press the **connect** button on the wireless speaker adapter).
- 6. Enter the code for the video adapter and click **Continue**.

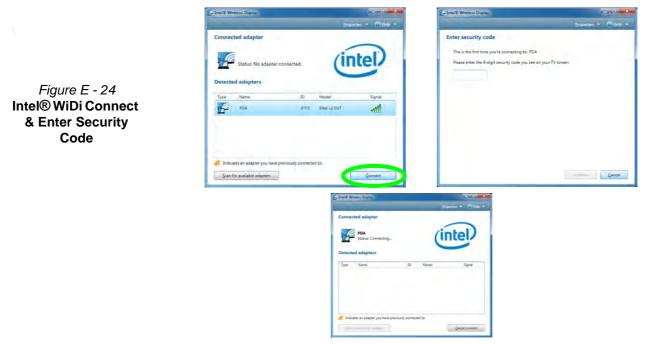

E - 44 Intel® Wireless Display Application (Windows 7)

- 7. You will then be prompted to enter a name for the video adapter and click **Continue**.
- 8. Click Finished to complete the setup.

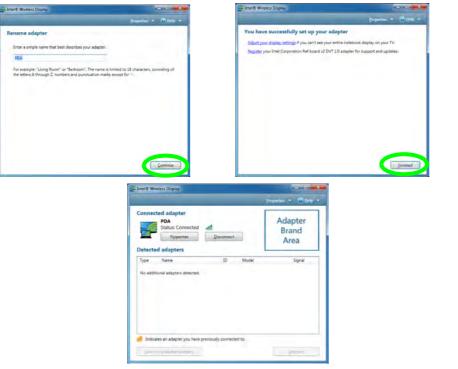

**Test Audio Adapter** 

To verify a successful audio connection (for Intel® Wireless Music), select the "Test your audio connection" link or select "Finished" to bypass the test.

You can select "**Play Sample**" to play an audio test sample from your adapter to the connected speaker set.

> Figure E - 25 Intel® WiDi Connected

# **Appendix F: Windows 10**

# Overview

This Appendix contains information (including control panel information, driver installation etc.) for users of the *Windows 10 OS*.

You can refer to the main manual for details of audio & video information, BIOS, modules etc. However drivers information specific to *Windows 10* will be included in this Appendix, as well as details on how to navigate the *Windows 10* user interface to access the applications, control panels, taskbar etc. Note that *Windows 10* will be subject to constant updates and revisions, and some of the screens pictured throughout this chapter may change over the course of time and appear differently from those illustrated.

# Ø

#### Windows 10 OS

In order to run Windows 10 (64 bit) your computer requires a minimum 2GB of system memory (RAM).

# Windows 10 Start Menu

Most of the apps, control panels, utilities and programs within *Windows 10* can be accessed from the **Start Menu** by clicking the icon **II** in the taskbar in the lower left corner of the screen (or by pressing the **Windows Logo Key II** on the keyboard).

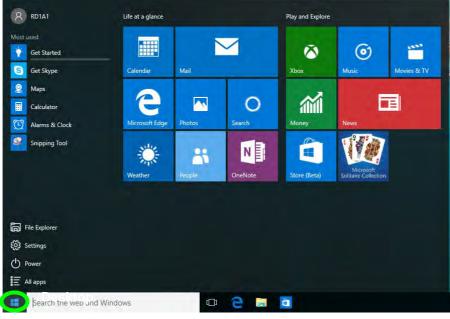

Figure F - 1 - Windows Start Menu

F - 2 Windows 10 Start Menu

#### **Right-Clicking the Windows Logo In Start Menu**

Right-click the Start Menu  $\blacksquare$  icon (or use the **Windows Logo Key**  $\blacksquare$  + **X** key combination) to bring up an advanced **Context Menu** of useful features such as Control Panel, Programs and Features, Power Options, Task Manager, Search, File Explorer, Command Prompt, Device Manager and Network Connections etc.

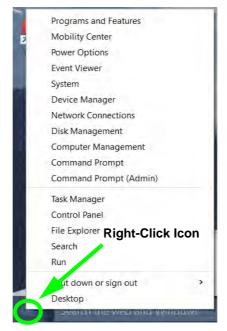

Figure F - 2 - Right-Click Windows Logo in Start Menu

### **Start Menu Apps & Tiles**

The **Windows 10** Start Menu will contain a number of apps, and many more will be installed as you add more applications etc. Not all of these apps can fit on the screen so may need click and drag the handles at the edge of the screen to expand the menu in order to view all the apps (you can use the scroll bar to move up and down the screen).

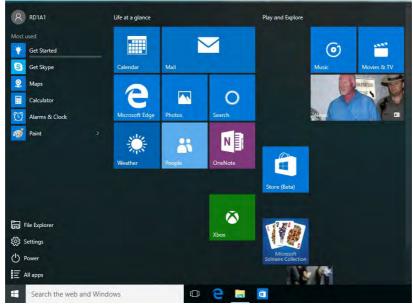

Figure F - 3 - Expanding the Start Menu

F - 4 Windows 10 Start Menu

#### Pining/Unpinning Apps & Programs to/from the Start Menu

To make things easy to find you can add and remove tiles for apps and programs to the Start Menu. Right-Click on a program's icon and select **Pin to Start** from the drop-down menu. To remove an app or program from the Start Menu right-click the icon and select **Unpin from Start**. You can use the same method to **pin apps/pro-grams to/from the taskbar** (select pin to taskbar/unpin this program from the taskbar).

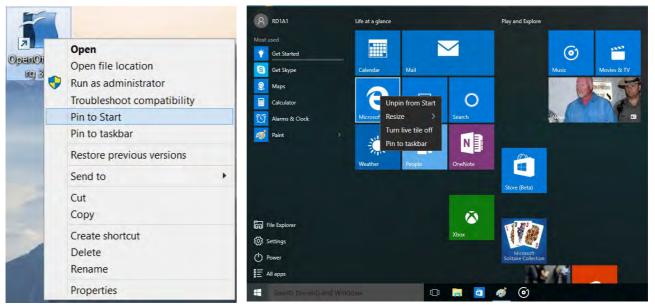

Figure F - 4 - Pin to Start/Unpin from Start

# Windows 10 Control Panel

In many instances throughout this manual you will see an instruction to open the **Control Panel**. The Control Panel can be accessed in a number of ways in *Windows 10*.

- Right-click the Start Menu icon
   in the taskbar in the lower left corner of the screen and select Control Panel from the menu.
- Press the Windows logo key on your keyboard and X to bring up the context menu, and then press P to bring up the Control Panel.
- Type *Control Panel* into the Search box in the taskbar and click on the icon when it pops up.

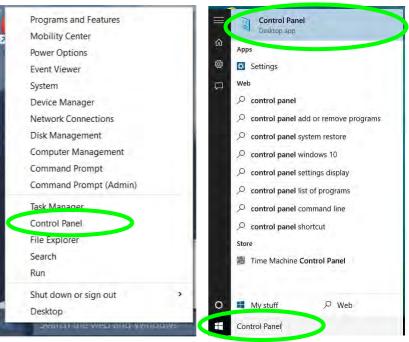

Figure F - 5 - Windows 10 Control Panel Access

#### Settings

The **Settings** item in the Start Menu (and also as an App) gives you quick access to a number of system settings control panels allowing you to adjust settings for System, Devices, Network & internet, Personalization, Accounts, Time & language, Ease of Access, Privacy and Update & security.

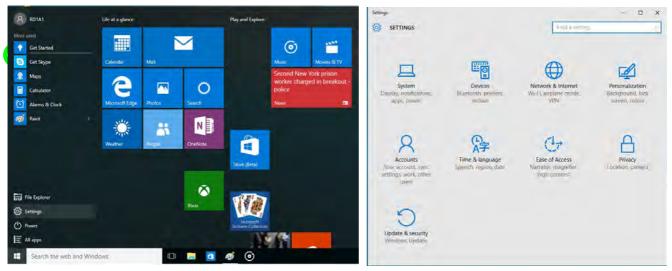

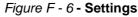

### Windows 10 Taskbar

In many instances throughout this manual you will see an instruction to access the **notification area of the taskbar**. The notification area of the taskbar in the bottom right of the screen. Some of the Control Panels and applications referred to throughout the course of this manual can be accessed from here.

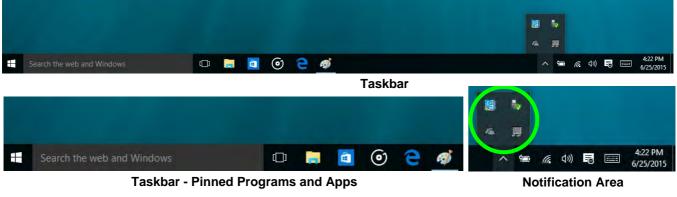

Figure F - 7 - Taskbar

You can pin/unpin apps to/from the taskbar in much the same way as you can to the Start screen (see "*Pining/Unpinning Apps & Programs to/from the Start Menu*" on page F - 5).

## **Video Features**

You can switch display devices, and configure display options, from the **Display** control panel (in **Appearance and Personalization**). Click **Adjust resolution** to make changes to the appearance of the display and to detect and configure any attached displays. In *Windows 10* it is possible to quickly configure external displays from the **Project** menu (press the Windows logo key **e** on your keyboard and the **P** key).

#### To Configure Displays using Project

- 1. Attach your display to the appropriate port, and turn it on.
- 2. Press the **# + P** key combination.
- 3. Click on any one of the options from the menu to select PC screen only, Duplicate, Extend or Second screen only.
- You can also click Connect to a wireless display at the bottom of the Project screen and follow the steps to connect to any wireless enabled display.

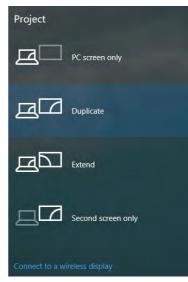

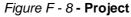

To access Display (Control Panel) and Screen Resolution in Windows:

- 1. Go to the Control Panel.
- 2. Click Display (icon) In the Appearance and Personalization category.
- 3. Make and changes required from the Display, Resolution, Orientation or Multiple display menus.
- 4. Click Apply to save the settings.

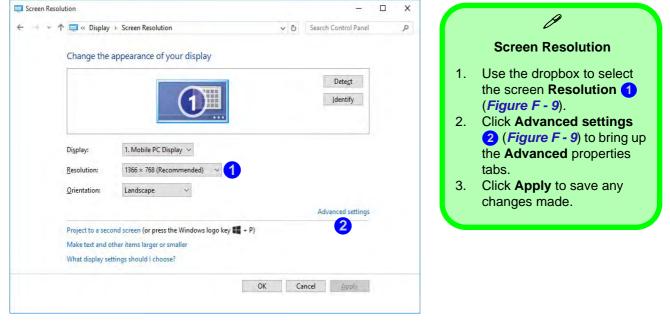

#### Figure F - 9 - Screen Resolution

#### **Display Settings:**

- 1. You can quickly adjust the display by right-clicking the desktop and selecting **Display Settings** (1).
- 2. Adjust the settings using the sliders in the menu or click **Advanced display settings** (2) to change resolution.
- 3. Click **Apply** to save any changes made to resolution.

| View                                                              | > K Settops             | - 0                                                                                                    | × C- Settings                                 | ~ ¤ × |
|-------------------------------------------------------------------|-------------------------|----------------------------------------------------------------------------------------------------|-----------------------------------------------|-------|
| Sort by                                                           | > SYSTEM                | Find a tetting                                                                                                    | ADVANCED DISPLAY SETTINGS                     |       |
| Refresh                                                           | Display                 | Customize your display                                                                                                    | Customize your display                        |       |
| Paste<br>Paste shortcut                                           | Notifications & actions |                                                                                                    |                                               |       |
| <ul> <li>Graphics Properties</li> <li>Graphics Options</li> </ul> | Apps & features         | 1                                                                                                    | -                                             |       |
| New                                                               | Multitasking            |                                                                                                    | 1                                             |       |
| Display settings                                                  | Tablet mode             |                                                                                                    |                                               |       |
|                                                                   | Battery saver           | Identify Detect Connect to a wireless display                                                                                                    | -                                             |       |
| •                                                                 | Power & sleep           | Change the size of text, apps, and other items: 100% (Recommended)                                                                                                    |                                               |       |
|                                                                   | Storage                 | Orientation                                                                                                    | (dentify Detect Connect to a wireless display |       |
|                                                                   | Offline maps            | Landscape                                                                                                    | Resolution                                    |       |
|                                                                   | Default apps            | Brightness level                                                                                                    | 1366 × 768 (Recommended)                      |       |
|                                                                   |                         | the second second secon | Apply Cancel                                  |       |
|                                                                   | About                   | Adjust my screen brightness automatically Off Off                                                                                                    |                                               |       |
|                                                                   |                         | CONTRACTOR OFFICE                                                                                                    | Related settings                              |       |
|                                                                   |                         | 2 Advanced display settings                                                                                                    | Color calibration                             |       |
|                                                                   |                         |                                                                                                    | ClearType text                                |       |

Figure F - 10 - Display Settings

# **Power Options**

**Power Options (Hardware and Sound)** can be accessed from the Control Panel. The **Power** button item in **Start Menu** (or the context menu) may be used to **Shut down** or **Restart** (you can also add **Hibernate/Sleep** to the menu - see page F - 13). To fully control all the power options (including Hibernate mode) go to the **Power Options** control panel and configure the power button, sleep button and lid to perform the function selected.

#### **Using the Power Button**

- 1. Go to the Start Menu.
- 2. Click the **Power button** ()
- 3. Select the power state required from the menu.

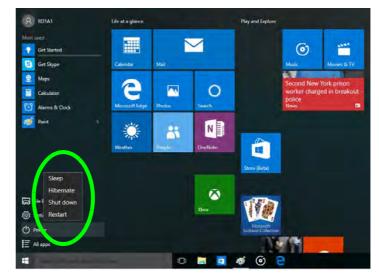

Figure F - 11 - Shut Down/Restart

You can also use the **context menu** (right-click the Start Menu **t** icon or press the Windows logo **t** + **X** key combination) to **Sign out, Sleep, Hibernate, Shut down**, and **Restart**.

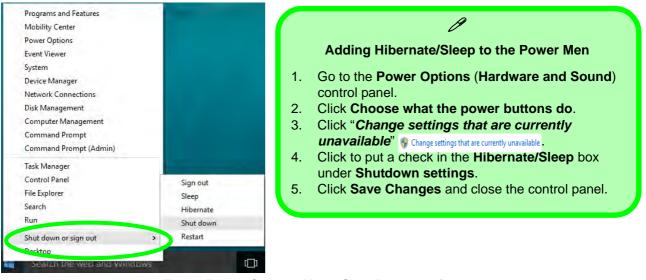

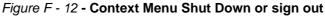

#### Ctrl + Alt + Delete Key Combination

You can use the **CTRL** + **ALT** + **DEL** key combination to bring up a full-screen displaying **Lock**, **Sign out**, **Change a password, Task Manager and Switch User**. If you click the **Power** icon in the lower right corner of the screen a power management option menu appears to display **Sleep**, **Hibernate**, **Shut down**, and **Restart**.

#### **Minimum Screen Resolution Settings**

- 1. *Windows 10* has minimum screen resolution requirements.
- 2. Right-click a blank area of the Desktop and select Screen Resolution (or go to the Display control panel).
- 3. Adjust the **Resolution** to make sure that it is at least **1024** \* **768**, although preferably **1366** \* **768** or above.

| 🕆 💐 « Display > Sc                          | reen Resolution                       | Search Control Panel |
|---------------------------------------------|---------------------------------------|----------------------|
| Change the appear                           | rance of your display                 |                      |
|                                             |                                       | Detect               |
|                                             |                                       | Identify             |
|                                             |                                       |                      |
| Display: 1. M                               | lobile PC Display. ~                  |                      |
| _                                           |                                       |                      |
|                                             | 0 × 1080 (Recommended) Y              | 1                    |
| Orientation:                                | 1920 × 1080 (Recommended)             |                      |
|                                             | 1600 × 900                            | Advanced setting     |
| Project to a second                         | 1 1 1 1 1 1 1 1 1 1 1 1 1 1 1 1 1 1 1 | p                    |
|                                             |                                       |                      |
| Make text and other<br>What display setting |                                       |                      |
| Make text and other                         |                                       |                      |
| Make text and other                         |                                       | OK Cancel Apply      |
| Make text and other                         | -                                     | OK Cancel Apply      |
| Make text and other                         | 1280 × 720                            | OK Cancel Apply      |

Figure F - 13 - Screen Resolution

### Windows 10 Drivers & Utilities

Make sure you install all the drivers and utilities for your *Windows 10* system as outlined in the following pages.

#### **Driver Installation (Windows 10)**

- 1. Insert the *Device Drivers* & *Utilities* + *User's Manual* disc into the computer's DVD drive, or an attached DVD drive if applicable.
- 2. Click the message "Tap to choose what happens with this disc."
- 3. Click Run autorun.exe.
- 4. Click Install Drivers (button), or Option Drivers (button) to access the Optional driver menu.
- 5. Check the driver installation order from *Table F 1, on page F 16* (the drivers must be installed in this order) which is the same as that listed in the *Drivers Installer* menu below.
- 6. Click to select the driver you wish to install, (you should note down the drivers as you install them).
- 7. Follow the instructions for each individual driver installation procedure as listed on the appropriate pages.

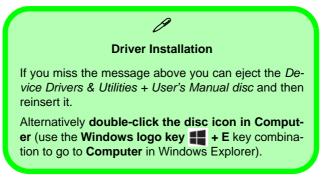

| Windows 10 (64-bit) Drivers |             |                                              |             |  |
|-----------------------------|-------------|----------------------------------------------|-------------|--|
| Chipset                     | Page F - 17 | Wireless LAN Module                          | Page F - 19 |  |
| Video (VGA)                 | Page F - 17 | Bluetooth & WLAN Combo Module                | Page F - 21 |  |
| LAN                         | Page F - 17 | Intel® Rapid Storage Technology              | Page F - 24 |  |
| CardReader                  | Page F - 17 | PC Camera (No driver required)               | Page F - 25 |  |
| Touchpad                    | Page F - 17 | Trusted Platform Module (No driver required) | Page F - 26 |  |
| Control Center              | Page F - 18 | 3G/4G Module (No driver required)            | Page F - 27 |  |
| Airplane                    | Page F - 18 |                                              |             |  |
| MEI Driver                  | Page F - 18 |                                              |             |  |
| Audio                       | Page F - 18 |                                              |             |  |

Table F - 1 - Driver Installation

### **Driver Installation Procedure**

Insert the *Device Drivers & Utilities* + *User's Manual disc* and click *Install Drivers* (button).

#### Chipset

- 1. Click **1.Install Chipset Driver > Yes**.
- 2. Click Next > Accept > Install.
- 3. Click **Finish > Restart Now**.

### Video (VGA)

- 1. Click 2.Install VGA Driver > Yes.
- 2. Click **Next > Yes > Next > Next**.
- 3. Click **Finish** to restart the computer.

**Note:** After installing the video driver go to the **Display/Display Settings** control panel to adjust the video settings to the highest resolution.

### LAN

Note: If the computer enters a deep sleep mode during installation, you will be prompted to plug in a network cable, and click **OK**, to continue installation. If a network cable is not available, restart the system and reinstall the LAN driver.

- 1. Click **3.Install LAN Driver > Yes**.
- 2. Click Next > Install.
- 3. Click Finish.

### CardReader

- 1. Click **4.Install Cardreader Driver > Yes**.
- 2. Click Finish.

### Touchpad

- 1. Click **5.Install Touchpad Driver > Yes**.
- 2. Click Next.
- 3. Click the button to accept the license agreement and click **Next**.
- 4. Click **Finish > Restart Now** to restart the computer.

### **Control Center**

- 1. Click 6.Install Control Center AP > Yes.
- 2. Click Next > Install.
- 3. Click **Finish** to restart the computer.

### Airplane

*Note: Do not use Update Driver in Device Manager to install the Airplane Mode driver.* 

- 1. Click **7.Install Airplane Driver > Yes**.
- 2. Click Next > Install.
- 3. Click **Finish** to restart the computer.

### **MEI Driver**

- 1. Click 8.Install MEI Driver > Yes.
- 2. Click Next.
- 3. Click the check box to accept the license and then click **Next**.
- 4. Click Next.
- 5. Click Finish.

### Audio

- 1. Click **9.Install Audio Driver > Yes**.
- 2. Click Next.
- 3. Click **Finish** to restart the computer.

Note that after installing the audio driver the system will not return to the *Drivers Installer* screen. To install any of the optional drivers listed overleaf, eject the *Device Drivers & Utilities + User's Manual* disc and then reinsert it (or double-click the disc icon in **My Computer**), and click *Option Drivers* (button) to access the optional driver menu.

### **Optional Drivers**

See the following pages for the driver installation procedures for any modules included in your purchase option.

Note that you need to install both the WLAN & Bluetooth drivers for the WLAN & Bluetooth Combo modules.

## **Wireless LAN Module**

If you have included an **Intel**<sup>®</sup> or **3rd Party WLAN** module in your purchase option make sure that the module is on (i.e. the system is not in **Airplane Mode**) before installing the driver. Make sure you install the drivers in the order indicated in *Table F - 1, on page F - 16*.

Note that you need to install both the WLAN & Bluetooth drivers for the WLAN & Bluetooth Combo modules.

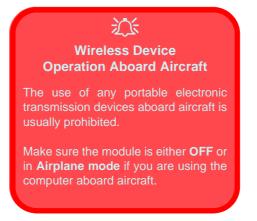

#### **3rd Party WLAN Driver Installation**

- 1. Make sure the system is not in Airplane Mode, and then insert the *Device Drivers & Utilities* + *User's Manual* disc into the DVD drive.
- 2. Click **Option Drivers** (button).
- 3. Click **1.Install WLAN Driver > Yes**.
- 4. Click Next.
- 5. Click **Finish** to restart the computer.
- 6. The operating system is the default setting for Wireless LAN control in *Windows 10*.
- 7. Click the Wireless icon in the notification area of the taskbar and double-click an access point to connect to it (or click it and click **Connect**).

#### Intel® WLAN Driver Installation

- 1. Make sure the system is not in Airplane Mode, and then insert the *Device Drivers & Utilities* + *User's Manual* disc into the DVD drive.
- 2. Click **Option Drivers** (button).
- 3. Click **1.Install WLAN Driver > Yes**.
- 4. Click in the check box to agree to the End User License Agreement and click Install.
- 5. Click Finish.
- 6. The operating system is the default setting for Wireless LAN control in *Windows 10*.
- 7. Click the Wireless icon in the notification area of the taskbar and double-click an access point to connect to it (or click it and click **Connect**).

# **Bluetooth & WLAN Combo Module**

If your purchase option includes the **Combination Wireless LAN & Bluetooth module** (either **Intel**® or **3rd Party**) then install the driver as instructed overleaf (two drivers are provided for the 3rd party WLAN module and one for the Intel WLAN module). Make sure you install the drivers in the order indicated in *Table F - 1, on page F - 16*.

Make sure that the module is on (i.e. the system is not in Airplane Mode) before installing the driver.

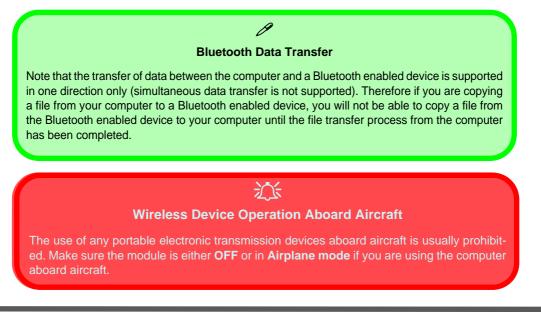

#### **3rd Party Bluetooth Combo Driver Installation**

- 1. Make sure the system is not in Airplane Mode, and then insert the *Device Drivers & Utilities* + *User's Manual* disc into the DVD drive.
- 2. Click **Option Drivers** (button).
- 3. Click 2.Install Combo BT Driver > Yes.
- 4. Click Next.
- 5. Click **Finish** to restart the computer.
- 6. See "Bluetooth Configuration" on page F 23 for instructions on configuring Bluetooth connections.

#### Intel Bluetooth Combo Driver Installation

- 1. Make sure the system is not in Airplane Mode, and then insert the *Device Drivers & Utilities* + *User's Manual* disc into the DVD drive.
- 2. Click **Option Drivers** (button).
- 3. Click **2.Install Combo BT Driver > Yes**.
- 4. Click **Next > Next**.
- 5. Click in the check box to accept the license and click Next.
- 6. Select the setup type (**Typical** is recommended) and click **Install**.
- 7. Click Finish.
- 8. See "Bluetooth Configuration" on page F 23 for instructions on configuring Bluetooth connections.

#### F - 22 Bluetooth & WLAN Combo Module

#### **Bluetooth Configuration**

- 1. Click the Settings item in the Start Menu and then click Devices.
- 2. Click Bluetooth and make sure Bluetooth is On and a list of discovered devices will appear.
- 3. Double-click the device you want to pair with the computer and click Pair.
- 4. On first connection the computer will provide you with a pairing code to be entered onto the device.
- 5. Enter the code into your Bluetooth enabled device and click Yes on the computer to complete the pairing.
- 6. Select a device and click **Remove Device** to disconnect from any device.
- 7. Click More Bluetooth Options, and make sure that *Allow Bluetooth devices to find this computer* check box (**Discovery**) has a check inside it.
- 8. Make sure that the *Alert me when a new Bluetooth device wants to connect* check box (**Connections**) has a check inside it, if you want to be notified when a Bluetooth device wants to connect.

# Intel® Rapid Storage Technology

Install the Intel® Rapid Storage Technology to support your AHCI mode SATA drive.

#### **IRST Driver Installation**

- 1. Insert the Device Drivers & Utilities + User's Manual disc into an attached DVD drive.
- 2. Click **Option Drivers** (button).
- 3. Click **3.Install IRST Driver > Yes**.
- 4. Click Next.
- 5. Click the check box to accept the license and click Next.
- 6. Click **Next** > **Next** > **Next**.
- 7. Click **Finish** to restart the computer.
- 8. Run the Intel® Rapid Storage Technology app from the All Apps screen (in the Start Menu).

# IRST and M.2 PCI-e SSDs Note that Intel® Rapid Storage Technology does not support M.2 SSDs with a PCI-e Interface (M.2 SSDs with a SATA Interface are supported).

F - 24 Intel® Rapid Storage Technology

## **PC Camera**

Use the Fn + F10 key combination or **Control Center button** to toggle power to the PC Camera module. When the PC Camera is in use the LED indicator to the left of the camera will be illuminated.

Note that you need to use the **Camera app** in *Windows* to take pictures and capture video.

- 1. Make sure the PC Camera is turned on by using the **Fn + F10** key combination (or **Control Center button**).
- 2. Run the Camera app from the Start menu by clicking on the **Camera app** icon (you can type "camera" into the search box to find the Camera app if it is not pinned to the Start menu).
- 3. Click to select either **photo** or **video** modes.
- 4. Click the photo icon to take a picture, and the camera icon will briefly turn yellow as the picture is taken.
- 5. Click on the video icon to start video capture (if video capture begins a timer will appear at the bottom of the screen and the icon will turn yellow).
- 6. To stop video capture click the video icon again.
- Captured photos and videos will be saved to a Camera Roll folder within the Pictures/Videos folder in This PC, and to the Photos app stored in the Start menu (type Photos into the search box if you cannot find the app).

# **Trusted Platform Module**

#### (Optional)

The **TPM security chip** allows you to create and manage digital certificates for user and platform authentication. This type of security is usually administered within large enterprises and organizations, and therefore requires implementation by a system administrator before users can access security features.

Make sure you have administrator's rights to your computer, and have a *Windows* password enabled for full security protection. In addition Make sure you prepare a removable media (e.g. a USB flash drive) to store passwords etc. before beginning the TPM initialization process.

Before setting up the TPM functions you must enable and initialize the security platform (see "*Enabling & Managing TPM*" on page 6 - 23).

#### **TPM Management in Windows**

- 1. Go to the **Control Panel**.
- 2. Click BitLocker Drive Encryption (System and Security).
- 3. Click TPM Administration.
- 4. The TPM Management window allows you to configure the TPM within *Windows*. As TPM is usually administered within large enterprises and organizations, your system administrator will need to assist you in managing the information here.
- 5. Click **Prepare the TPM** and follow the instructions in the Wizard **to** prepare the TPM (this will probably require a restart of the computer and confirmation of the setting changes after restart by pressing the appropriate F key).
- 6. After the restart the TPM will be prepared and you can then use the Actions menu to Turn TPM off, Change Owner Password, Clear TPM or Reset TPM Lockout.
- 7. A wizard will help take you through any setup steps.

### F - 26 Trusted Platform Module

### 3G/4G Module

If you have included an **optional UMTS/HSPA+** based 3G Module (Universal Mobile Telecommunications System or High Speed Packet Access) module or **LTE** (Long Term Evolution) 4G module (see "*Communica-tion*" on page D - 3 for specification details) in your purchase option, you do not require a driver/application installation for Windows 10. See "3G/4G Module USIM Card Installation" on page 6 - 29 for instructions on installing the USIM card (which will be provided by your service provider). See overleaf for connection information.

# X

#### **Important Notice**

If your purchase option includes both Wireless LAN and 3G/4G modules, then the appropriate antennas will be installed. Note that In order to comply with FCC RF exposure compliance requirements, the antenna must not be co-located or operate in conjunction with any other antenna or transmitter.

#### Important Notice - 3G/4G & Bluetooth/Wireless LAN Modules

In order to comply with FCC regulations you should NOT operate the 3G/4G module and the Bluetooth/Wireless LAN modules at the same time as this may disrupt radio frequency, and cause interference. When the 3G/4G module is powered on, make sure that the Bluetooth/Wireless LAN modules are powered off.

### 3G/4G Configuration in Windows 10

You can configure a 3G/4G connection as below, however make sure the system is not in Airplane Mode before configuration begins.

- 1. Click the Settings item in the Start Menu and then click Network and Internet.
- 2. Click Cellular a list of available access points will appear.
- 3. Click the access point and click Connect.
- 4. The system will connect to your network.
- 5. Connected will appear under the connection.
- 6. You can then access the internet, download e-mail etc. as per any internet connection.
- 7. To disconnect you can select the connection and click Disconnect.
- 8. You need to use Airplane Mode aboard aircraft.
- 9. You can also click the Wireless icon **m** in the notification area of the taskbar, click **Cellular** and double-click an access point connect to access the connection information.